**BANK SPÓŁDZIELCZY w Sławnie**

# **Aplikacja mobilna Nasz Bank Przewodnik Użytkownika Klient Firmowy**

**system operacyjny Android wersja 1.11.6**

### Spis treści

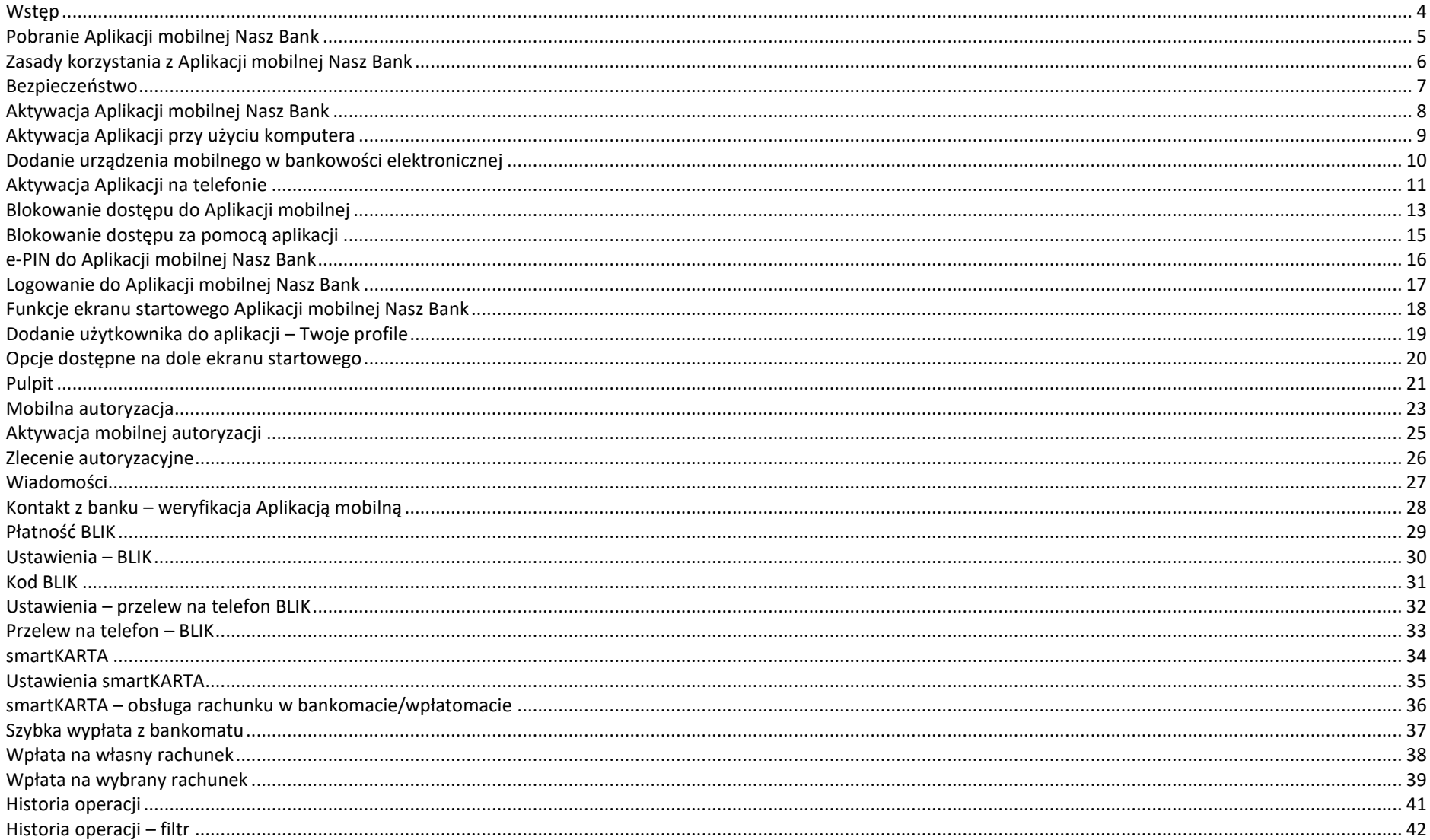

#### Aplikacja mobilna Nasz Bank - Przewodnik Użytkownika

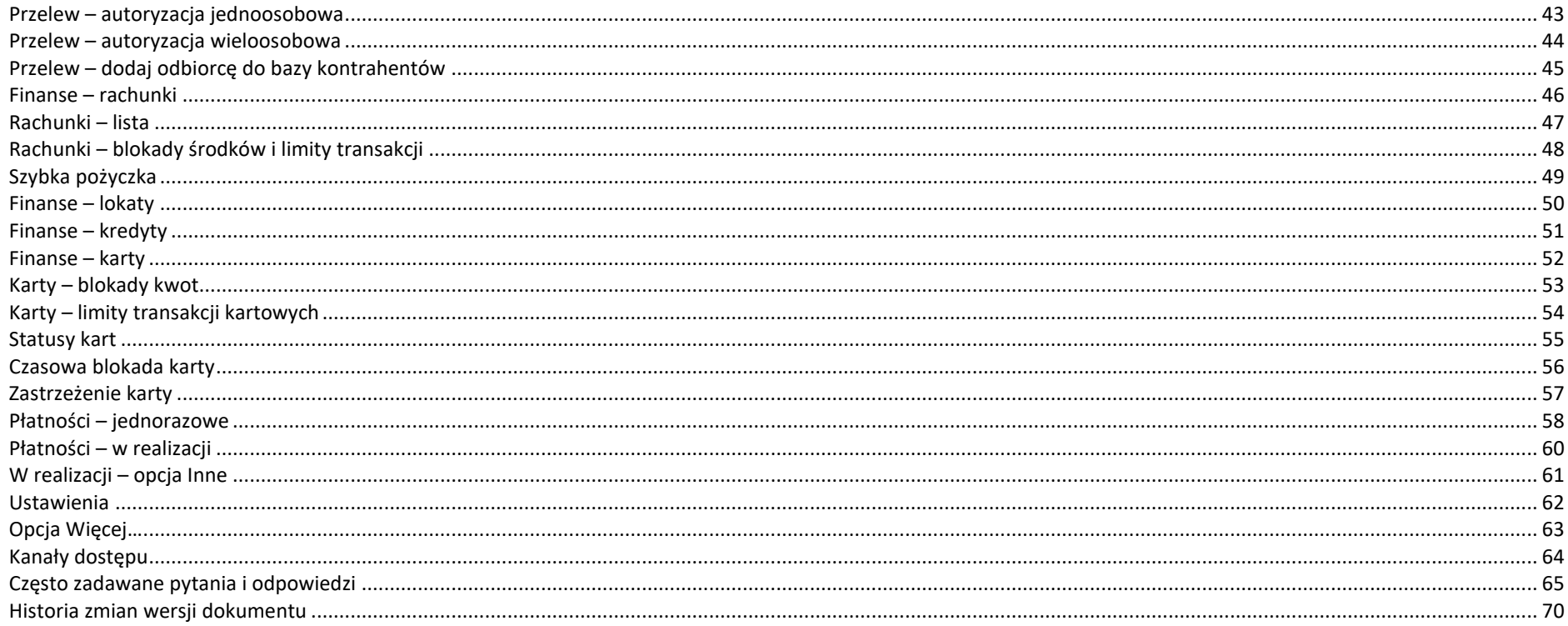

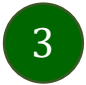

### Wstęp

<span id="page-3-0"></span>Użytkowniku, czytasz Przewodnik po Aplikacji mobilnej Nasz Bank.

Aplikacja mobilna Nasz Bank jest wygodną i bezpieczną formą dostępu do Twojego konta bankowego z urządzenia mobilnego np. smartfonu czy tabletu.

Aby przejść do kontrolowania swoich finansów w Aplikacji mobilnej należy zapoznać się ze wszystkimi stronami Przewodnika. Zacznij od pobrania i zainstalowania Aplikacji mobilnej Nasz Bank na urządzeniu mobilnym.

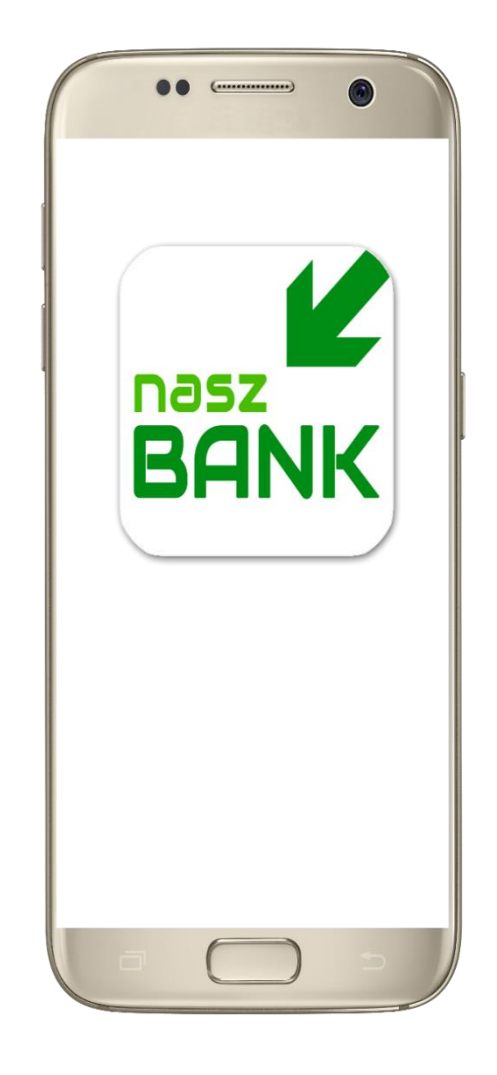

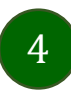

# <span id="page-4-0"></span>Pobranie Aplikacji mobilnej Nasz Bank

Google Play – system operacyjny Android

**1.** Zeskanuj poniższy QR Kod lub otwórz sklep Google Play i wyszukaj **Nasz Bank;**

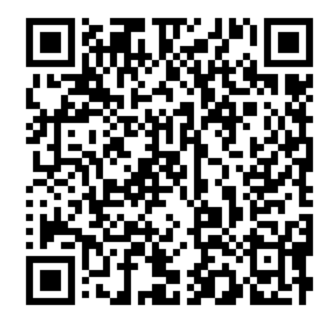

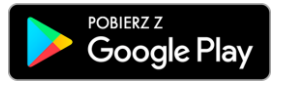

**2.** Wybierz opcję **Zainstaluj;**

**3**. Uruchom Aplikację mobilną wybierając opcję **Otwórz** lub poprzez wybranie ikony Aplikacji mobilnej Nasz Bank w menu telefonu.

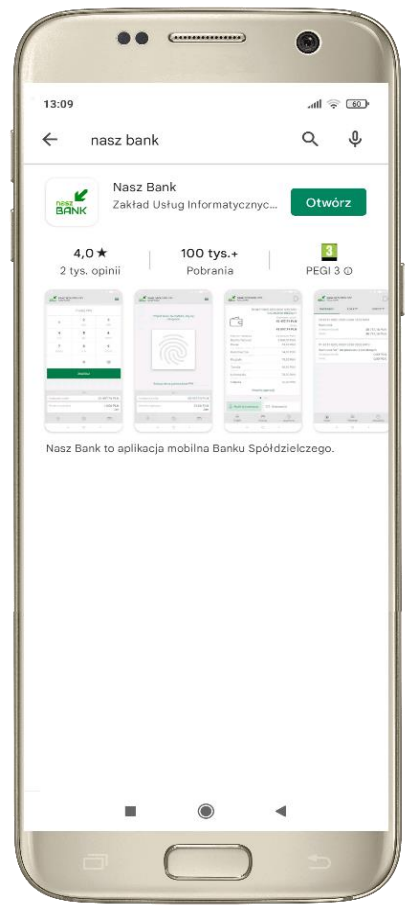

### Zasady korzystania z Aplikacji mobilnej Nasz Bank

<span id="page-5-0"></span>Aplikacja mobilna Nasz Bank umożliwia obsługę rachunków bankowych za pośrednictwem urządzeń mobilnych typu smartfon, tablet. Pozwala na kontrolę Twoich finansów w dowolnym miejscu i czasie. Aby korzystać z Aplikacji mobilnej musisz posiadać dostęp do bankowości internetowej (własny indywidualny identyfikator i hasło) oraz włączoną w banku usługę Aplikacji mobilnej.

Niezbędny jest pakiet danych internetowych, ponieważ Aplikacja mobilna łączy się z odpowiednim serwerem przez Internet.

Aplikacja mobilna działa poprawnie na urządzeniu z systemem operacyjnym Android od wersji 5.0.

Zalecana jest zmiana ustawień systemu operacyjnego smartfona: *Ustawienia* → *Aplikacje* → *Nasz Bank* → *Aplikacje na wierzchu*→ *opcja powinna być włączona.*

#### **Dzięki Aplikacji mobilnej Nasz Bank zyskujesz:**

- **mobilność –** Aplikacja mobilna dostosowana jest do urządzeń przenośnych: smartfony, tablety;
- **dostępność** usług banku z przenośnych urządzeń np. smartfonu, tabletu 7 dni w tygodniu, 24 godziny na dobę bez względu na miejsce i czas;
- **wygodę –** wygodna kontrola środków na rachunkach;
- **mobilną autoryzację** dyspozycji składanych w systemie bankowości internetowej oraz wpłat/wypłat w kasie w banku (dla tych rachunków, które są dostępne w bankowości internetowej i Aplikacji mobilnej);
- **satysfakcję** korzystania z usług banku.

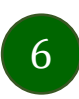

#### Bezpieczeństwo

<span id="page-6-0"></span>Komunikacja między Aplikacją mobilną Nasz Bank a bankiem odbywa się z użyciem mechanizmów szyfrujących.

Korzystanie z Aplikacji mobilnej Nasz Bank jest bezpieczne – dostęp chroniony jest kodem e-PIN lub z wykorzystaniem cech biometrycznych:

**- e-PIN** – indywidualne hasło dostępu do Aplikacji mobilnej Nasz Bank, opis str. [16;](#page-15-0)

- użytkownicy Aplikacji mobilnej mogą logować się wykorzystując **cechy biometryczne –** odcisk palca, opis w Ustawieniach str. [62.](#page-61-0)

#### **Ważne:**

- dbaj o bezpieczeństwo Twojego urządzenia mobilnego, instaluj tylko legalne oprogramowanie oraz wszystkie zalecane aktualizacje;
- zawsze używaj zaktualizowanego oprogramowania antywirusowego;
- pamiętaj, e-PIN do logowania w Aplikacji mobilnej przeznaczony jest tylko dla jednej osoby nie udostępniaj go innej osobie;
- zawsze kończąc pracę korzystaj z polecenia *Wyloguj***;**
- bank bedzie wysyłał komunikaty do użytkowników tylko i wyłacznie poprzez system bankowości elektronicznej, w Aplikacji mobilnej Nasz Bank po zalogowaniu lub w powiadomieniach push;
- bank nigdy i w żadnej formie nie będzie Cię prosił o podanie kodu dostępu (kodu e-PIN) do Aplikacji mobilnej Nasz Bank,
- zwróć szczególną uwagę na komunikaty autoryzacyjne w Twojej aplikacji np. podczas mobilnej autoryzacji operacji polegającej na dodaniu nowego urządzenia mobilnego pojawi się komunikat: *Jeżeli ktoś Cię prosi o aktywację zdalnie, nie rób tego. W razie jakikolwiek wątpliwości skontaktuj się z bankiem;*
- podczas aktywacji autoryzacji mobilnej na urządzeniu mobilnym konieczne jest potwierdzenie otrzymanym kodem z wiadomości SMS;
- mobilna autoryzacja może być aktywna na kilku urządzeniach jednocześnie aktywacja mobilnej autoryzacji na kolejnym urządzeniu nie przechwytuje jej z innych urządzeń;
- płatności z Aplikacji mobilnej mogą być wykonywane tylko z urządzenia z aktywną mobilną autoryzacją. Bez niej zablokowane zostaną również opcje: smartKARTA, generowanie kodu BLIK, zamykanie lokaty, modyfikacja parametrów karty, Kantor.

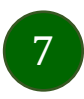

### Aktywacja Aplikacji mobilnej Nasz Bank

8

<span id="page-7-0"></span>Aby korzystać z Aplikacji mobilnej Nasz Bank należy połączyć ją ze swoim kontem internetowym.

Po zaakceptowaniu oświadczenia, aktywację można wykonać wybierając jeden z poniższych sposobów:

#### **1. AKTYWUJ PRZY UŻYCIU KOMPUTERA 2. AKTYWUJ NA TELEFONIE**

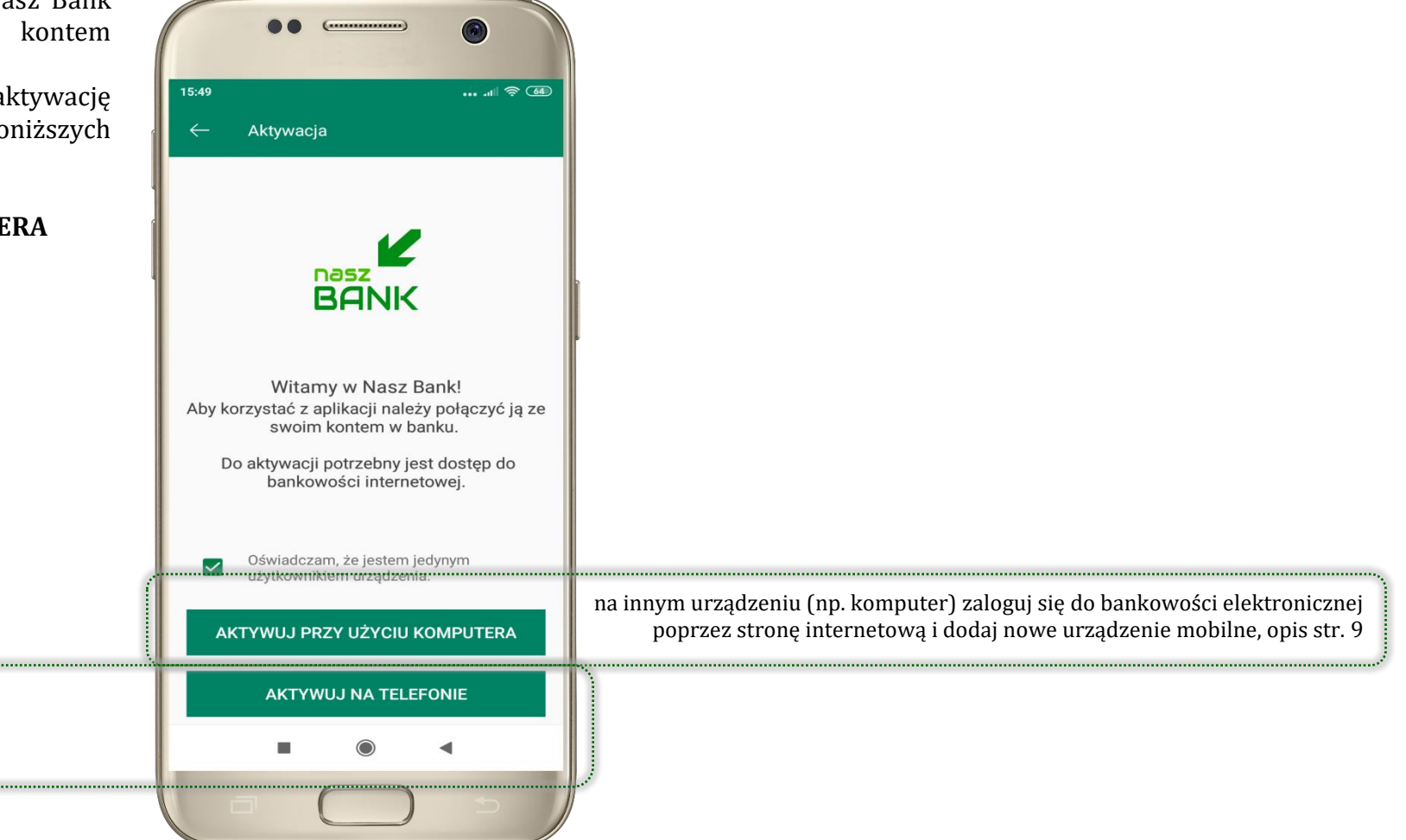

na danym urządzeniu mobilnym (np. telefon) zaloguj się do bankowości elektronicznej i dodaj nowe urządzenie mobilne, opis str. [11](#page-10-0)

## Aktywacja Aplikacji przy użyciu komputera

<span id="page-8-0"></span>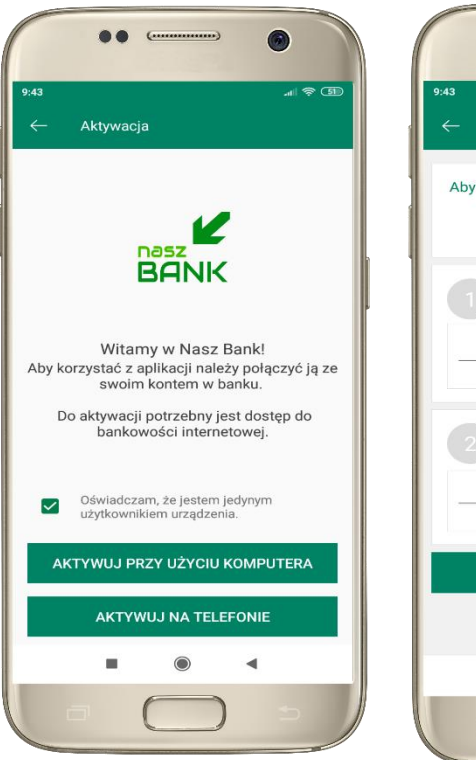

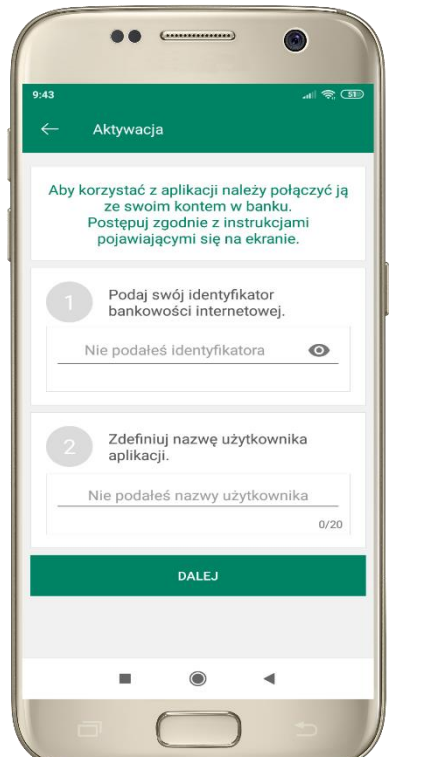

potwierdź swoje oświadczenie i wybierz opcję **AKTYWUJ PRZY UŻYCIU KOMPUTERA**

**1** wpisz **identyfikator**  bankowości internetowej **2** zdefiniuj nazwę użytkownika aplikacji i kliknij **DALEJ**

 $\mathbb{R} \otimes \mathbb{C}$ Aktywacia Zaloguj się do systemu bankowości internetowej i dodaj nowe urzadzenie. Wybierz: Ustawienia / Kanały dostępu i urządzenia / Urządzenie mobilne -> dodaj urządzenie Zeskanuj QR kod wyświetlony w systemie bankowości internetowej

**3** zaloguj się do bankowości internetowej **4 zeskanuj QR kod** – pojawi się w trakcie dodawania urządzenia mobilnego w bankowości internetowej

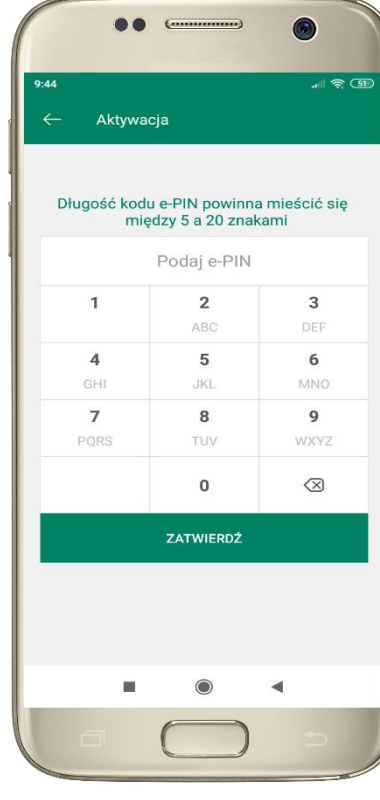

ustal i potwierdź **kod e-PIN do aplikacji**

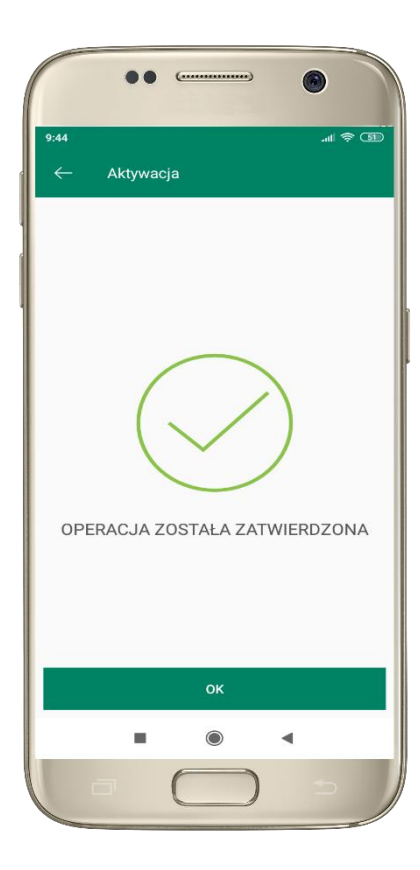

proces aktywacji zakończył się pomyślnie → **możesz korzystać z Aplikacji mobilnej Nasz Bank**

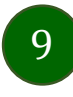

### <span id="page-9-0"></span>Dodanie urządzenia mobilnego w bankowości elektronicznej

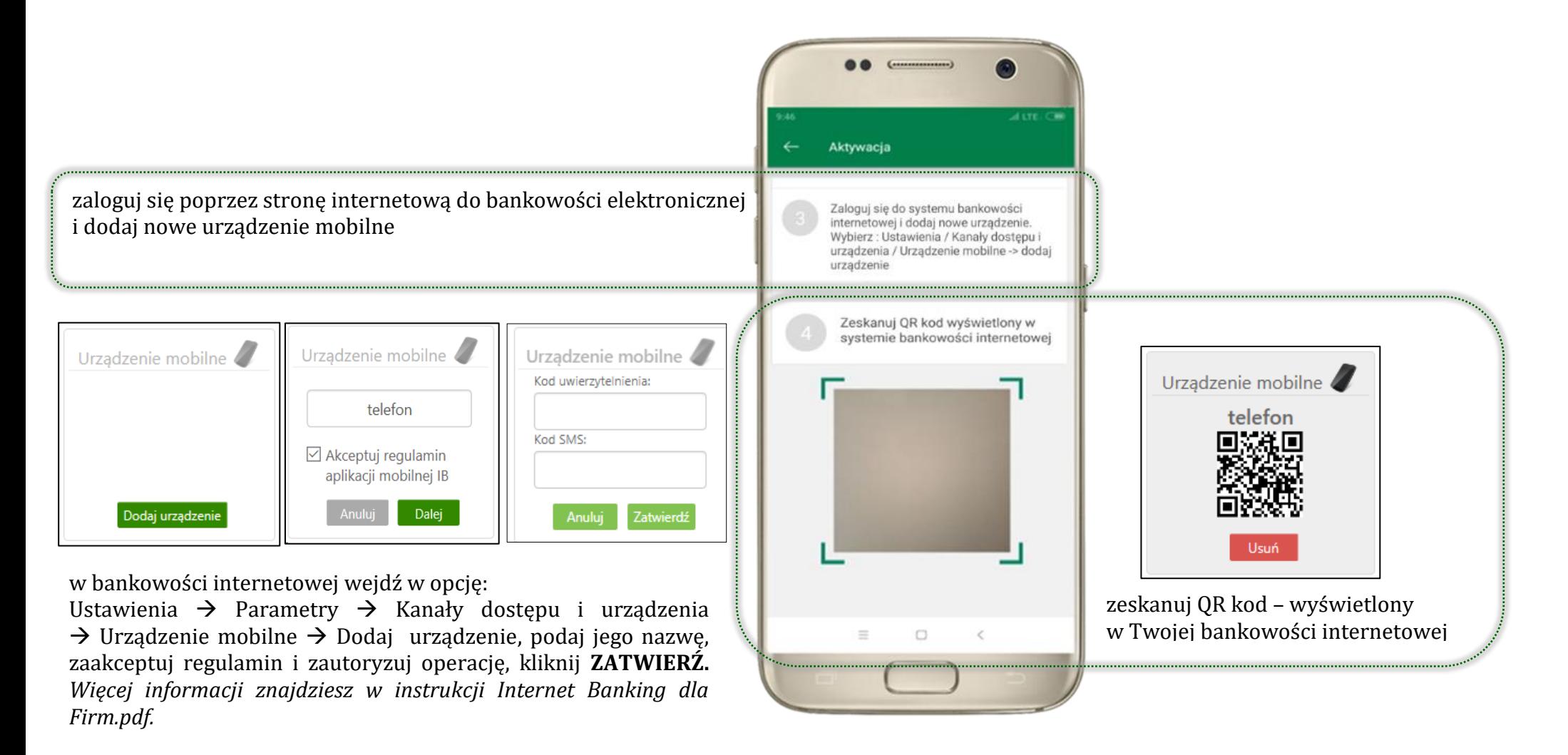

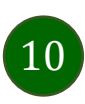

### Aktywacja Aplikacji na telefonie

<span id="page-10-0"></span>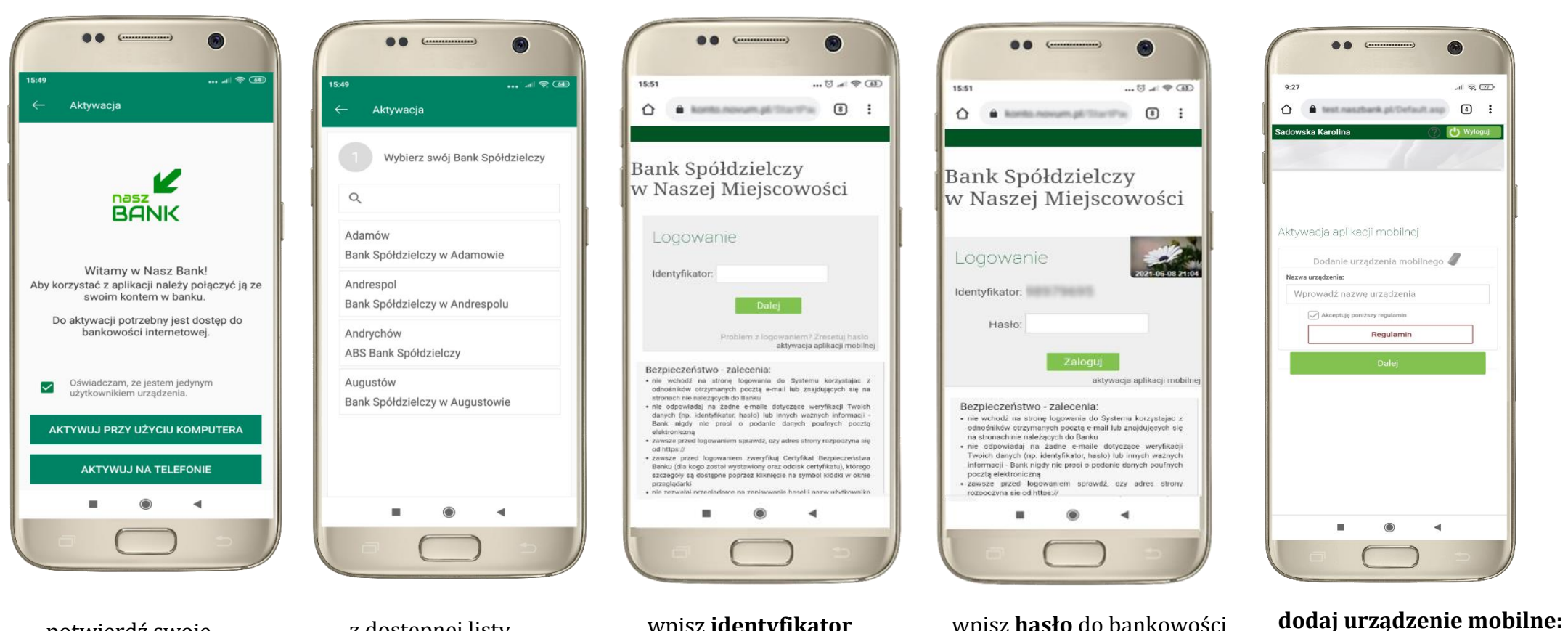

potwierdź swoje oświadczenie i wybierz opcję **AKTYWUJ NA TELEFONIE**

z dostępnej listy wybierz swój bank lub wpisz w polu *szukaj*

wpisz **identyfikator**  bankowości internetowej i kliknij **DALEJ**

 $(11)$ 

wpisz **hasło** do bankowości elektronicznej i kliknij **ZALOGUJ**

wpisz nazwę urządzenia, zaakceptuj regulamin,

kliknij **DALEJ**

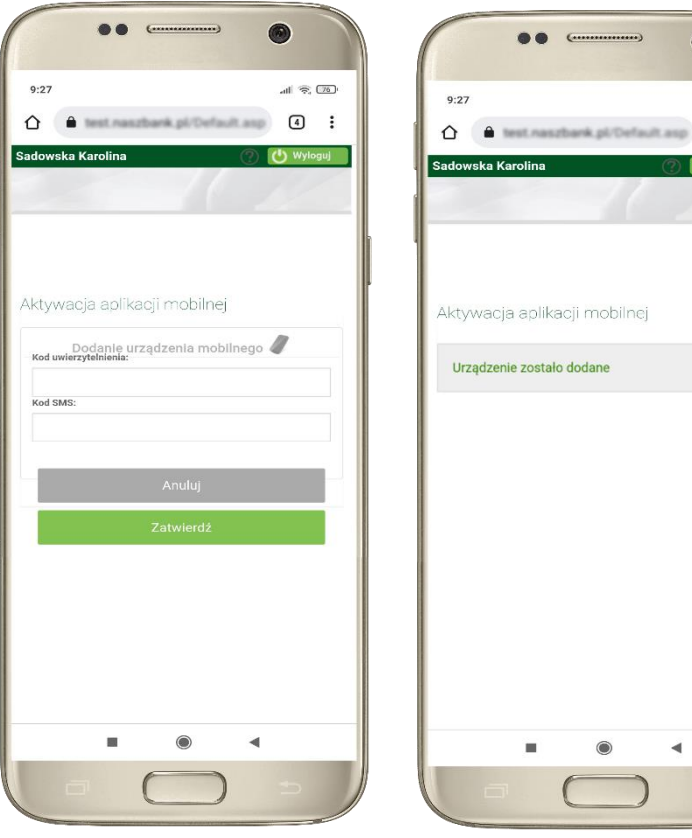

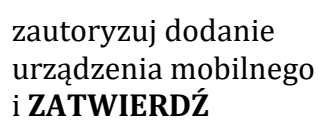

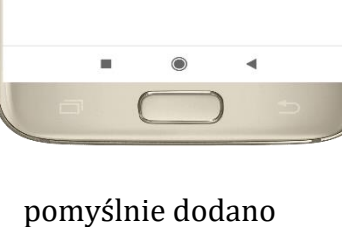

6

 $d \approx 22$ 

 $\boxed{4}$  :

**In Mylocul** 

urządzenie mobilne

 $55.56$ Aktywacia Zdefiniuj nazwe użytkownika aplikacji. Nie podałeś nazwy użytkownika  $0/20$ DALEJ  $\odot$  $\blacktriangleleft$ 

zdefiniuj nazwę użytkownika aplikacji i kliknij **DALEJ**

ustal i potwierdź **kod e-PIN do aplikacji**

 $\epsilon$ 

Długość kodu e-PIN powinna mieścić się miedzy 5 a 20 znakami

Podaj e-PIN

 $\overline{2}$ 

ABC

5

**JKL** 

8

TUV

 $\mathbf 0$ 

ZATWIERDŹ

Aktywacja

 $\mathbf{1}$ 

 $\overline{4}$ 

 $GHI$ 

 $\overline{7}$ 

PQRS

15:56

 $\bullet$ 

… ... ... ... ...

 $\overline{3}$ 

DEE

6

**MNO** 

9

WXYZ

 $\oslash$ 

 $\blacktriangleleft$ 

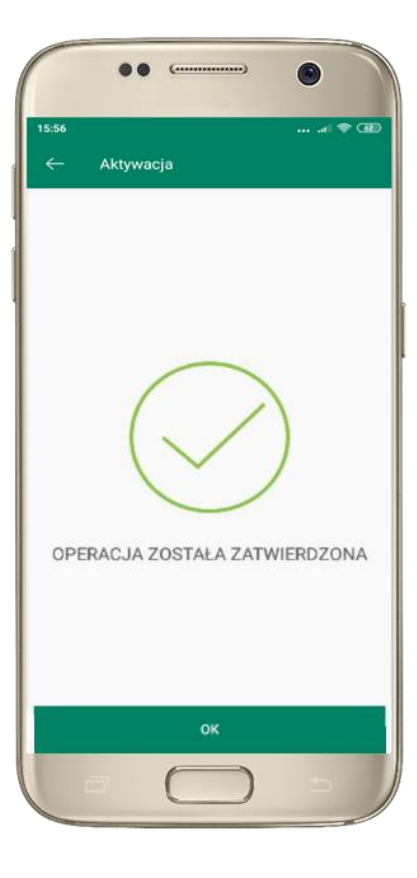

proces aktywacji zakończył się pomyślnie → **możesz korzystać z Aplikacji mobilnej Nasz Bank**

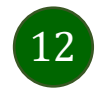

### Blokowanie dostępu do Aplikacji mobilnej

#### <span id="page-12-0"></span>**Blokowanie dostępu do Aplikacji mobilnej możliwe jest:**

#### **W Aplikacji mobilnej** (opis str. [15\)](#page-14-0) **gdy:**

- wybierzesz opcję: *Ustawienia* <sup>→</sup> *Zablokuj dostęp do bankowości elektronicznej*. Blokowane są wszystkie kanały zdalnego dostępu do bankowości elektronicznej (Internet Banking, Aplikacja mobilna Nasz Bank, dostęp do mojeID, do statusu kart i limitów transakcji kartą, do usługi BLIK)
- wybierzesz opcję: *Wyloguj* <sup>→</sup> *Zablokuj dostęp*. Blokowane są wszystkie kanały zdalnego dostępu do bankowości elektronicznej (Internet Banking, Aplikacja mobilna Nasz Bank, dostęp do mojeID, do statusu kart i limitów transakcji kartą, do usługi BLIK)
- usuniesz użytkownika w opcji: *Ustawienia → Usuń użytkownika* usuniety jest użytkownik aplikacji, blokowany jest dostęp do Aplikacji mobilnej
- uwaga: trzykrotne błędne wpisanie kodu e-PIN (podczas logowania lub autoryzacji operacji) blokuje aplikację

#### **W serwisie Internet Bankingu gdy:**

- usuniesz urządzenie mobilne w opcji: *Ustawienia* <sup>→</sup> *Kanały dostępu i urządzenia* <sup>→</sup> *Usuń urządzenie mobilne*
- po zalogowaniu pod przyciskiem *Wyloguj* wybierzesz *Zablokuj dostęp* blokowane są wszystkie kanały zdalnego dostępu do bankowości elektronicznej (Internet Banking, Aplikacja mobilna Nasz Bank, dostęp do mojeID, do statusu kart i limitów transakcji kartą, do usługi BLIK)

#### **Gdy wyślesz SMS** na numer SMS Bankingu w banku, o treści:

- *BM#Identyfikator z numeru telefonu powiązanego z klientem w banku* (w Internet Bankingu, SMS Bankingu, danych osobowych), gdzie Identyfikator, to login do Internet Bankingu
- *BM#Identyfikator#PESEL z dowolnego numeru telefonu,* gdzie Identyfikator, to login do Internet Bankingu

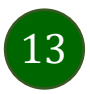

#### Aplikacja mobilna Nasz Bank – Przewodnik Użytkownika

Blokada dostępu jednocześnie do Internet Bankingu i Aplikacji mobilnej możliwa jest także poprzez wysłanie SMS:

- *BW#Identyfikator z numeru telefonu powiązanego z klientem w banku* (w Internet Bankingu, SMS Bankingu, danych osobowych), gdzie Identyfikator, to login do Internet Bankingu
- *BW#Identyfikator#PESEL z dowolnego numeru telefonu,* gdzie Identyfikator, to login do Internet Bankingu.

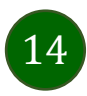

### Blokowanie dostępu za pomocą aplikacji

<span id="page-14-0"></span>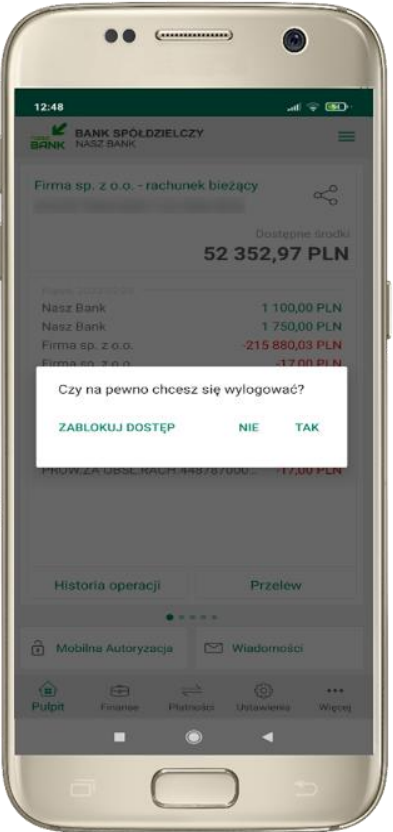

#### wybierz **Wyloguj** → **ZABLOKUJ DOSTĘP**

**(blokowane są wszystkie zdalne dostępy do bankowości – odwołanie blokady wymaga kontaktu z bankiem)**

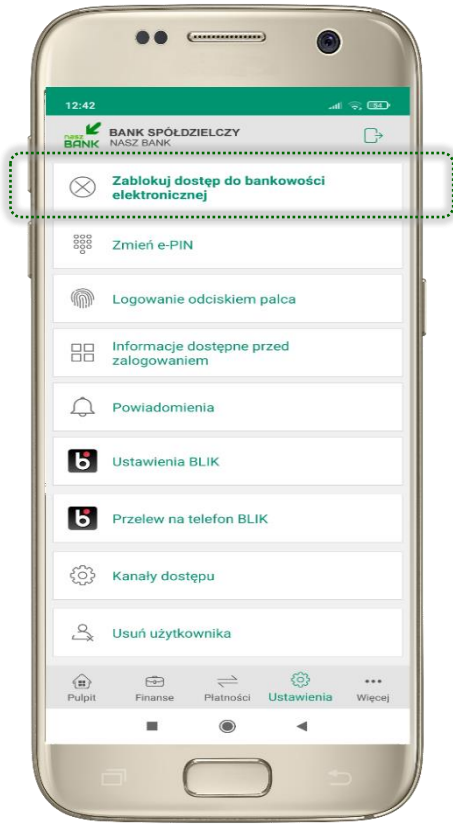

#### wybierz **Ustawienia** → **Zablokuj dostęp do bankowości elektronicznej**

**(blokowane są wszystkie zdalne dostępy do bankowości – odwołanie blokady wymaga kontaktu z bankiem)**

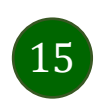

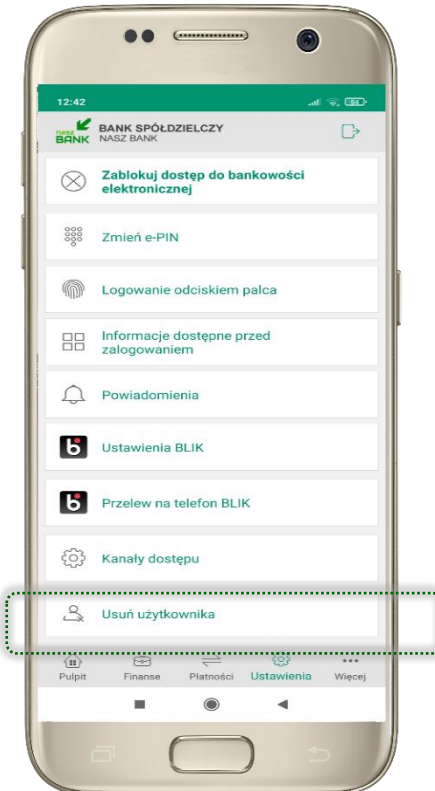

wybierz **Ustawienia** → **Usuń użytkownika**

**(blokowany jest dostęp do aplikacji – można ponownie dodać użytkownika)**

### e-PIN do Aplikacji mobilnej Nasz Bank

<span id="page-15-0"></span>Kod e-PIN ustaliłeś w trakcie aktywacji Aplikacji mobilnej Nasz Bank – zapamiętaj go, jest ważny, przy jego pomocy logujesz się do Aplikacji mobilnej i potwierdzasz operacje.

#### **Co zrobić, gdy zapomnisz kodu e-PIN do aplikacji?**

Kod e-PIN jest znany tylko i wyłącznie Tobie, nie jest nigdzie rejestrowany i nie ma możliwości jego przypomnienia.

Gdy go zapomnisz, poproś o pomoc w najbliższej placówce banku.

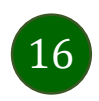

### Logowanie do Aplikacji mobilnej Nasz Bank

<span id="page-16-0"></span>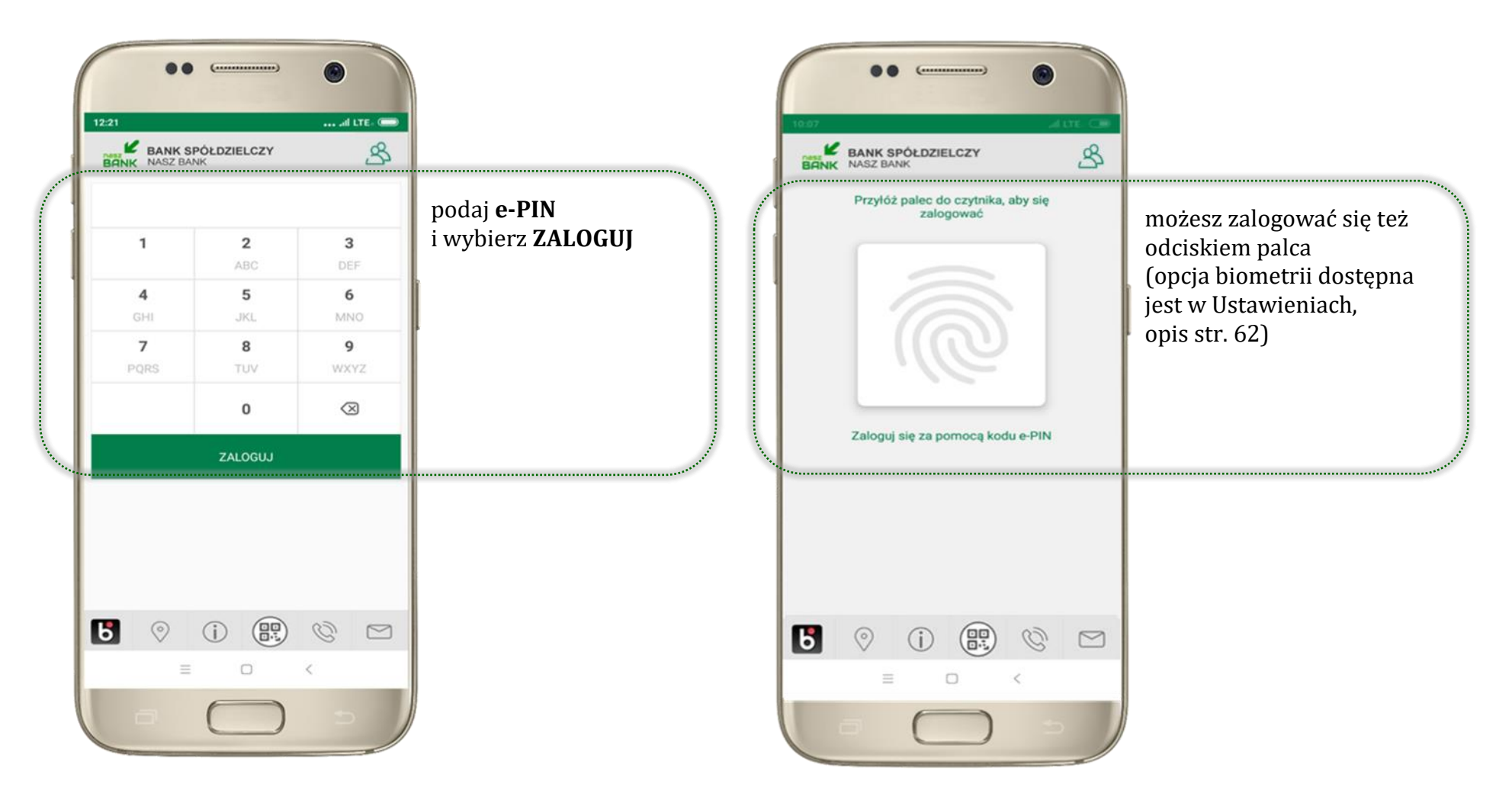

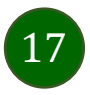

### <span id="page-17-0"></span>Funkcje ekranu startowego Aplikacji mobilnej Nasz Bank

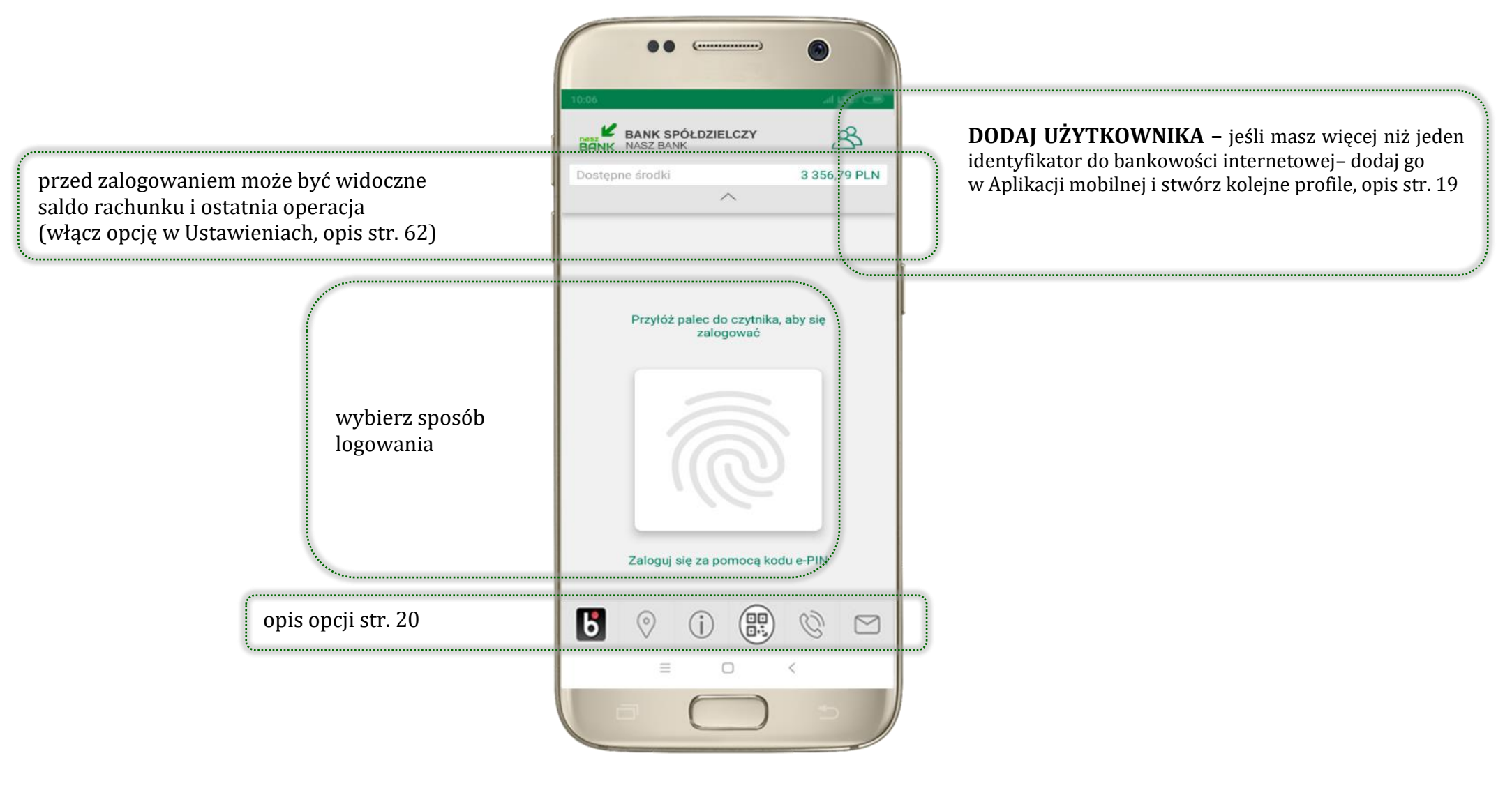

18

### Dodanie użytkownika do aplikacji – Twoje profile

<span id="page-18-0"></span>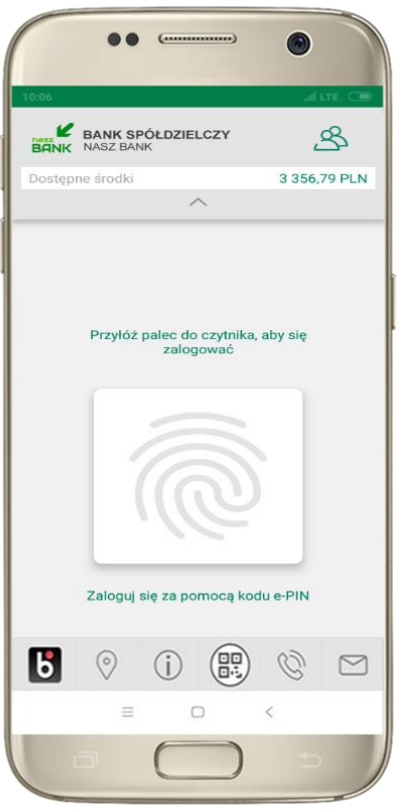

kliknij  $\mathcal{B}$  aby dodać profil użytkownika do aplikacji

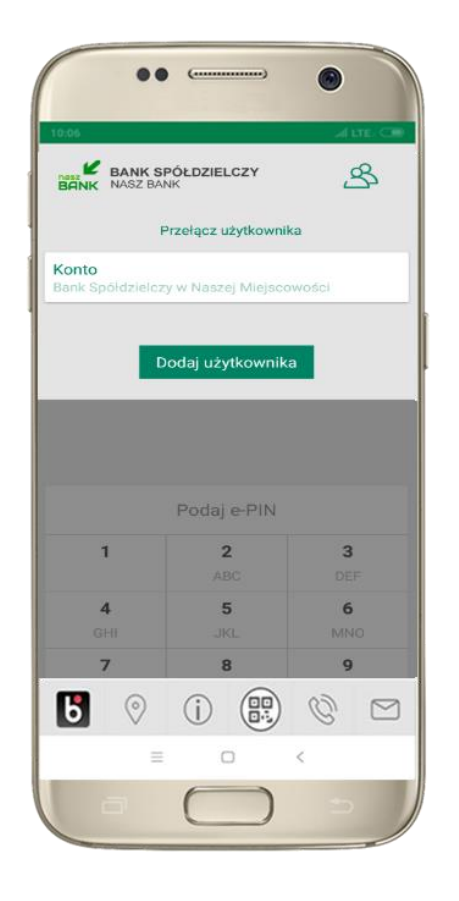

wybierz **DODAJ UŻYTKOWNIKA** i postępuj jak przy aktywacji aplikacji – opis str[. 8](#page-7-0)

19

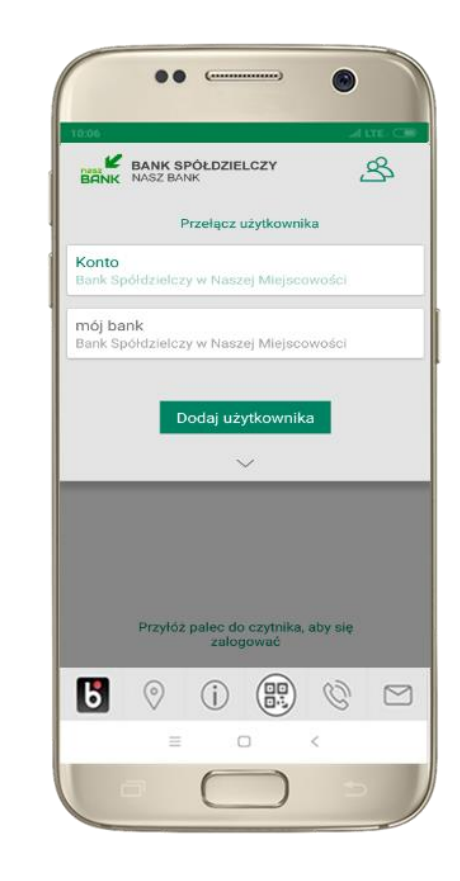

wybierz profil → **możesz teraz przełączać się między swoimi użytkownikami;** pamiętaj, że każdy profil posiada odrębny e-PIN

### Opcje dostępne na dole ekranu startowego

<span id="page-19-0"></span>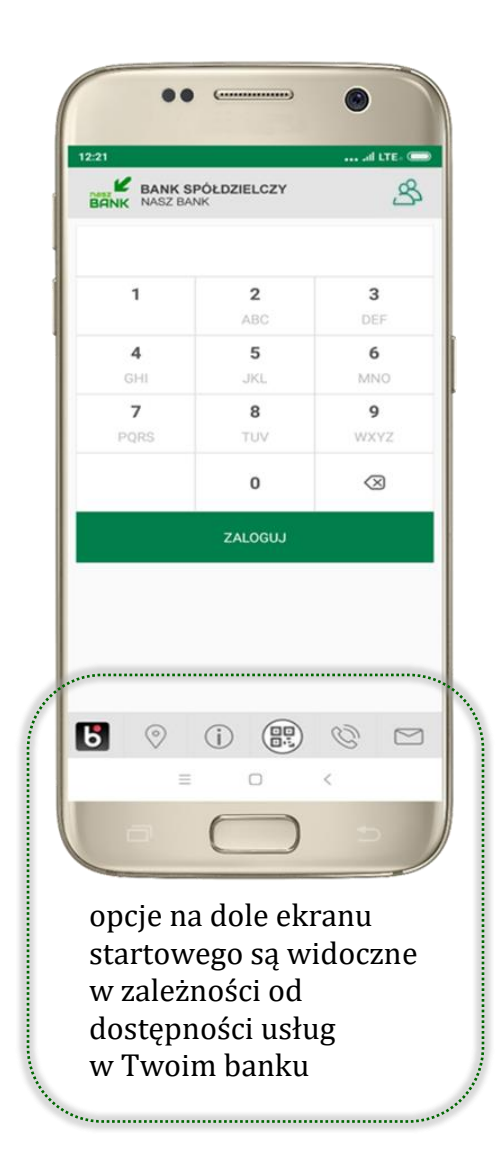

(aa

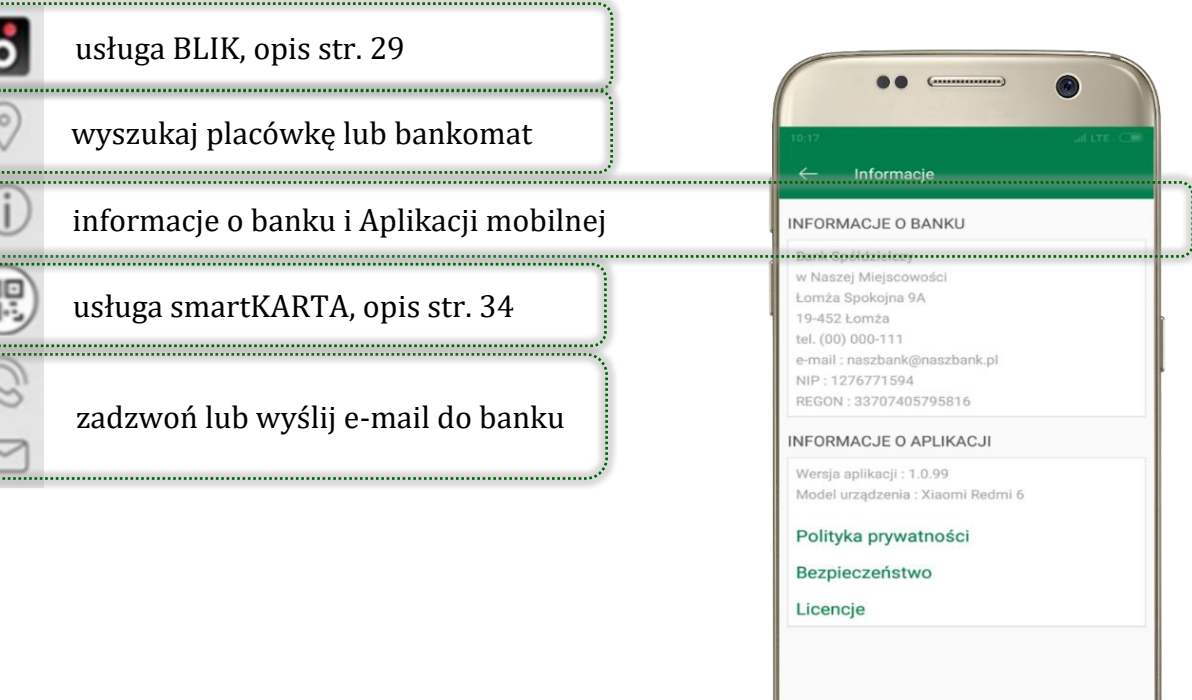

 $\Box$ 

 $\,<$ 

 $\equiv$ 

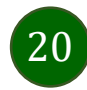

### Pulpit

21

<span id="page-20-0"></span>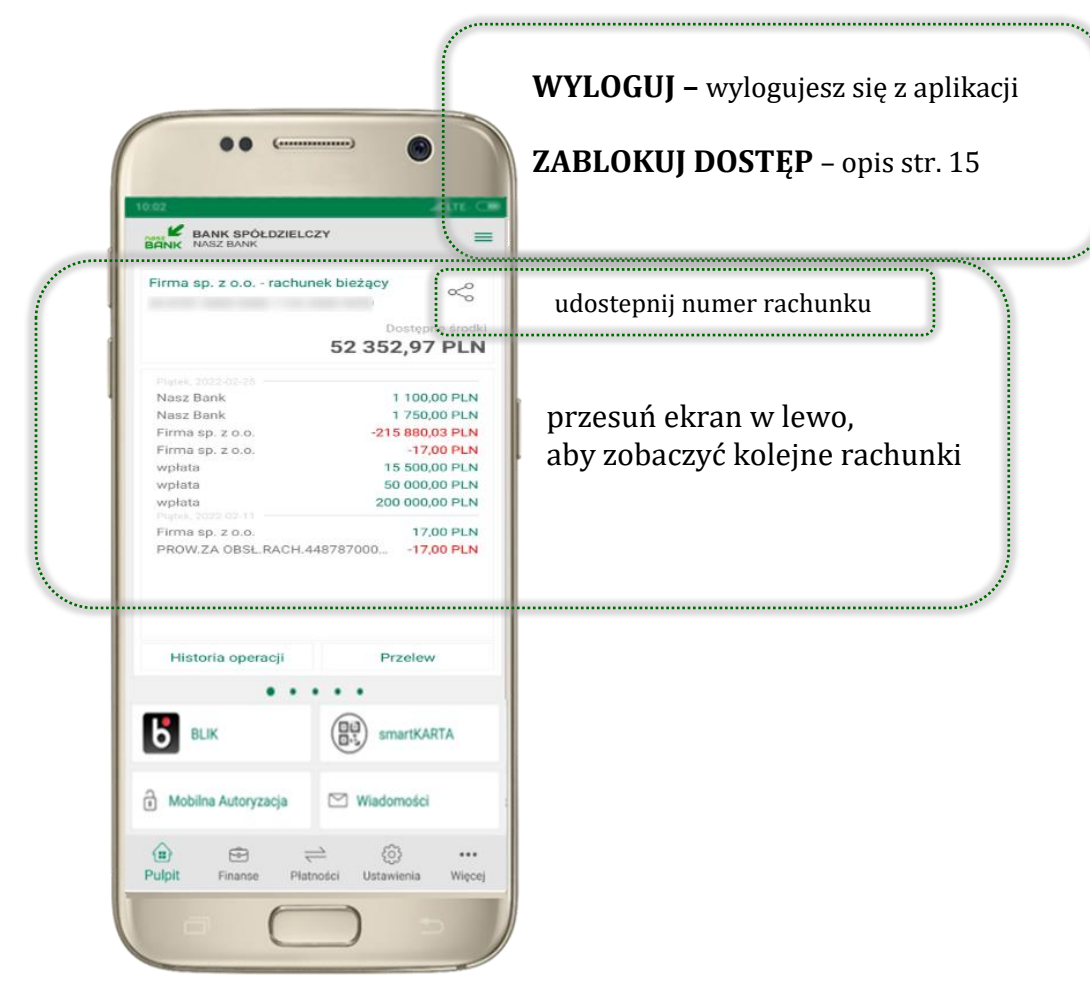

Jesteś na ekranie głównym Aplikacji mobilnej Nasz Bank. Zebrane są tu najważniejsze informacje o rachunkach: saldo, dostępne środki, historia operacji.

Znajdziesz tu skróty do najczęściej wykorzystywanych opcji, takich jak: przelew, mobilna autoryzacja, wiadomości, BLIK, smartKARTA. Możesz też z tego miejsca wylogować się z aplikacji lub zablokować dostęp, opis str. [15.](#page-14-0)

Finanse, płatności, ustawienia – przekierują Cię do kolejnych opcji Aplikacji mobilnej.

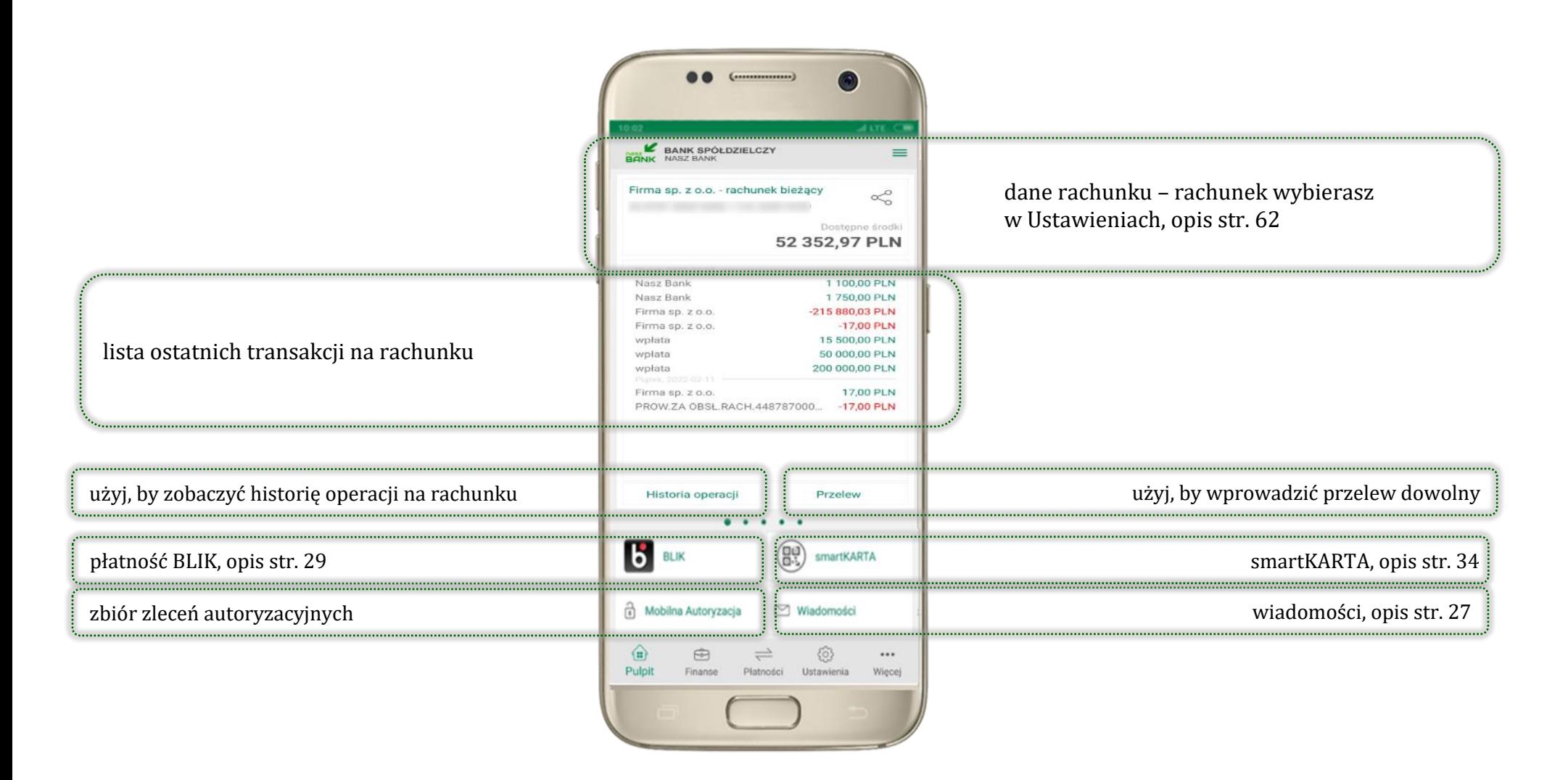

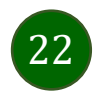

Aplikacja mobilna Nasz Bank – Przewodnik Użytkownika

### Mobilna autoryzacja

- <span id="page-22-0"></span>▪ wybierając po raz pierwszy przycisk **Mobilna Autoryzacja – możesz ją aktywować;** w momencie aktywacji mobilnej autoryzacji w aplikacji Twój sposób autoryzacji zmieni się z **kodów SMS na mobilną autoryzację** (dla użytkownika autoryzującego dyspozycje za pomocą nPodpis czy token, aktywacja mobilnej autoryzacji nie jest możliwa – należy skontaktować się z bankiem)
- **mobilna autoryzacja** jest jednym ze sposobów autoryzacji transakcji w bankowości internetowej i wydanych dyspozycji w banku np. wypłat z rachunku czy identyfikacji Twojej tożsamości w obsłudze kasowej
- **mobilna autoryzacja może być aktywna na kilku urządzeniach jednocześnie** – aktywacja mobilnej autoryzacji na kolejnym urządzeniu nie przechwytuje jej z innych urządzeń
- **aktywacja mobilnej autoryzacji wymaga podania kodu z wiadomości SMS**
- **płatności z Aplikacji mobilnej mogą być wykonywane tylko z urządzenia z aktywną mobilną autoryzacją,** bez niej zablokowane zostaną również opcje: smartKARTA, generowanie kodu BLIK, zamykanie lokaty, modyfikacja parametrów karty, Kantor.

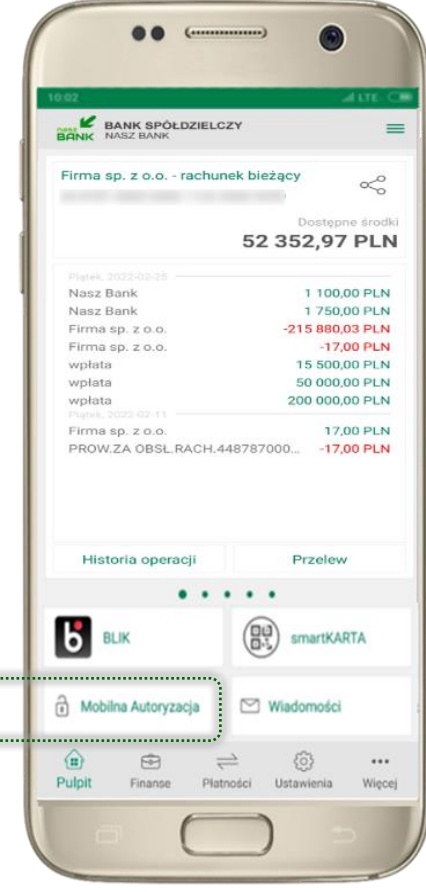

politica de la propieta de la propieta de la propieta de la propieta de la propieta de la propieta de la propi<br>La propieta de la propieta de la propieta de la propieta de la propieta de la propieta de la propieta de la pr

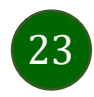

Pod przyciskiem **Mobilna Autoryzacja** (jeśli została wcześniej aktywowana) dostępne będą oczekujące zlecenia do autoryzacji i historia zleceń autoryzacyjnych. Wchodząc w daną operację wyświetlą się jej szczegółowe informacje.

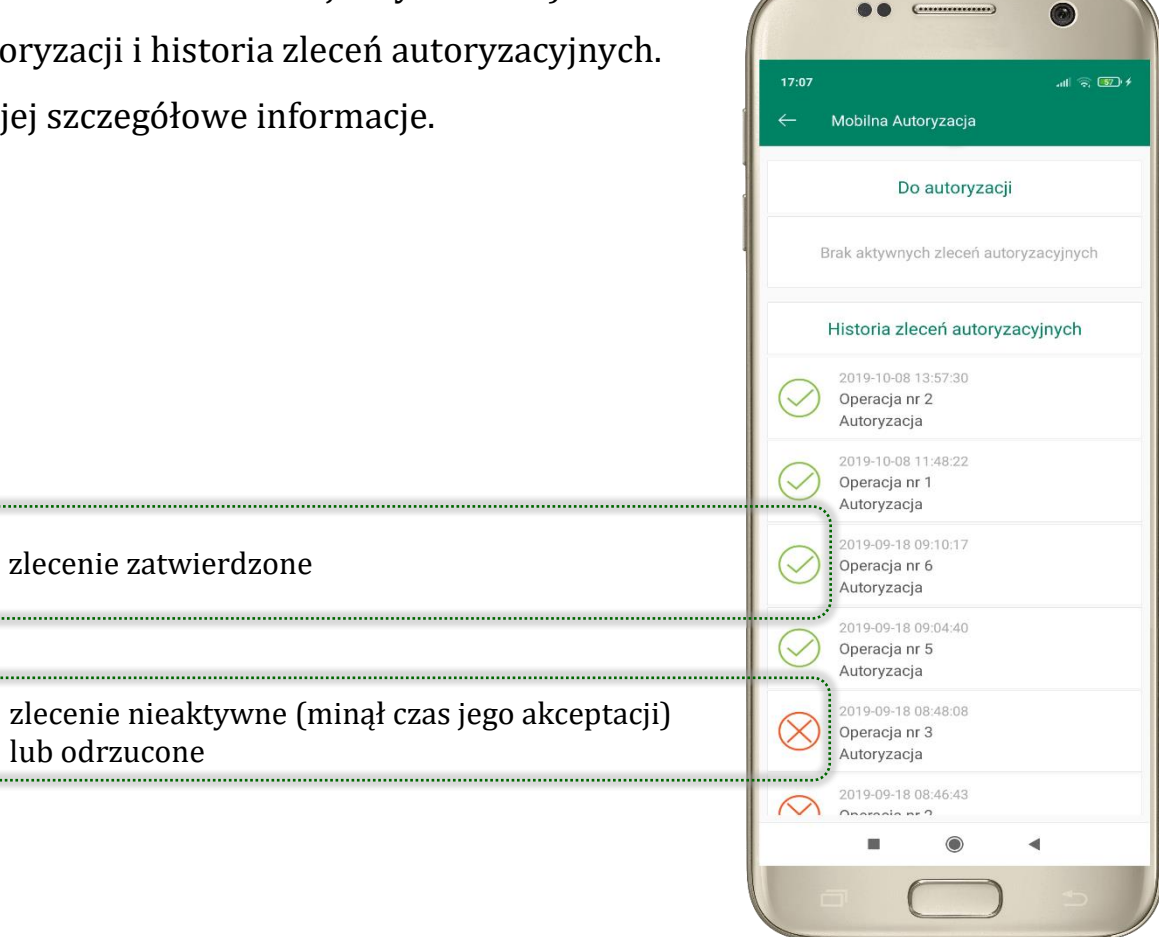

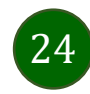

### Aktywacja mobilnej autoryzacji

25

<span id="page-24-0"></span>

| 10:30                                           | $= 1$                                                    |
|-------------------------------------------------|----------------------------------------------------------|
| BANK SPÓŁDZIELCZY                               |                                                          |
| Firma sp. z o.o. - rachunek bieżący             | ≪                                                        |
|                                                 | Dostępne środki                                          |
|                                                 | 44 482,28 PLN                                            |
| Pratex, 2022-00-25                              |                                                          |
| Firma sp. z o.o.                                | -5 000,00 PLN                                            |
| Firma sp. z o.o.                                | -2870,69 PLN                                             |
| Nasz Bank                                       | 1100,00 PLN                                              |
| Nasz Bank                                       | 1750,00 PLN                                              |
| Firma sp. z o.o.                                | -215 880,03 PLN                                          |
| Firma sp. z o.o.                                | $-17,00$ PLN                                             |
| wpłata                                          | 15 500,00 PLN                                            |
| wplata<br>wpłata                                | 50 000,00 PLN<br>200 000.00 PLN                          |
|                                                 |                                                          |
| Historia operacji                               | Przelew                                                  |
|                                                 |                                                          |
| smartKARTA                                      |                                                          |
| n Mobilna Autoryzacja                           | Wiadomości                                               |
| $\bigoplus$<br>and in<br>A<br>Pulpit<br>Finanse | <i>ର</i><br><br>Platności<br><b>Ustawienia</b><br>Wiecej |
| $^{\circ}$                                      |                                                          |

wybierz **Mobilna Autoryzacja**

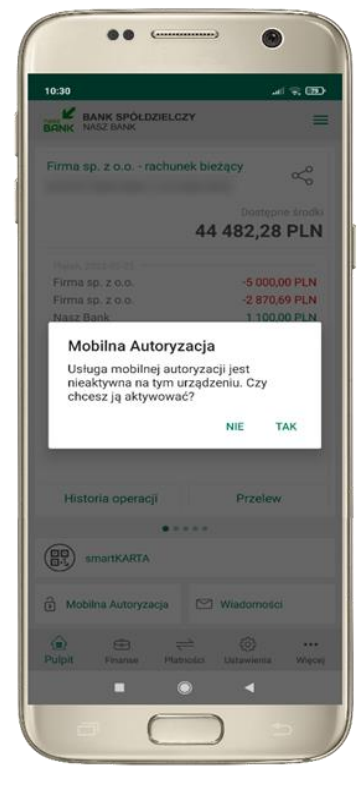

potwierdź **TAK** aby aktywować mobilną autoryzację

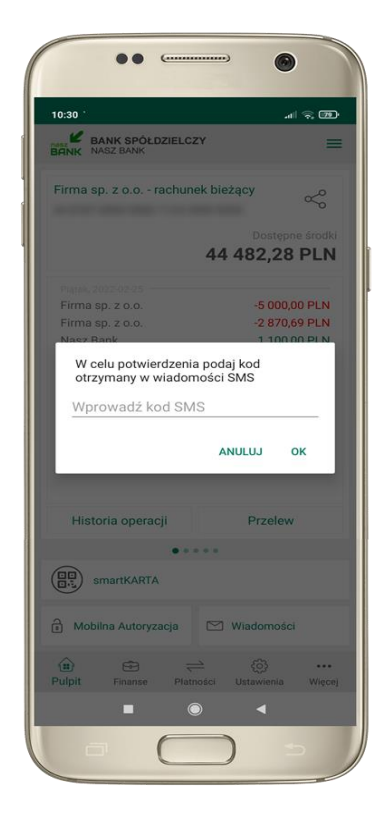

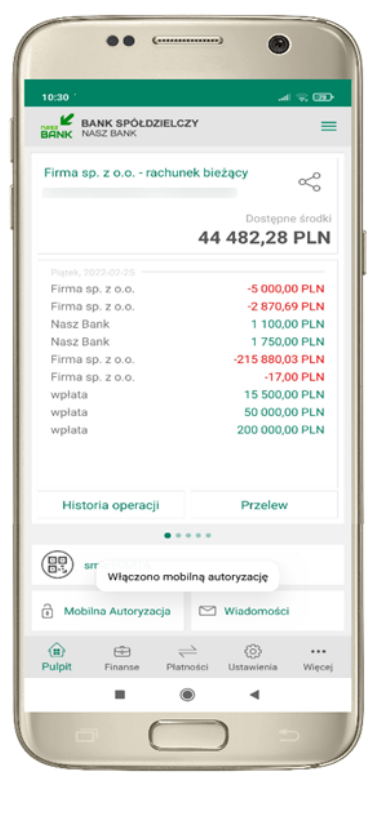

mobilna autoryzacja została włączona

w celu potwierdzenia aktywacji **wprowadź kod SMS** → **OK**

Aplikacja mobilna Nasz Bank – Przewodnik Użytkownika

#### Zlecenie autoryzacyjne

<span id="page-25-0"></span>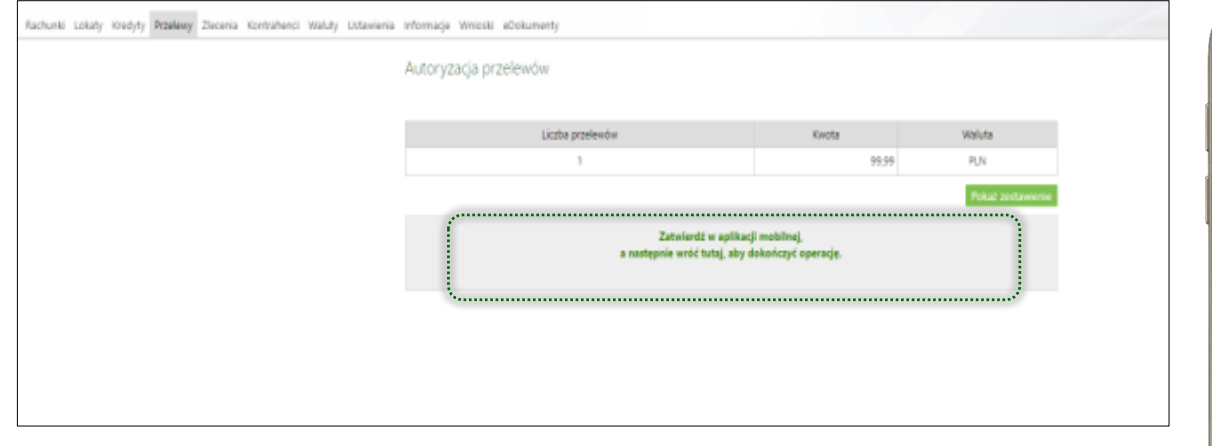

**W momencie aktywacji mobilnej autoryzacji w aplikacji Twój sposób autoryzacji zmieni się z kodów SMS na mobilną autoryzację.** Od tej pory, gdy wykonasz operację w bankowości elektronicznej lub złożysz dyspozycję w banku, wyświetli się **zlecenie autoryzacyjne** jak w przykładach: autoryzacji przelewu dowolnego i potwierdzenia tożsamości.

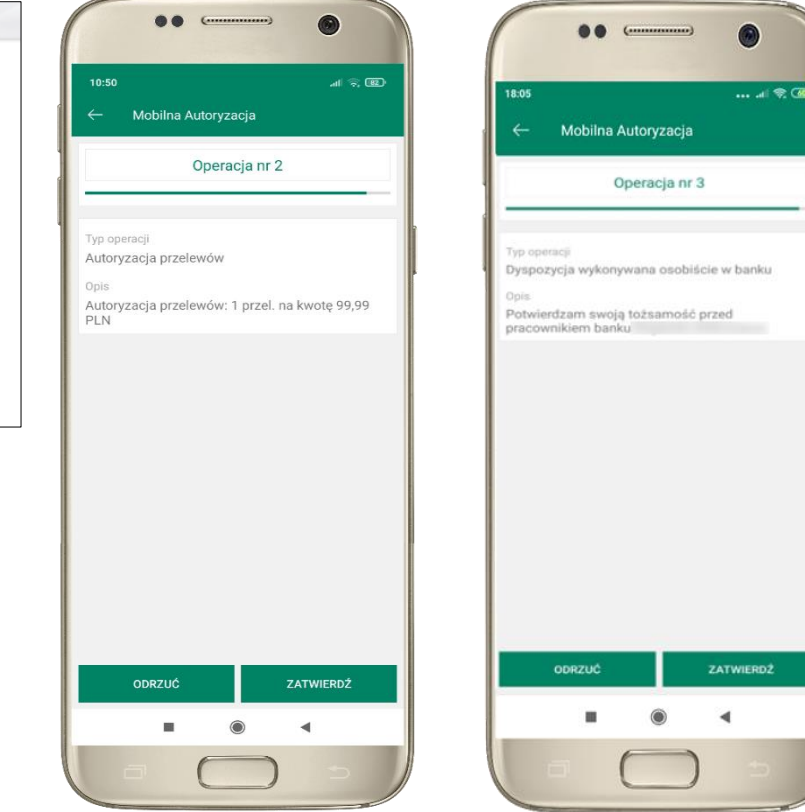

**ZATWIERDŹ** lub **ODRZUĆ** zlecenie autoryzacyjne

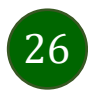

### Wiadomości

<span id="page-26-0"></span>Na urządzenia mobilne z zainstalowaną Aplikacją mobilną Nasz Bank będą wysyłane powiadomienia push o zleceniach oczekujących na autoryzację oraz wiadomości dotyczące aktywności na rachunkach. Aplikacja mobilna nie musi być uruchomiona.

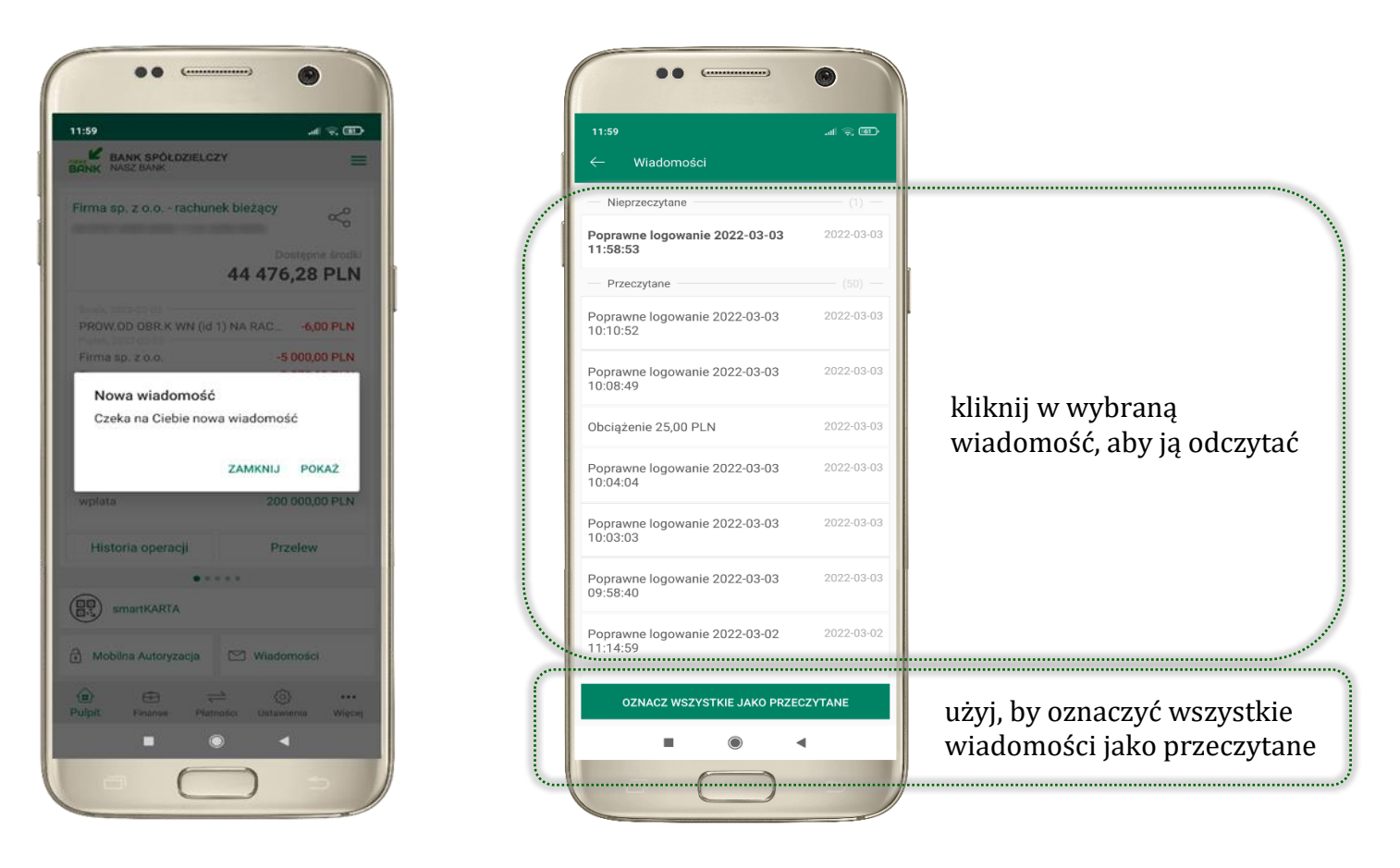

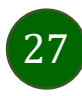

### Kontakt z banku – weryfikacja Aplikacją mobilną

<span id="page-27-0"></span>W Aplikacji masz możliwość weryfikacji pracownika banku, który się z Tobą kontaktuje telefonicznie.

Pracownik może wysłać Ci powiadomienie czy zlecenie autoryzacyjne dotyczące np. zapowiedzi kontaktu, weryfikacji pracownika, potwierdzenia zgody złożenia wniosku kredytowego.

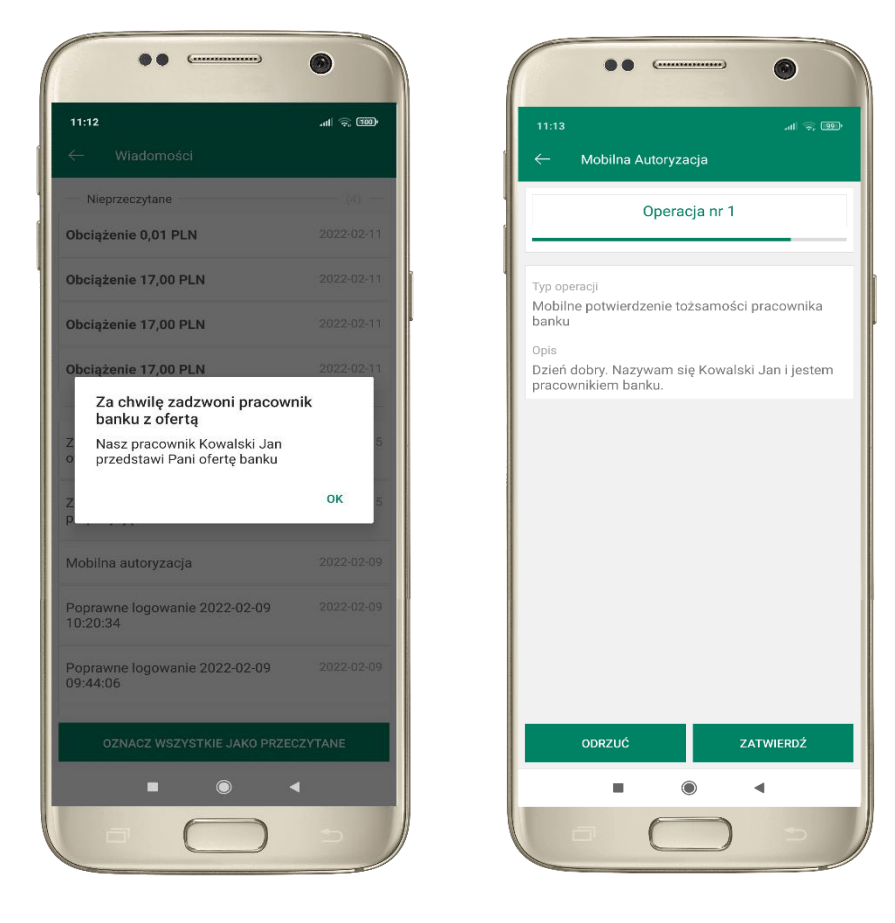

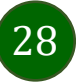

Aplikacja mobilna Nasz Bank – Przewodnik Użytkownika

### Płatność BLIK

<span id="page-28-0"></span>Usługa płatności mobilnych dostępnych w Aplikacji mobilnej. **BLIK**-iem wypłacisz środki z bankomatu, dokonasz transakcji w terminalu płatniczym oraz w internecie. Opcja jest dostępna po uruchomieniu usługi w Twoim banku.

> aby wygenerować **pierwszy kod BLIK** → **kliknij BLIK**  i przejdź do włączenia usługi w Ustawienia BLIK, opis str. [30](#page-29-0)

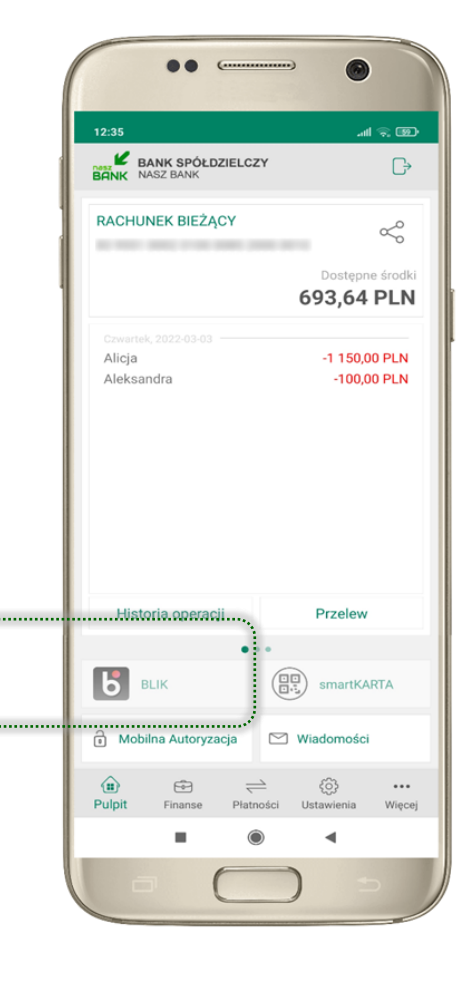

29

#### Ustawienia – BLIK

<span id="page-29-0"></span>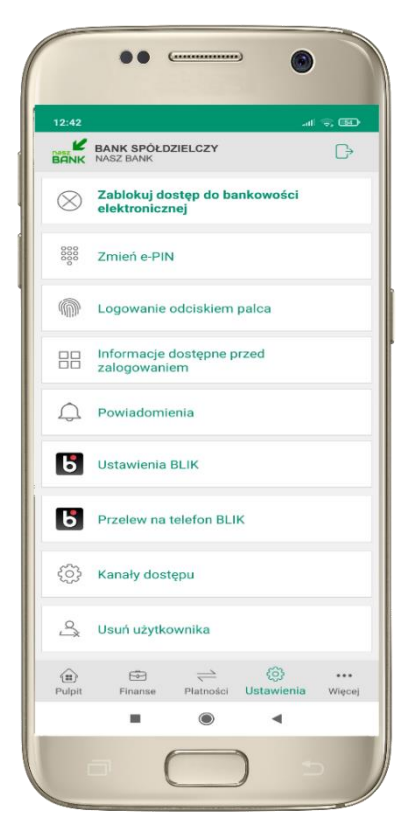

kliknij w Ustawienia **BLIK**

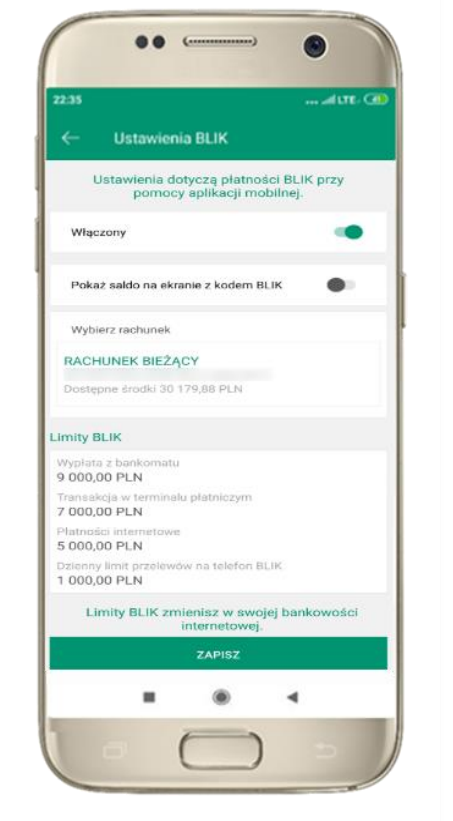

włącz płatność **BLIK, wybierz rachunek, zaakceptuj regulamin** i **ZAPISZ**

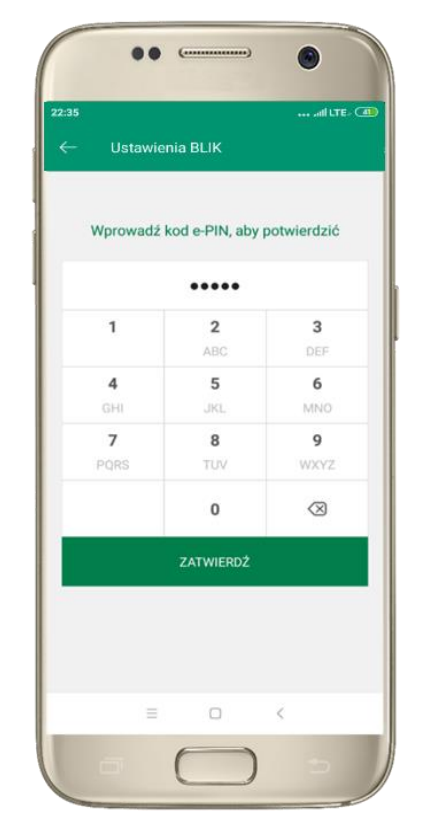

podaj **e-PIN** i **ZATWIERDŹ**

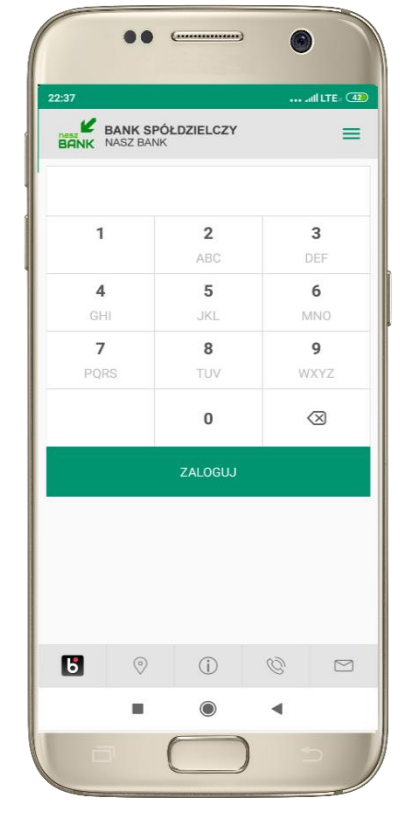

na ekranie logowania pojawi się opcja **BLIK**

# Kod BLIK

<span id="page-30-0"></span>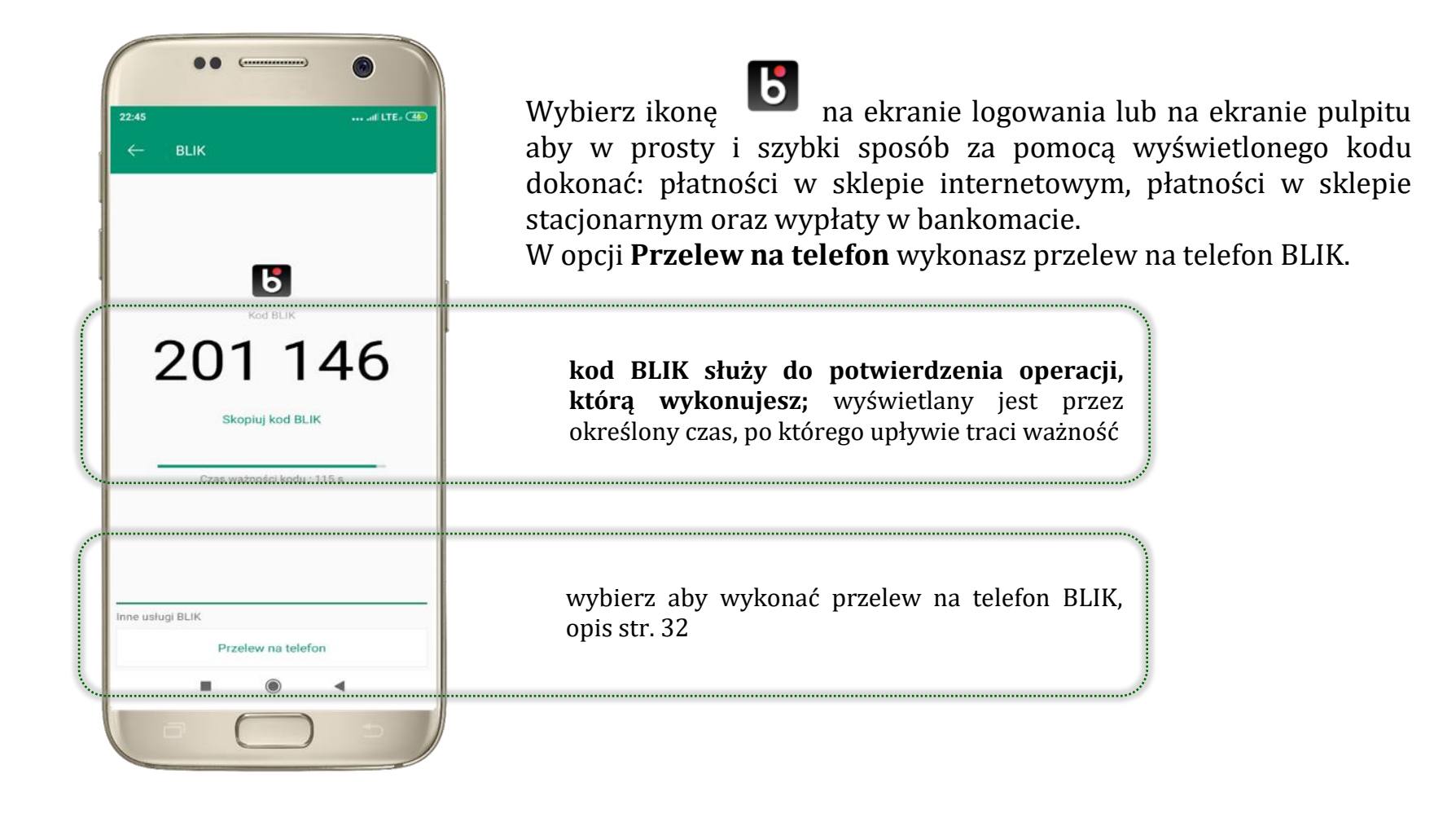

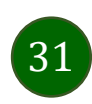

### Ustawienia – przelew na telefon BLIK

<span id="page-31-0"></span>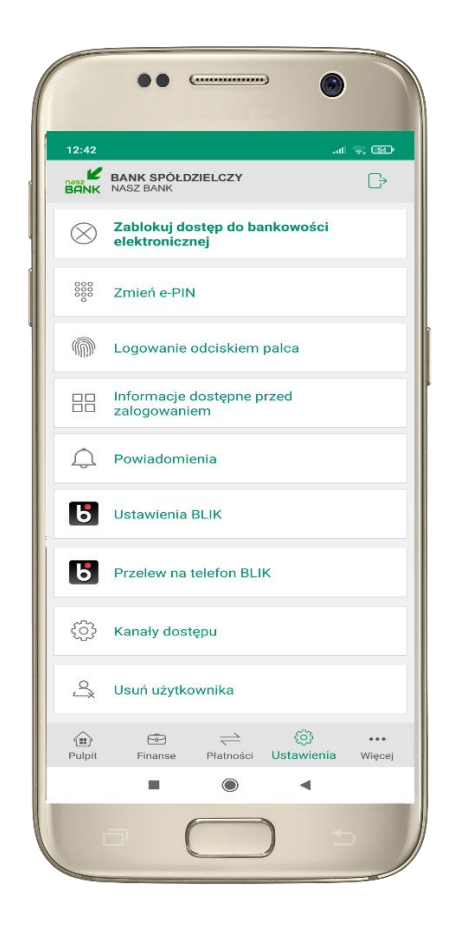

kliknij w Przelew na telefon **BLIK**

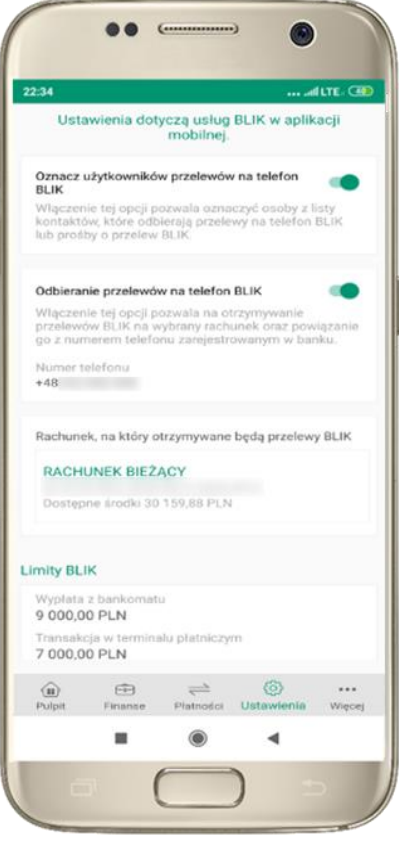

oznacz **użytkowników przelewów na telefon BLIK** i włącz możliwość **odbierania przelewów na telefon BLIK**

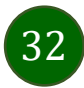

### Przelew na telefon – BLIK

<span id="page-32-0"></span>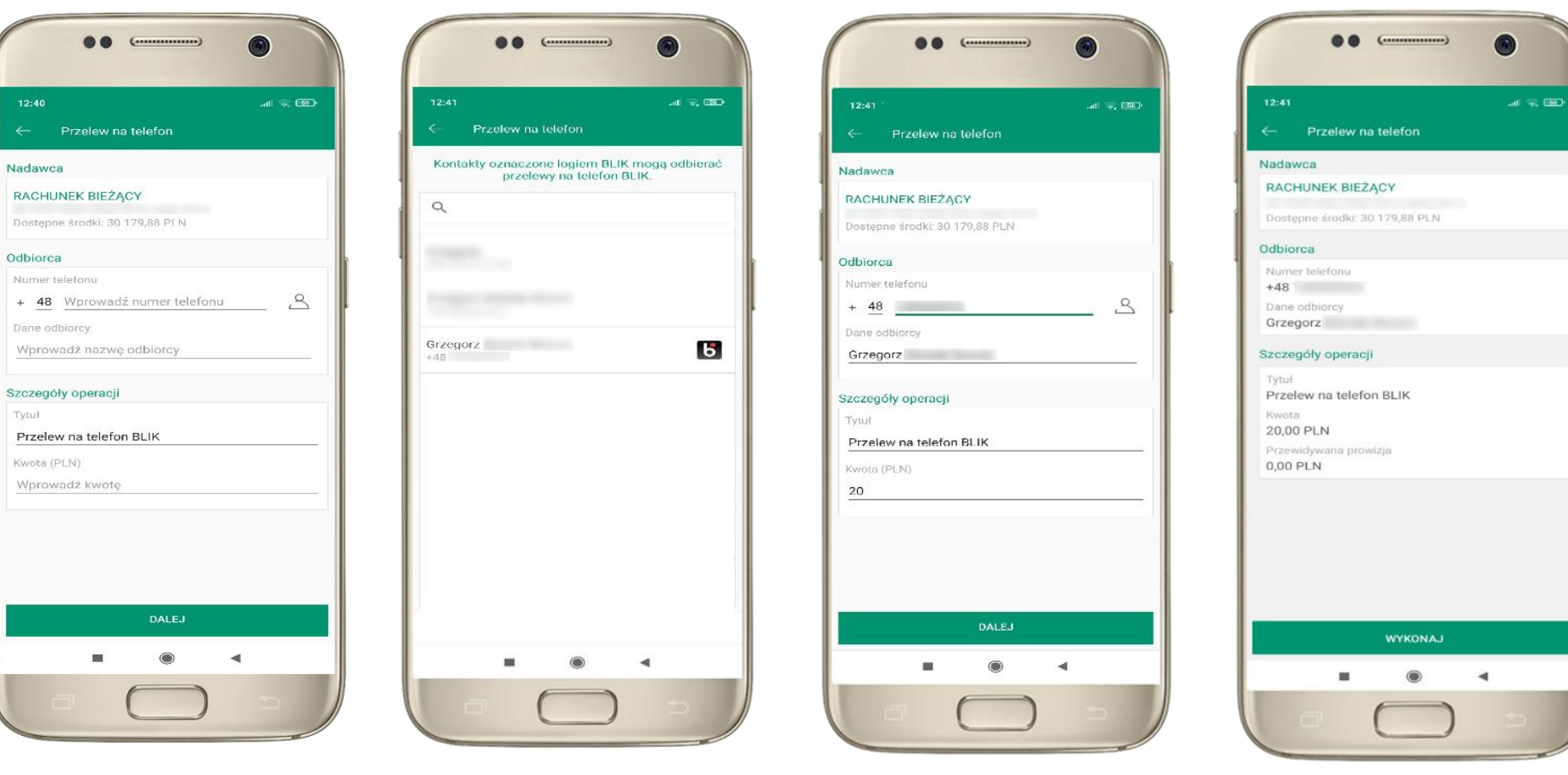

wybierz odbiorcę lub wpisz numer telefonu

**kontakty oznaczone BLIK** mogą odbierać przelewy na telefon BLIK

uzupełnij szczegóły operacji i wybierz **DALEJ**

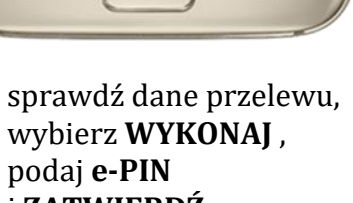

i **ZATWIERDŹ**

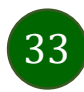

#### smartKARTA

- <span id="page-33-0"></span>• umożliwia obsługę rachunku w bankomatach i wpłatomatach Twojego banku,
- pozwala wypłacać i wpłacać do 300 banknotów w jednej transakcji we wpłatomatach i bankomatach recyklingowych,
- dzięki szybkiej wypłacie gotówki z bankomatu o wysokości kwoty transakcji decydujesz w Aplikacji mobilnej i potwierdzasz ją w Aplikacji mobilnej,
- opcja jest dostępna po uruchomieniu usługi w Twoim banku,
- jeżeli zeskanujesz QR Kod poza Aplikacją mobilną zostaniesz przekierowany na stronę dotyczącą szczegółów smartKARTY w bankach spółdzielczych.

**aby skorzystać pierwszy raz z usługi smartKARTA** → **kliknij smartKARTA;** jeśli posiadasz jeden rachunek smartKARTA zostanie domyślnie z nim powiązana, jeśli posiadasz kilka rachunków – przypisz ją do wybranego rachunku w Ustawieniach smartKARTA, opis str[. 35](#page-34-0)

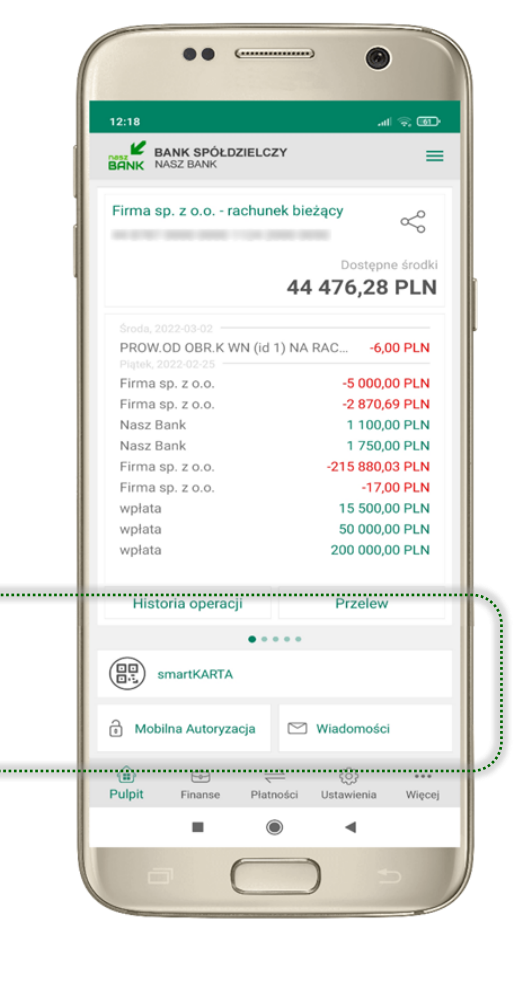

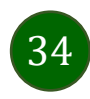

### Ustawienia smartKARTA

<span id="page-34-0"></span>

| 12:18                                                                           | …ା କ <b>.©</b>                                                           |
|---------------------------------------------------------------------------------|--------------------------------------------------------------------------|
| ĸ<br><b>BANK SPÓŁDZIELCZY</b><br><b>NASZ BANK</b><br><b>BANK</b>                | ≡                                                                        |
| Firma sp. z o.o. - rachunek bieżący                                             | ≪                                                                        |
|                                                                                 |                                                                          |
|                                                                                 | Dostępne środki<br>44 476,28 PLN                                         |
|                                                                                 |                                                                          |
| Środa, 2022-03-02                                                               |                                                                          |
| Piątek, 2022-02-25                                                              | PROW.OD OBR.K WN (id 1) NA RAC -6,00 PLN                                 |
| Firma sp. z o.o.                                                                | -5 000,00 PLN                                                            |
| Firma sp. z o.o.                                                                | -2870,69 PLN                                                             |
| Nasz Bank                                                                       | 1 100,00 PLN                                                             |
| Nasz Bank                                                                       | 1750,00 PLN                                                              |
| Firma sp. z o.o.                                                                | -215 880,03 PLN                                                          |
| Firma sp. z o.o.                                                                | -17,00 PLN                                                               |
| wpłata                                                                          | 15 500,00 PLN                                                            |
| wpłata                                                                          | 50 000,00 PLN                                                            |
| wpłata                                                                          | 200 000,00 PLN                                                           |
| Historia operacji                                                               | <b>Przelew</b>                                                           |
|                                                                                 |                                                                          |
| 震<br>smartKARTA                                                                 |                                                                          |
| <b>n</b> Mobilna Autoryzacja                                                    | □ Wiadomości                                                             |
| $\left\langle \mathbf{H} \right\rangle$<br>$\Theta$<br><b>Pulpit</b><br>Finanse | $\{0\}$<br>$\rightleftharpoons$<br><br>Ustawienia<br>Platności<br>Wiecej |
| ▦                                                                               | $\bigcirc$<br>◀                                                          |

wybierz **smartKARTA** na ekranie logowania lub na ekranie pulpitu

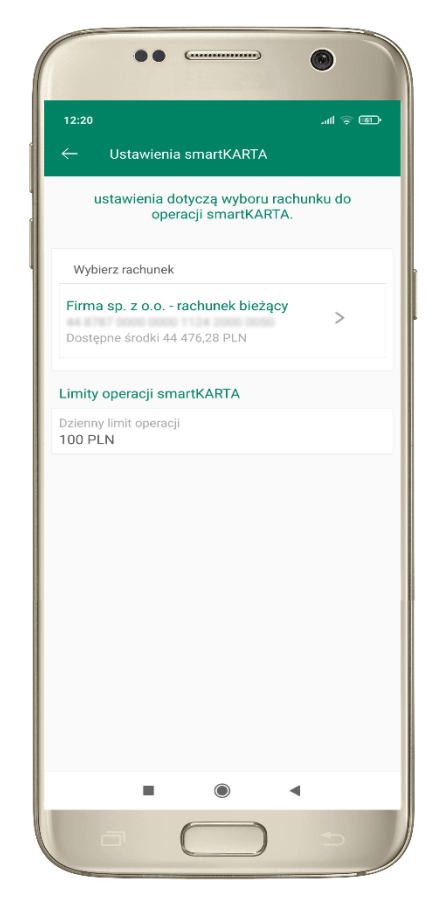

wybierz **rachunek do operacji smartKARTA** (podane są też limity operacji)

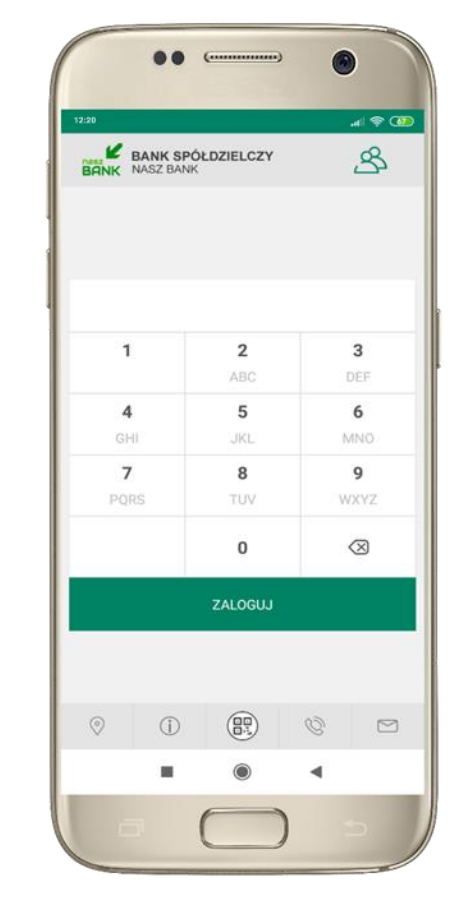

na ekranie logowania pojawi się opcja **smartKARTA**

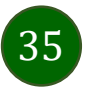

### <span id="page-35-0"></span>smartKARTA – obsługa rachunku w bankomacie/wpłatomacie

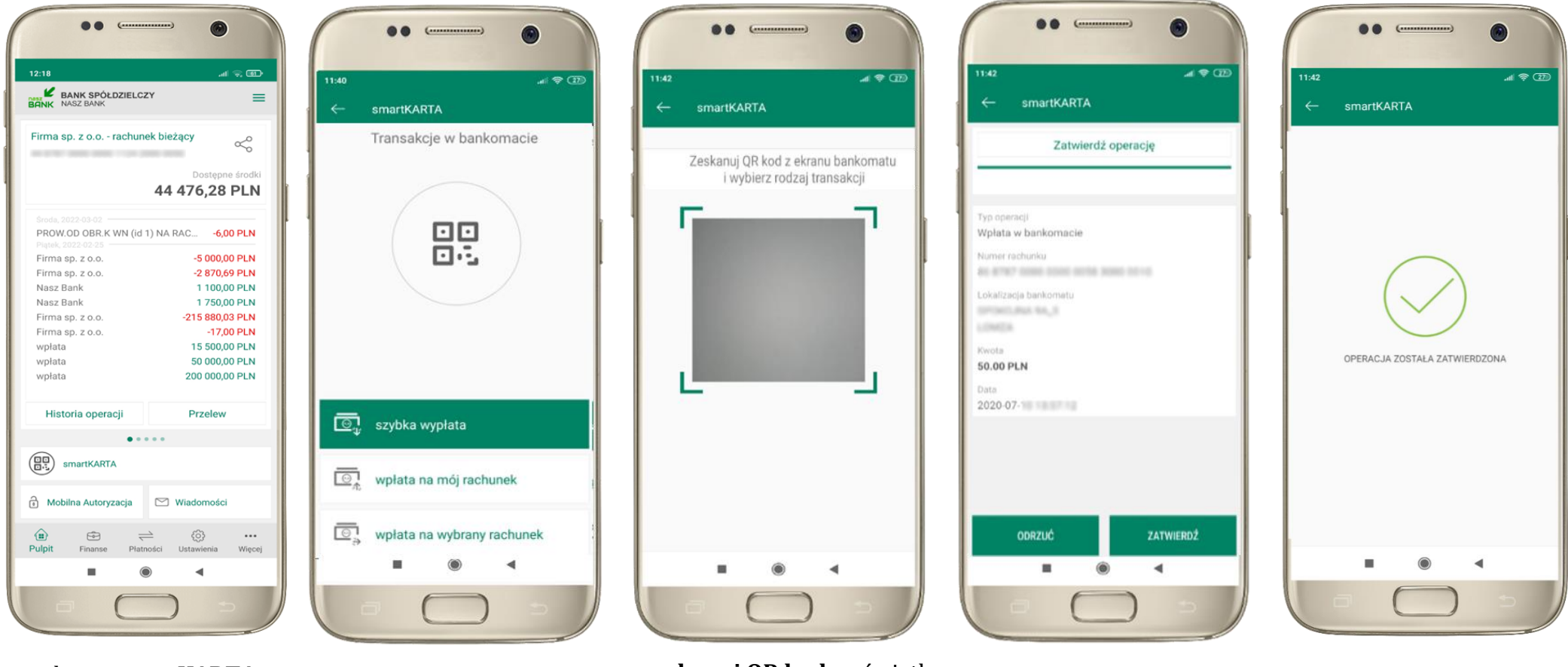

wybierz **smartKARTA** na ekranie logowania lub na ekranie pulpitu

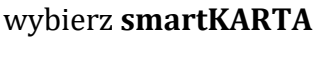

wybierz **smartKARTA ZATWIERDŹ transakcję zeskanuj QR kod** wyświetlony w bankomacie i postępuj zgodnie z komunikatami

w aplikacji → dokończ jej realizację w bankomacie

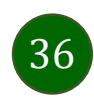

# Szybka wypłata z bankomatu

<span id="page-36-0"></span>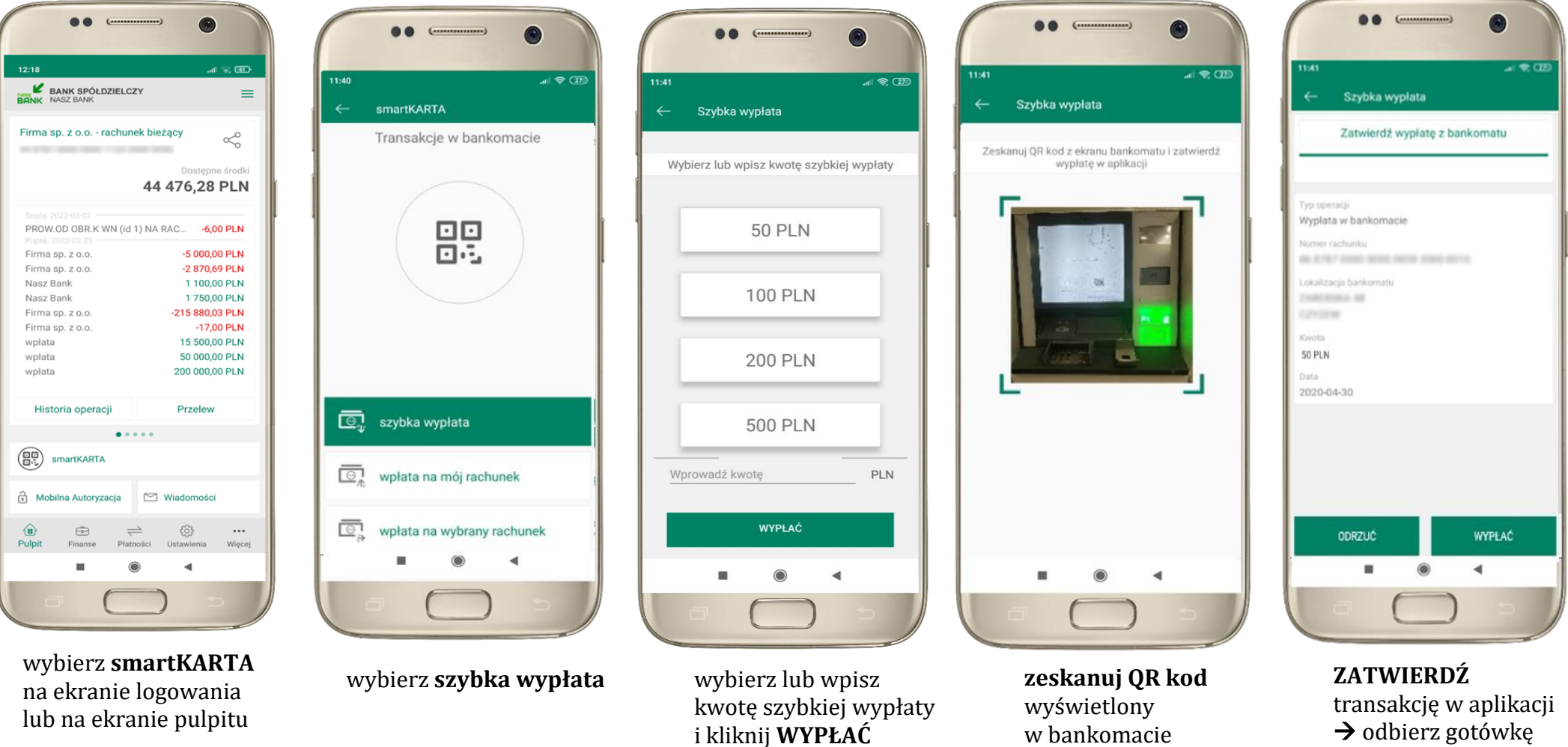

 $\rightarrow$  transakcja jest

z bankomatu

rozpoczęta

### Wpłata na własny rachunek

<span id="page-37-0"></span>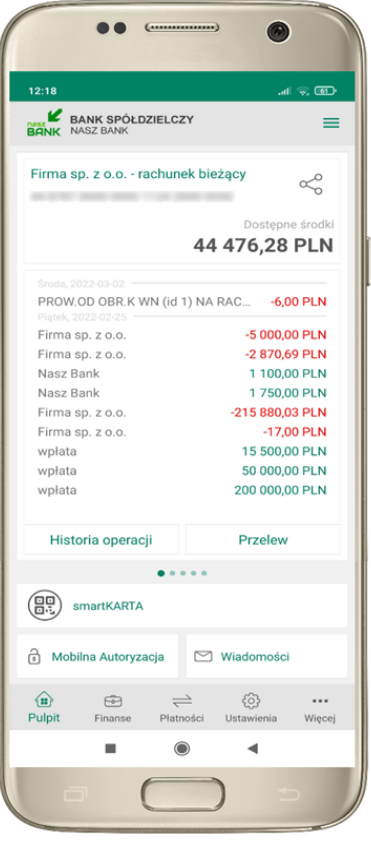

wybierz **smartKARTA** na ekranie logowania lub na ekranie pulpitu

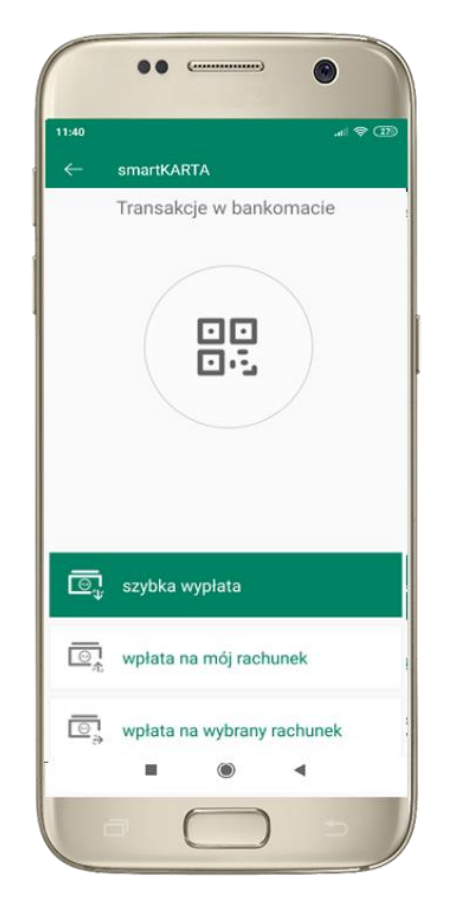

wybierz **wpłata na mój rachunek**

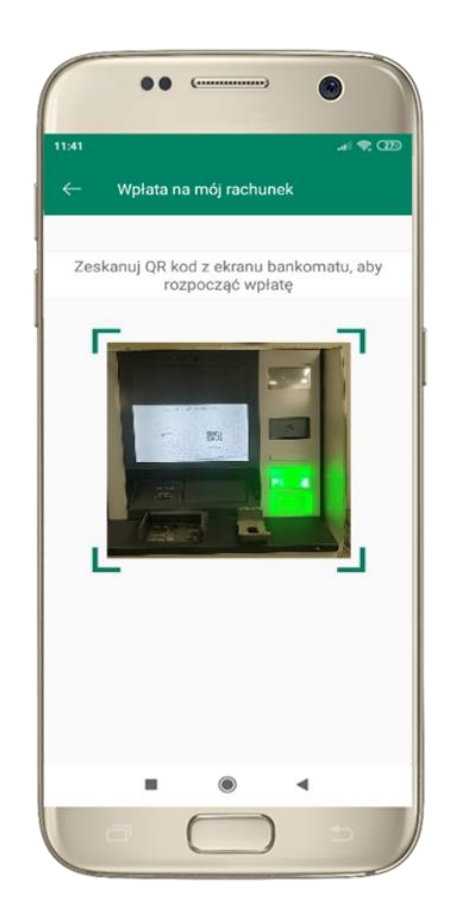

**zeskanuj QR kod**  wyświetlony w bankomacie  $\rightarrow$  transakcja jest rozpoczęta

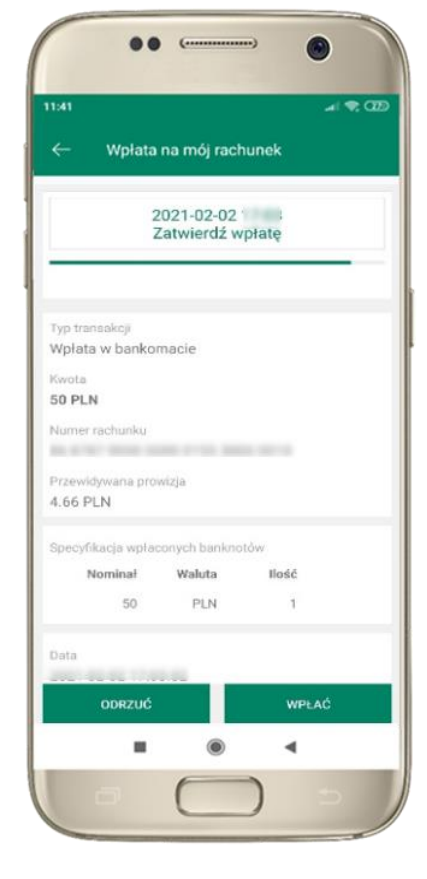

wprowadź plik banknotów do bankomatu i **zatwierdź wpłatę w aplikacji**

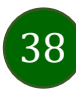

### Wpłata na wybrany rachunek

<span id="page-38-0"></span>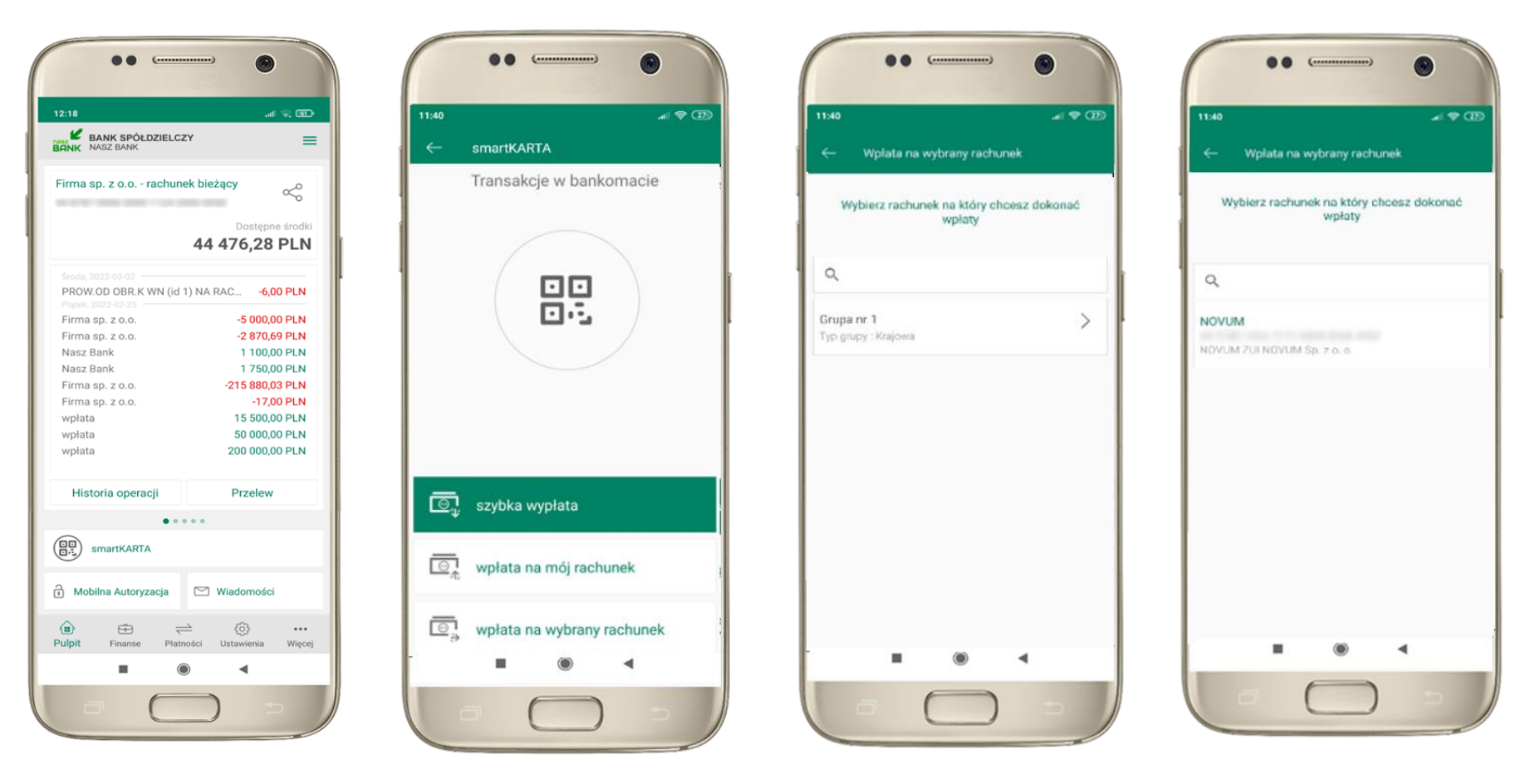

wybierz **smartKARTA** na ekranie logowania lub na ekranie pulpitu

wybierz **wpłata na inny rachunek**

wybierz **grupę,** następnie **kontrahenta,** na którego rachunek chcesz dokonać wpłaty

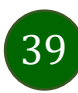

#### Aplikacja mobilna Nasz Bank – Przewodnik Użytkownika

88  $\sqrt{2}$ 

Wplata na wybrany rachunek

AN SOME VIOLATION STATE GROUP COARS AND CO

Specyfikacja wpłaconych banknotów Waluta

PLN

Przewidywana prowizja 4.66 PLN + 4.00 PLN

> Nominal  $50$

> > ODRZUĆ

2021-02-03

Zatwierdź wpłatę

 $= 20$ 

11:40

Typ transakcji Wołata w bankomacje

Kwota 50 PLN Numer rachunku

Data 2021-02-03

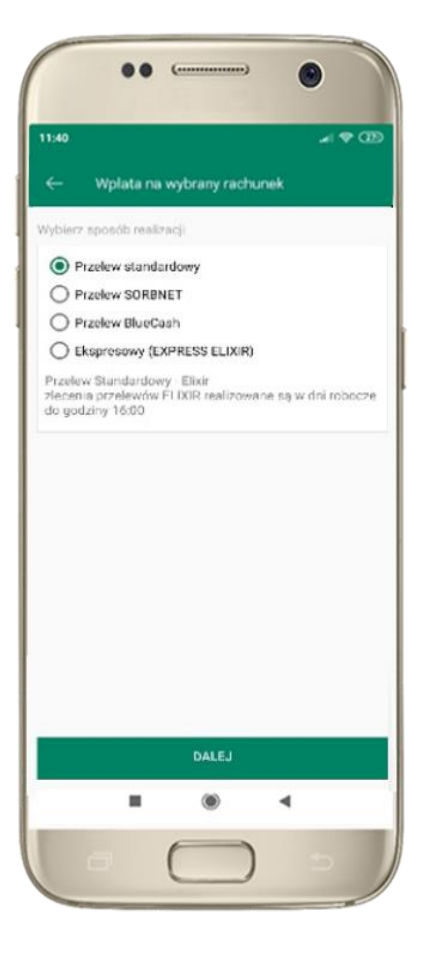

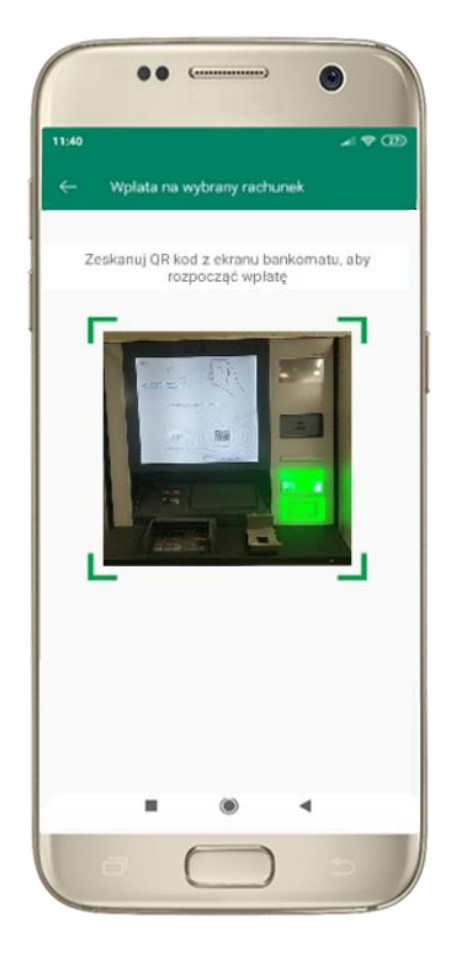

wybierz **sposób realizacji wpłaty**

**zeskanuj QR kod** wyświetlony w bankomacie → transakcja jest rozpoczęta wprowadź plik banknotów do bankomatu i **zatwierdź wpłatę w aplikacji**

llość

 $\mathbf{A}$ 

**WPLAC** 

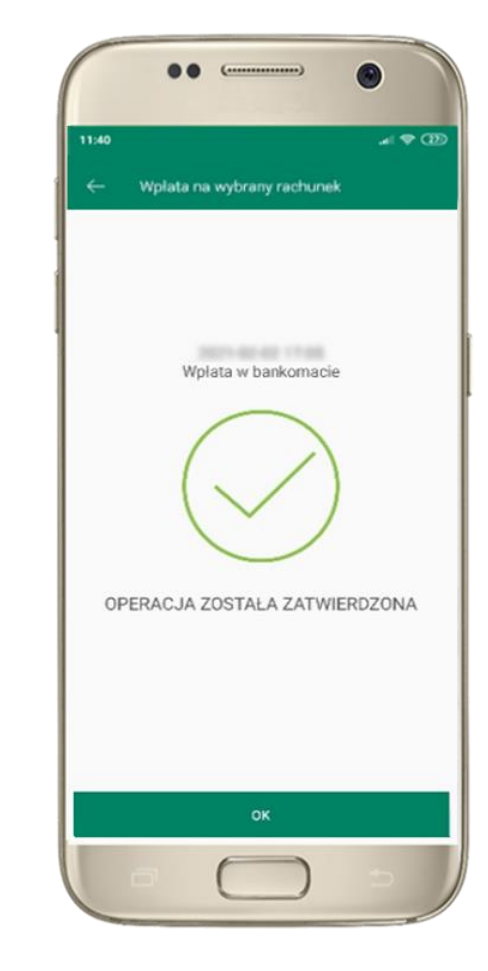

operacja została zatwierdzona

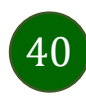

### Historia operacji

<span id="page-40-0"></span>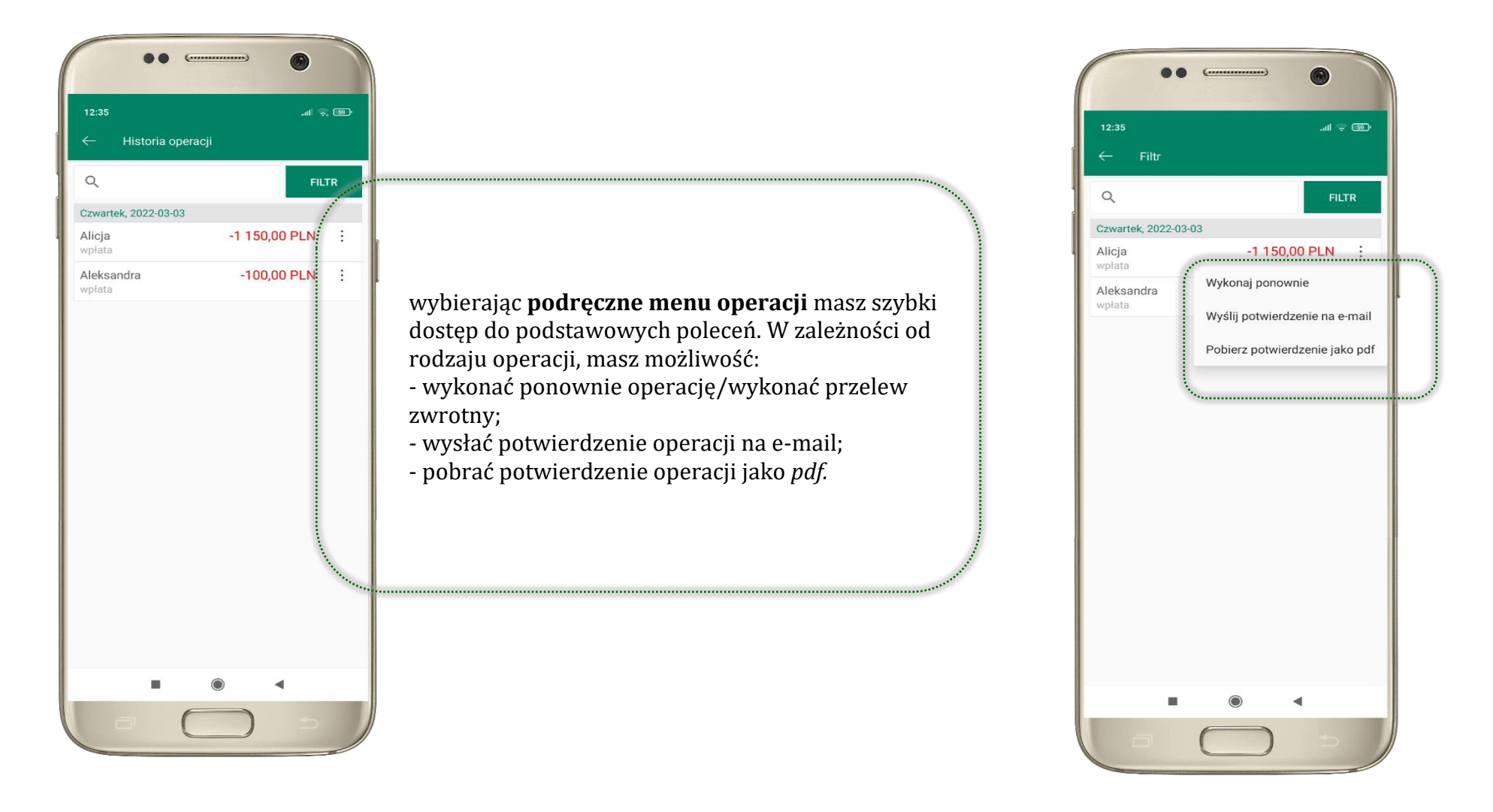

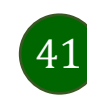

### Historia operacji – filtr

<span id="page-41-0"></span>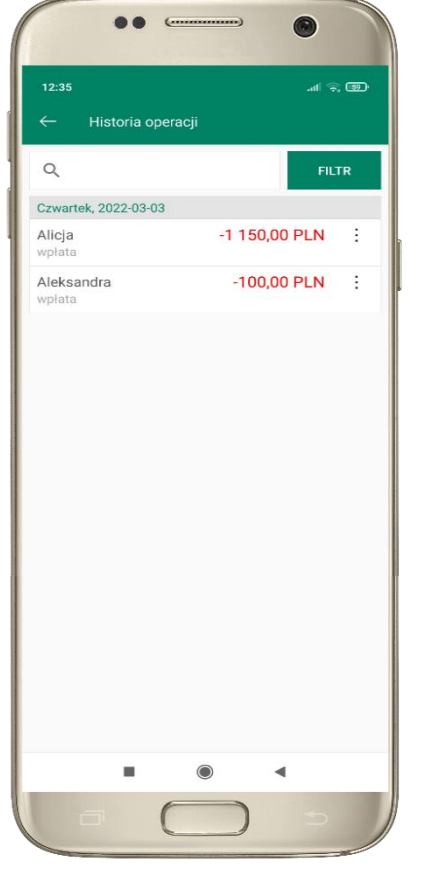

użyj przycisku **FILTR**, gdy szukasz konkretnych operacji w historii rachunku

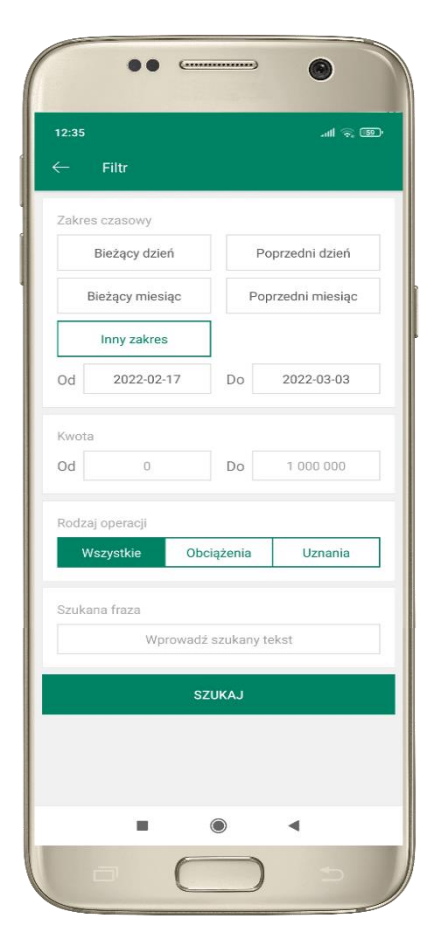

wybierz parametry filtru i kliknij **SZUKAJ**

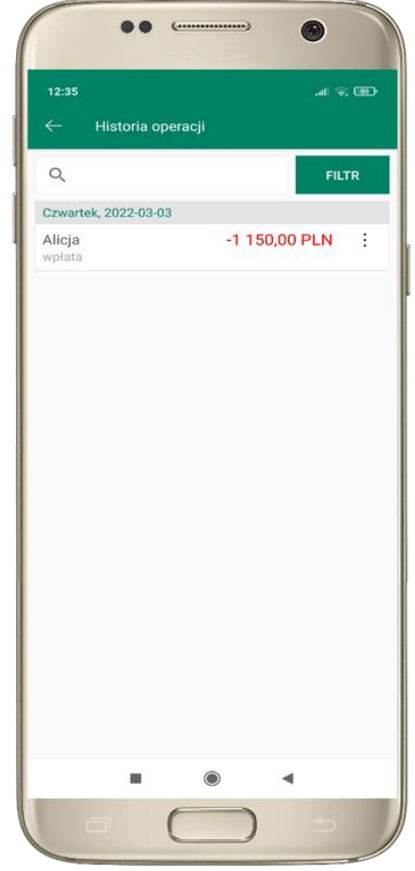

widzisz operacje spełniające kryteria filtru. Kliknij **USUŃ FILTR**, by powrócić do widoku pełnej historii

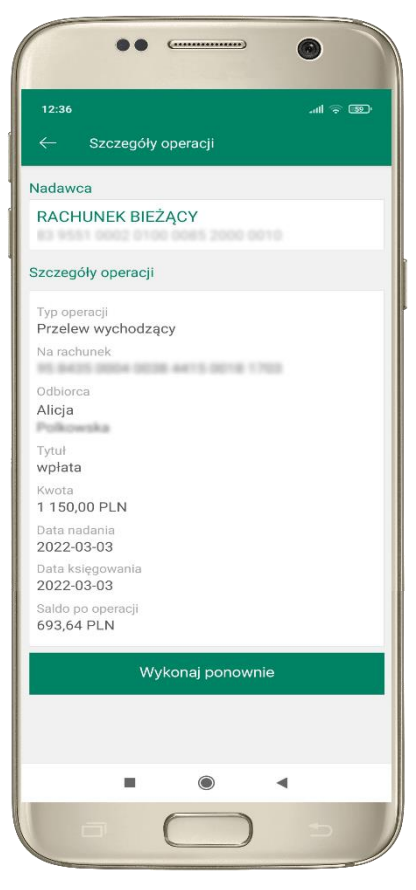

wchodząc w szczegóły operacji możesz zlecić jej ponowną realizację: **WYKONAJ PONOWNIE**

Aplikacja mobilna Nasz Bank – Przewodnik Użytkownika

### Przelew – autoryzacja jednoosobowa

<span id="page-42-0"></span>Opcja PRZELEW przekieruje Cię do formularza **przelewu dowolnego**, wypełnij go zgodnie z informacjami na ekranach.

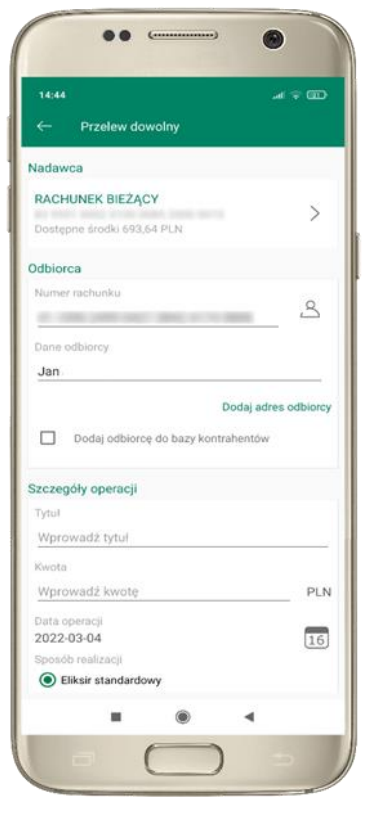

kliknij na strzałkę przy numerze rachunku i wskaż rachunek, z którego chcesz wykonać przelew

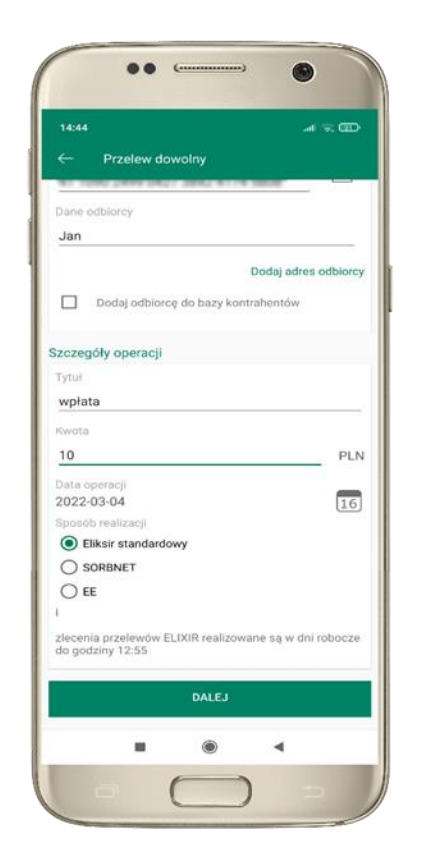

uzupełnij: tytuł, kwotę, datę i sposób realizacji przelewu i kliknij **DALEJ**

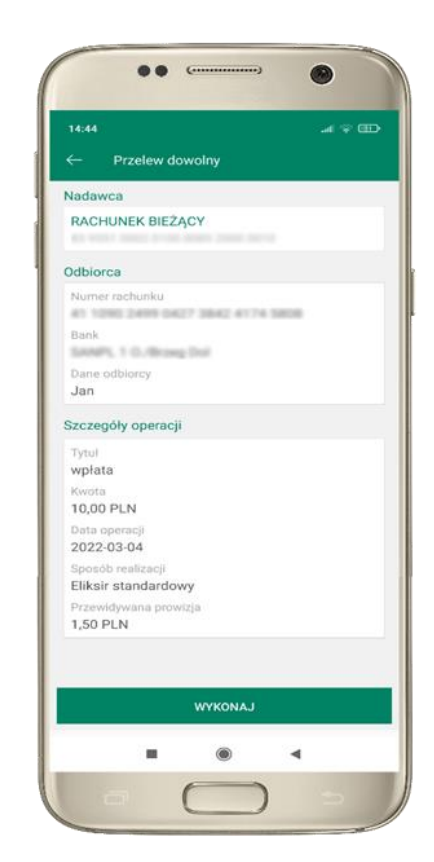

sprawdź dane przelewu i kliknij **WYKONAJ**

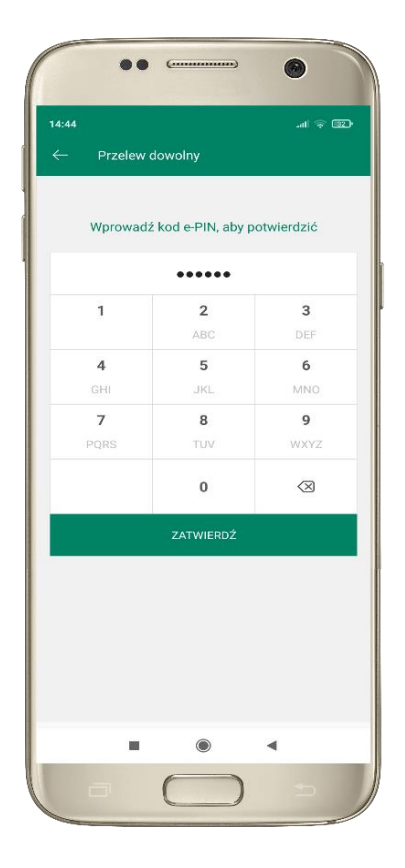

podaj **e-PIN**  i **ZATWIERDŹ**

### Przelew – autoryzacja wieloosobowa

<span id="page-43-0"></span>W przypadku autoryzacji wieloosobowej przelew czeka na podpisanie przez osoby uprawnione w firmie, widnieje w zakładce PŁATNOŚCI → W REALIZACJI jako zaakceptowany i niepodpisany, opis str. [60.](#page-59-0)

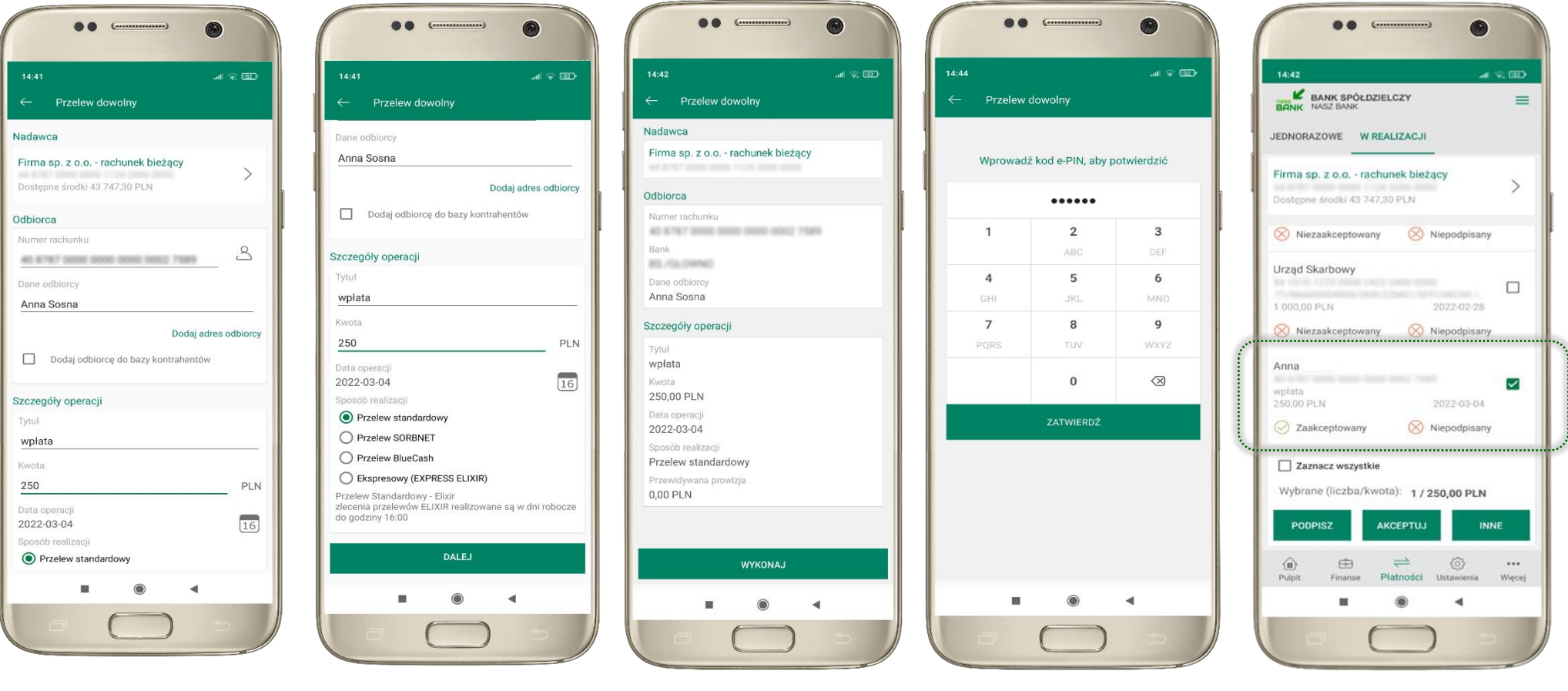

### Przelew – dodaj odbiorcę do bazy kontrahentów

<span id="page-44-0"></span>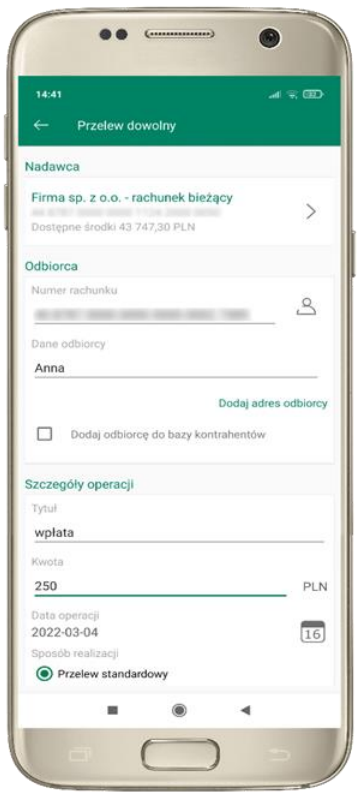

 $\bullet\bullet$ 6  $M \times 000$ Nowy kontrahent Wybór grupy kontrahentów 111  $\rightarrow$ Typ grupy: Krajowa  $\Box$  Nowa grupa Dane kontrahenta Cisto tonntrabante Murner rachurdeu AD 6767 0000 0000 0000 0002 7589 Dane kontrahenta Anna DALEJ ×  $^{\circ}$  $\blacktriangleleft$ 

w trakcie wykonywania przelewu możesz dodać nowego odbiorcę do bazy kontrahentów → wybierz **DODAJ OBIORCĘ DO BAZY KONTAHENTÓW**

wskaż do której grupy ma być dodany kontrahent lub utwórz **nową grupę;**

kolejne kroki to dalsze etapy wykonywania przelewu

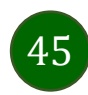

Aplikacja mobilna Nasz Bank – Przewodnik Użytkownika

#### Finanse – rachunki

<span id="page-45-0"></span>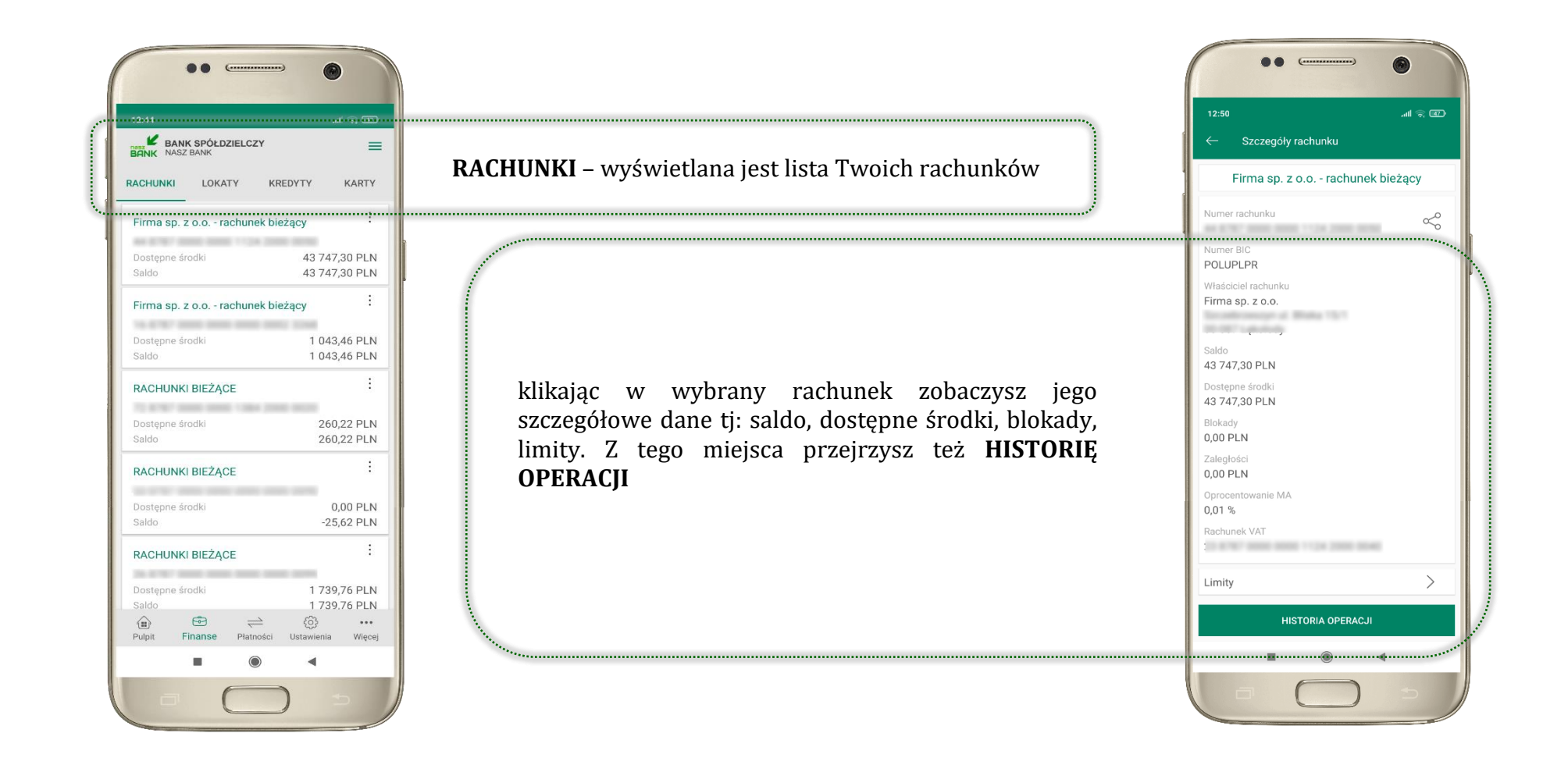

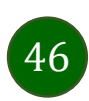

#### Rachunki – lista

 $=$ 

 $\ddot{\phantom{a}}$ 

 $\ddot{\cdot}$ 

 $\ddot{\cdot}$ 

 $\ddot{\cdot}$ 

<span id="page-46-0"></span>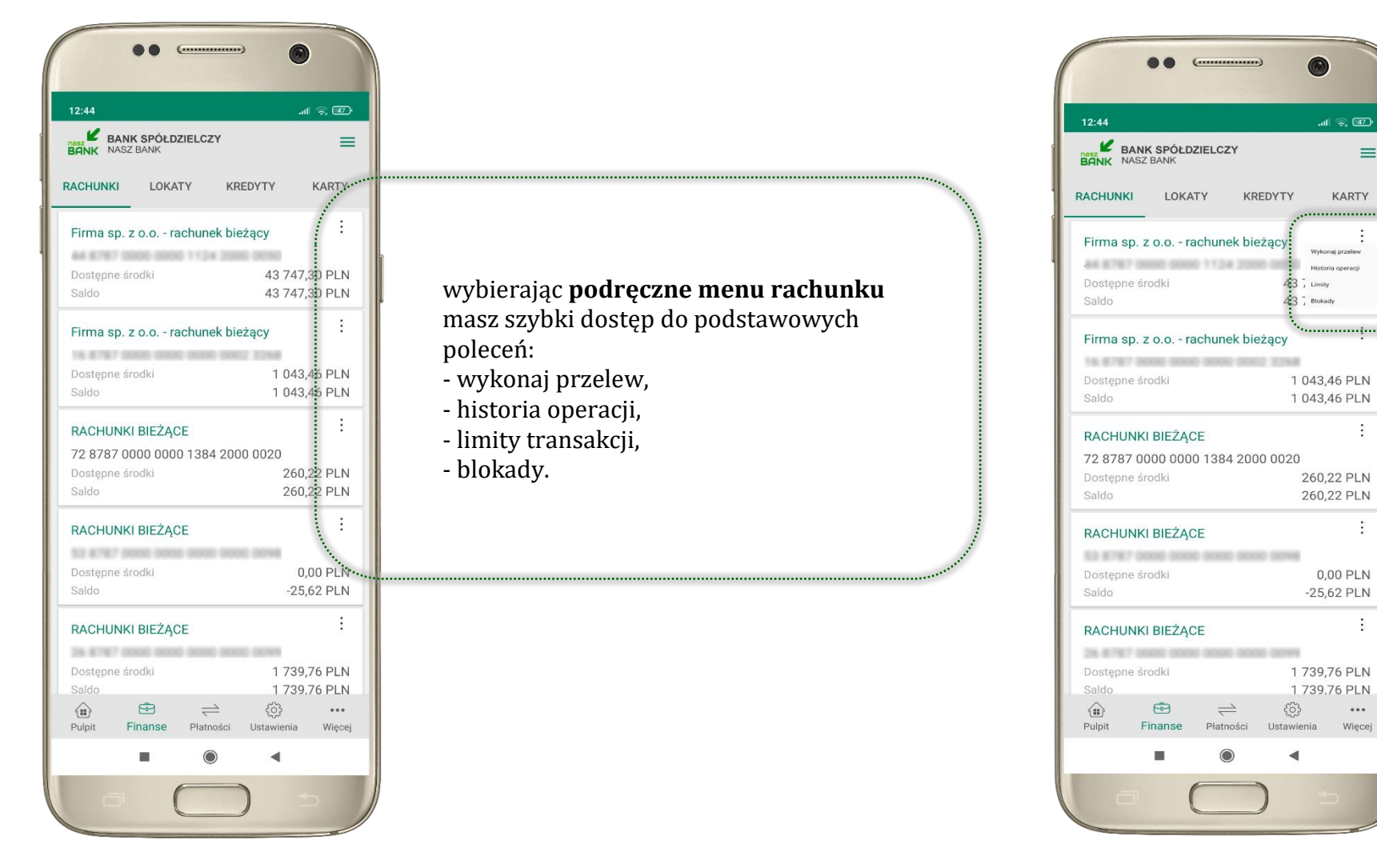

### Rachunki – blokady środków i limity transakcji

<span id="page-47-0"></span>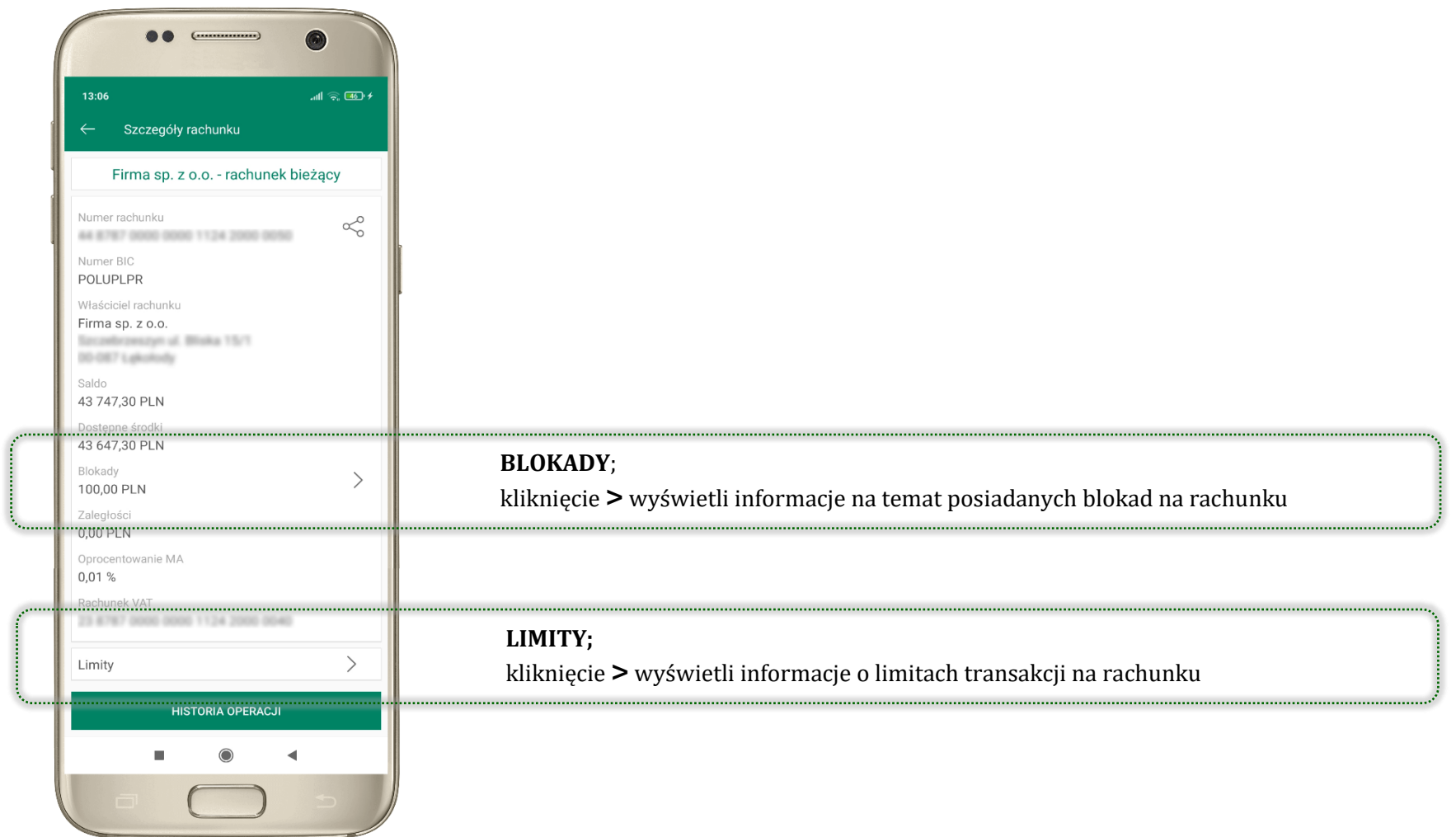

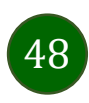

### Szybka pożyczka

<span id="page-48-0"></span>Opcja pozwala uruchomić dodatkowe środki na Twoim rachunku. Pożyczka jest udzielona automatycznie w przypadku, gdy zaakceptujesz jej regulamin oraz spełnisz kryteria niezbędne do jej udzielenia (zdefiniowane w Twoim banku).

G

 $-400$ 

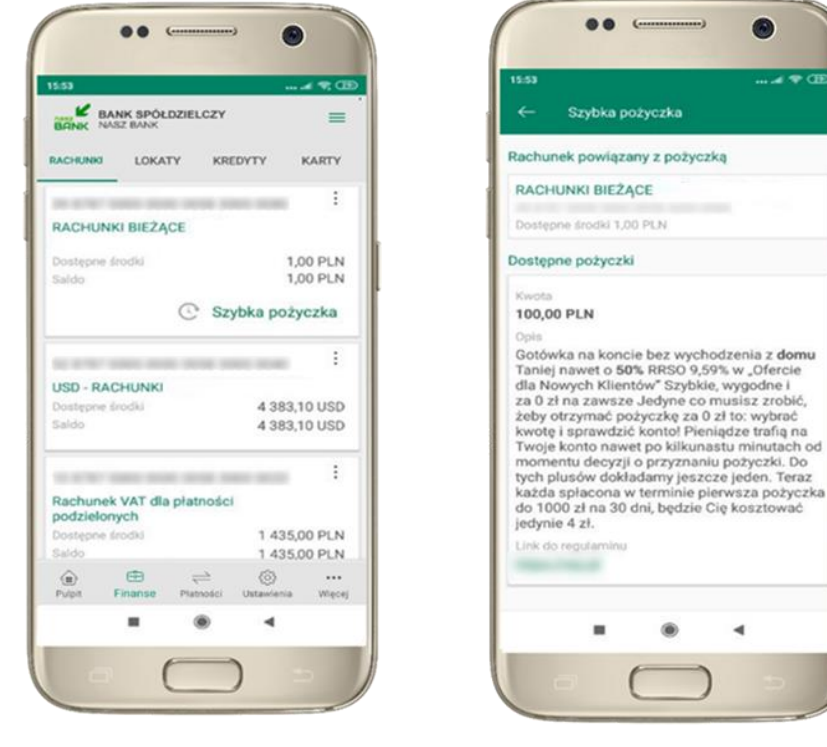

kliknij w **Szybka pożyczka** wybierz pożyczkę z dostępnych ofert

 $\blacktriangleleft$ 

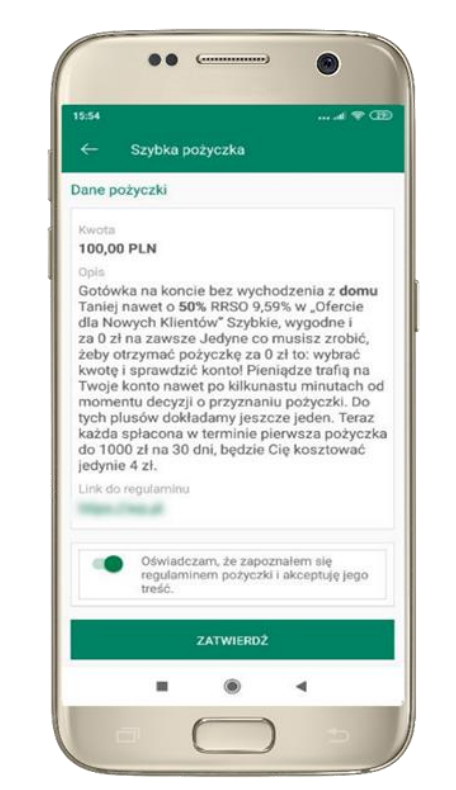

zaakceptuj regulamin i **ZATWIERDŹ**

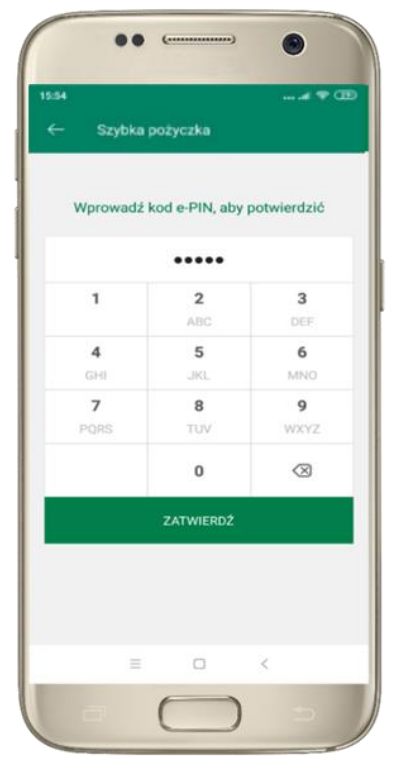

podaj **e-PIN**  i **ZATWIERDŹ**

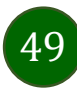

### Finanse – lokaty

<span id="page-49-0"></span>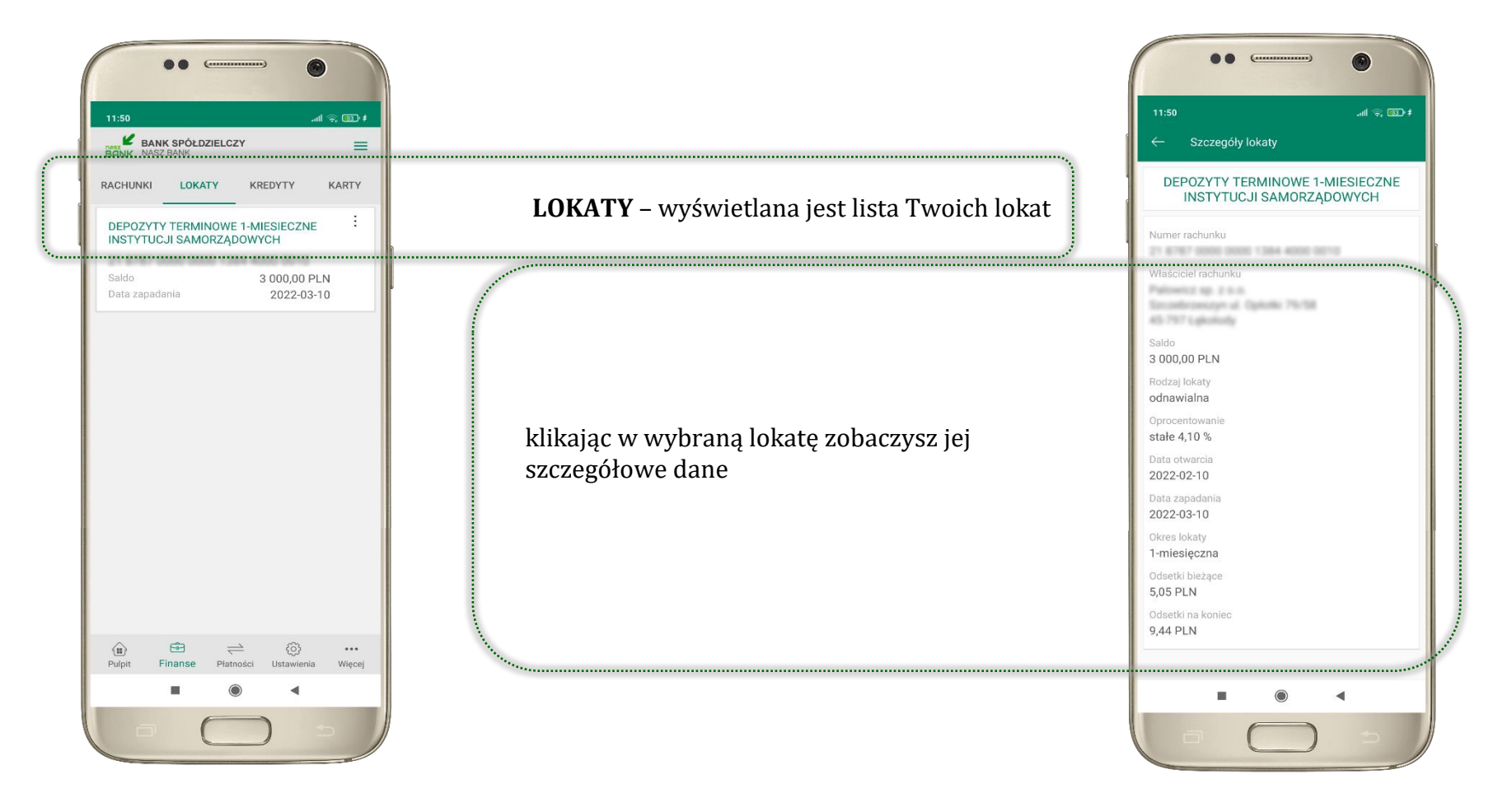

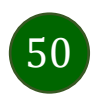

### Finanse – kredyty

<span id="page-50-0"></span>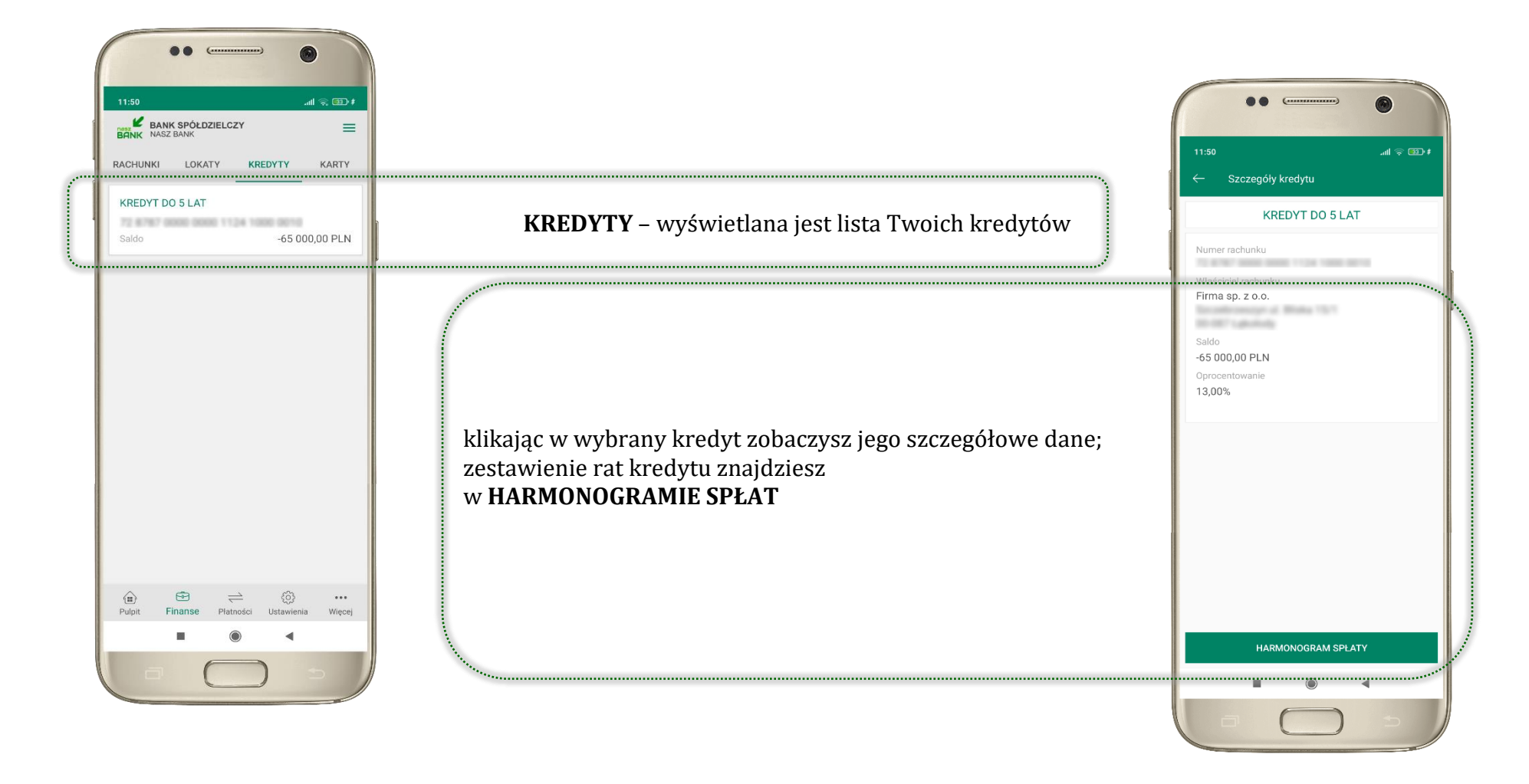

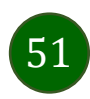

Aplikacja mobilna Nasz Bank – Przewodnik Użytkownika

#### Finanse – karty

<span id="page-51-0"></span>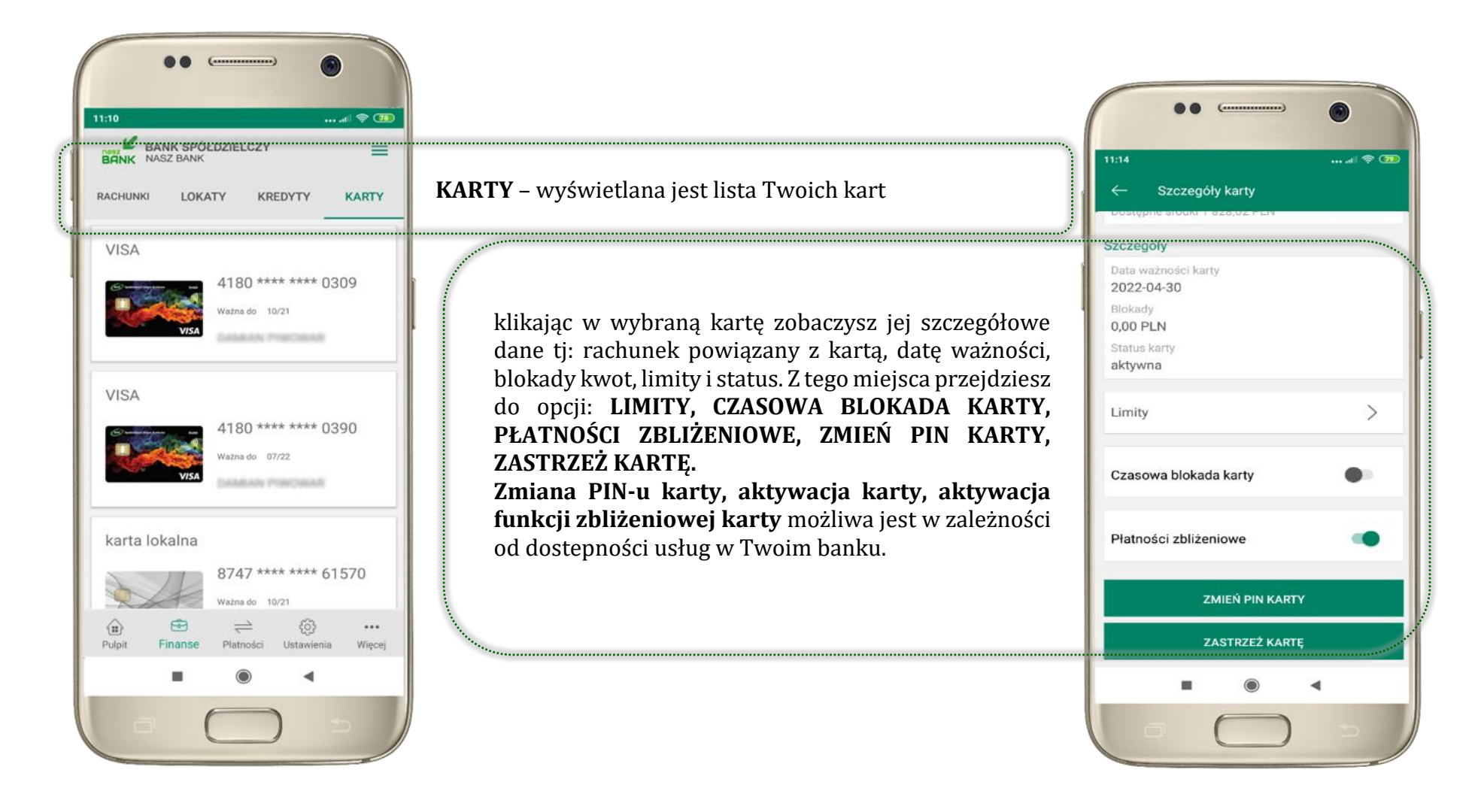

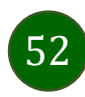

#### Karty – blokady kwot

<span id="page-52-0"></span>**BLOKADY** – kliknięcie **>** wyświetli informacje na temat posiadanych blokad kwot na karcie

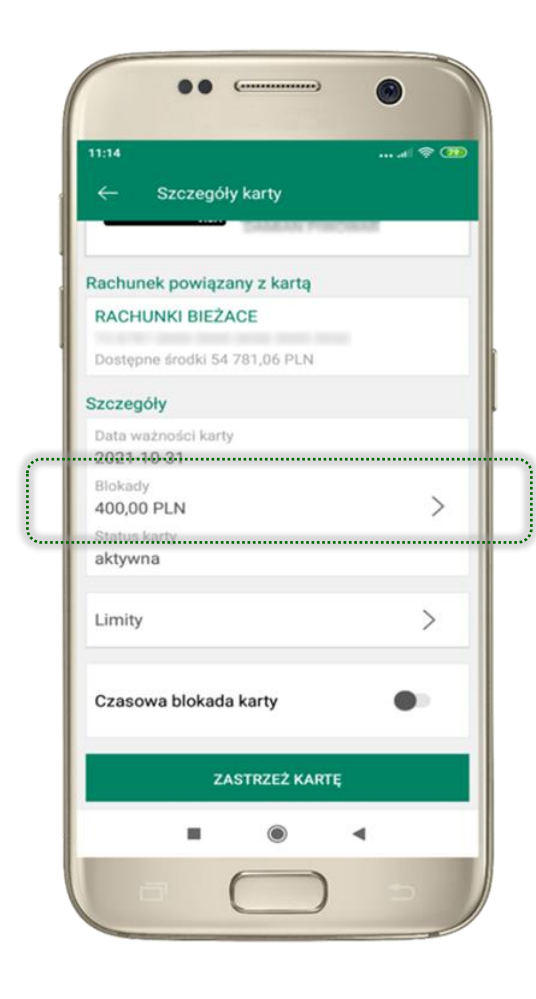

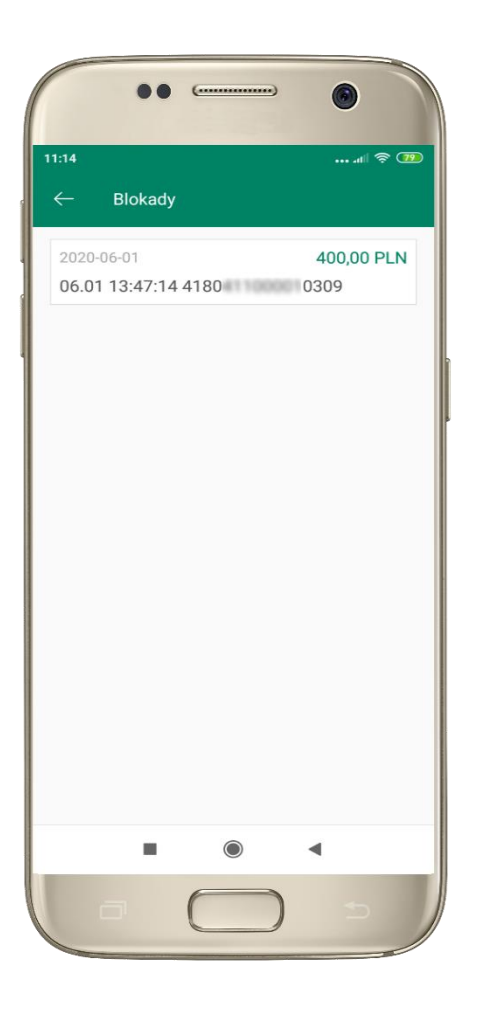

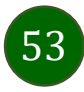

Aplikacja mobilna Nasz Bank – Przewodnik Użytkownika

### Karty – limity transakcji kartowych

<span id="page-53-0"></span>**LIMITY** – kliknięcie **>** wyświetli informacje o limitach transakcji na karcie, z możliwością zmiany limitów

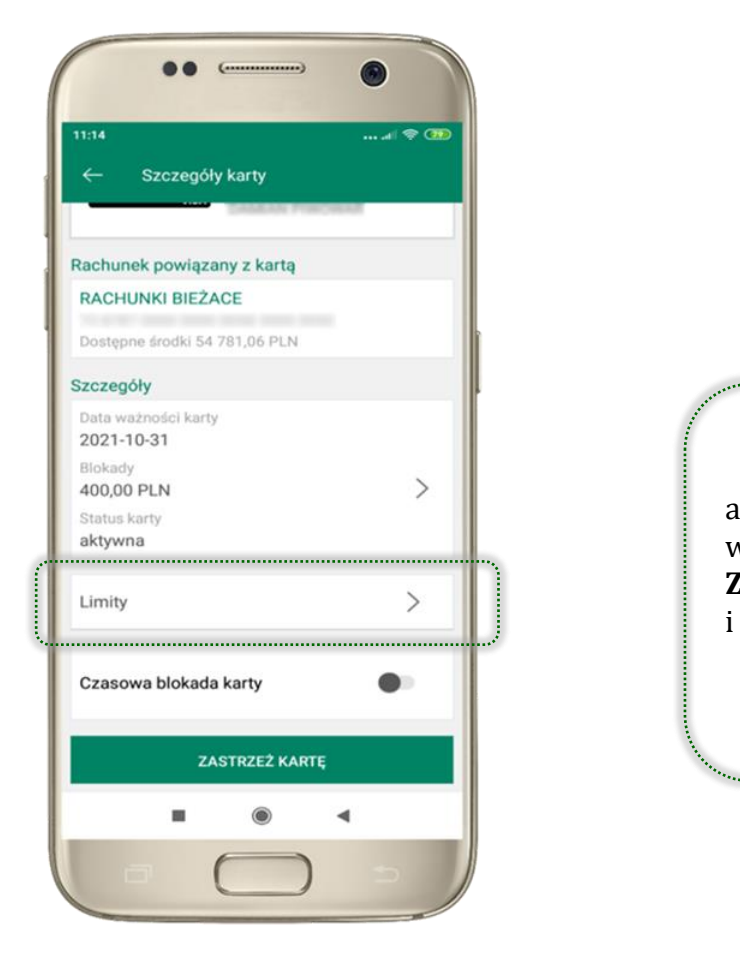

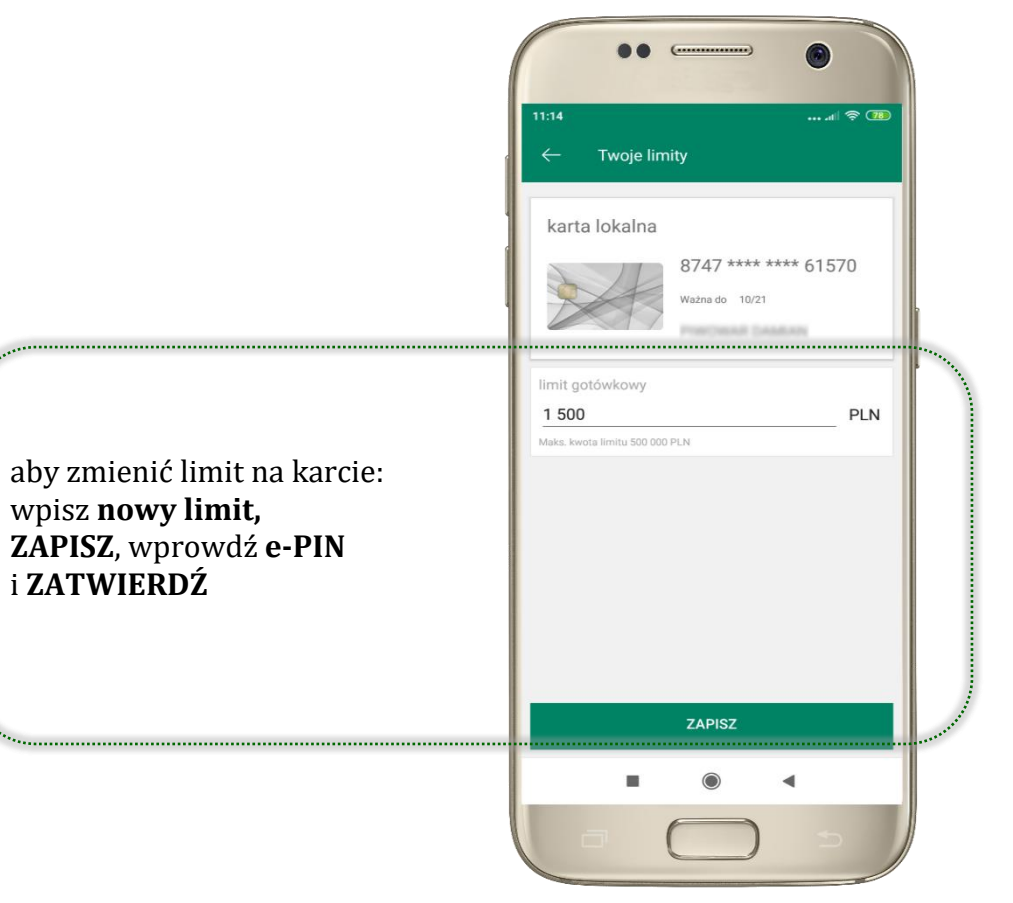

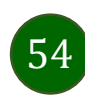

### Statusy kart

<span id="page-54-0"></span>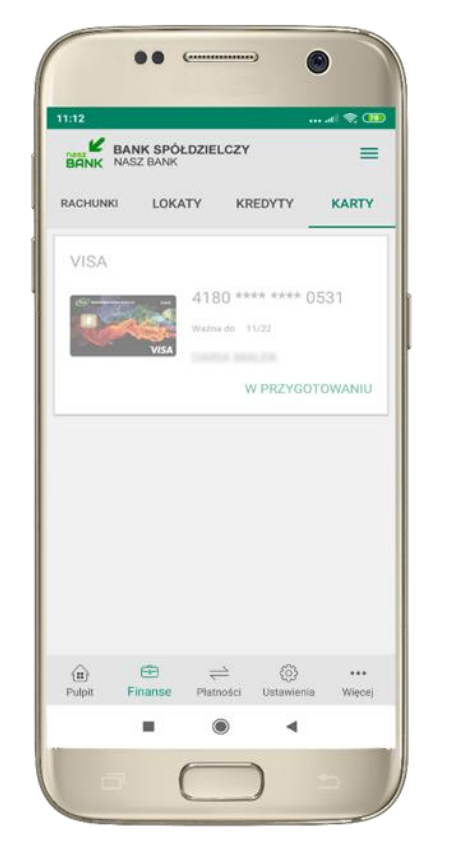

**W PRZYGOTOWANIU** – w banku został złożony wniosek o wydanie karty, karta jest w produkcji

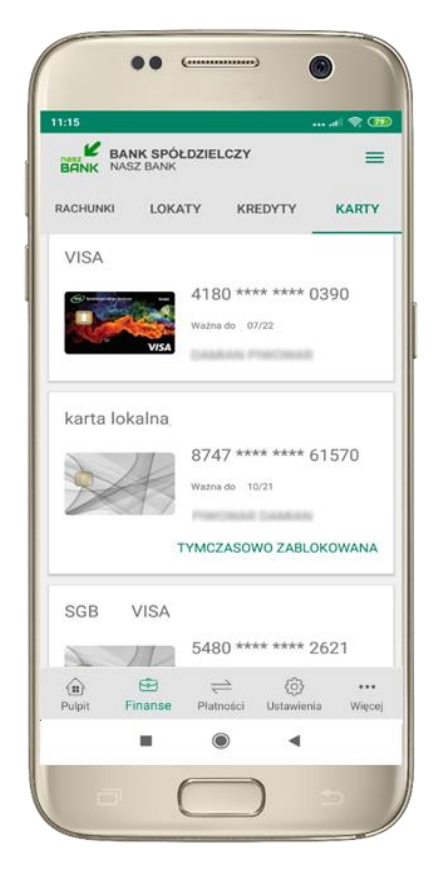

**TYMCZASOWO ZABLOKOWANA** – została wprowadzona czasowa blokada karty, opis str. [56](#page-55-0)

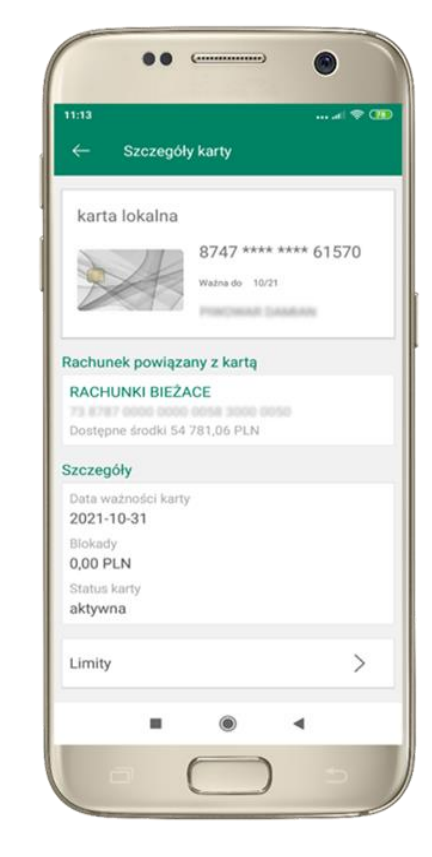

**aktywna**

– karta jest aktywowana przez klienta (sposób aktywacji karty określony jest przez bank)

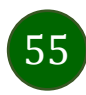

#### Czasowa blokada karty

<span id="page-55-0"></span>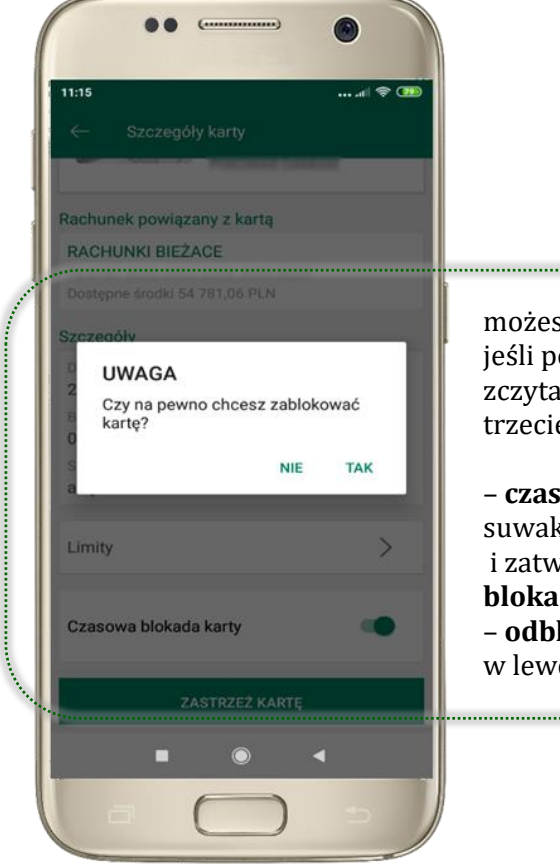

możesz tymczasowo zabezpieczyć kartę jeśli podejrzewasz np. jej zgubienie lub zczytanie danych karty przez osoby trzecie;

– **czasowa blokada karty** – przesuń suwak w prawo, wybierz TAK i zatwierdź operację e-PINem; **czasowa blokada karty** jest operacją odwracalną; – **odblokowanie karty** – przesuń suwak w lewo, potwierdź odblokowanie.

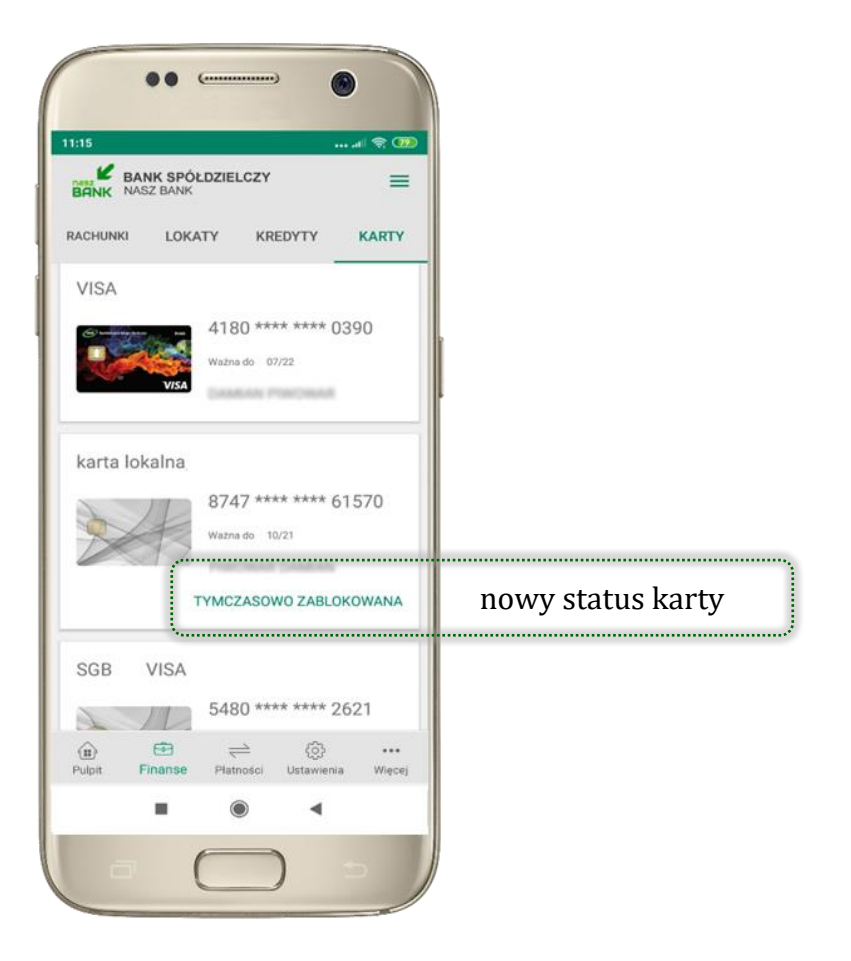

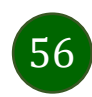

Aplikacja mobilna Nasz Bank – Przewodnik Użytkownika

#### Zastrzeżenie karty

<span id="page-56-0"></span>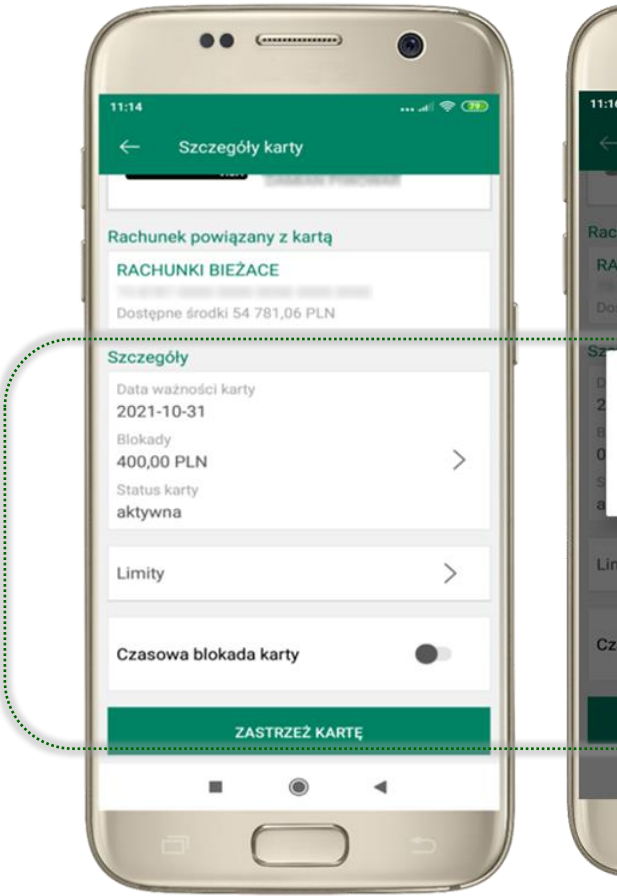

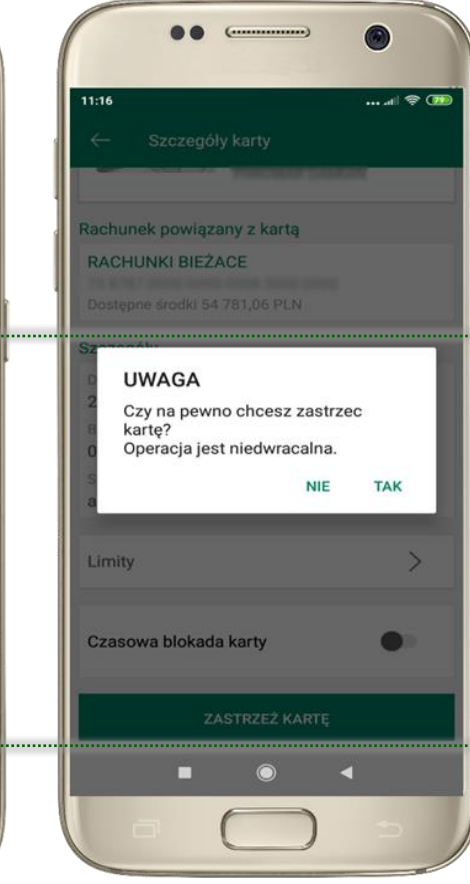

w przypadku np. utraty katy wybierz **ZASTRZEŻ KARTĘ**  następnie wybierz TAK i ZATWIERDŹ operację e-PINem;

– **zastrzeżenie karty jest operacją nieodwracalną** – karta zostanie zarchiwizowana, nie pojawi się na liście kart;

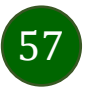

### Płatności – jednorazowe

<span id="page-57-0"></span>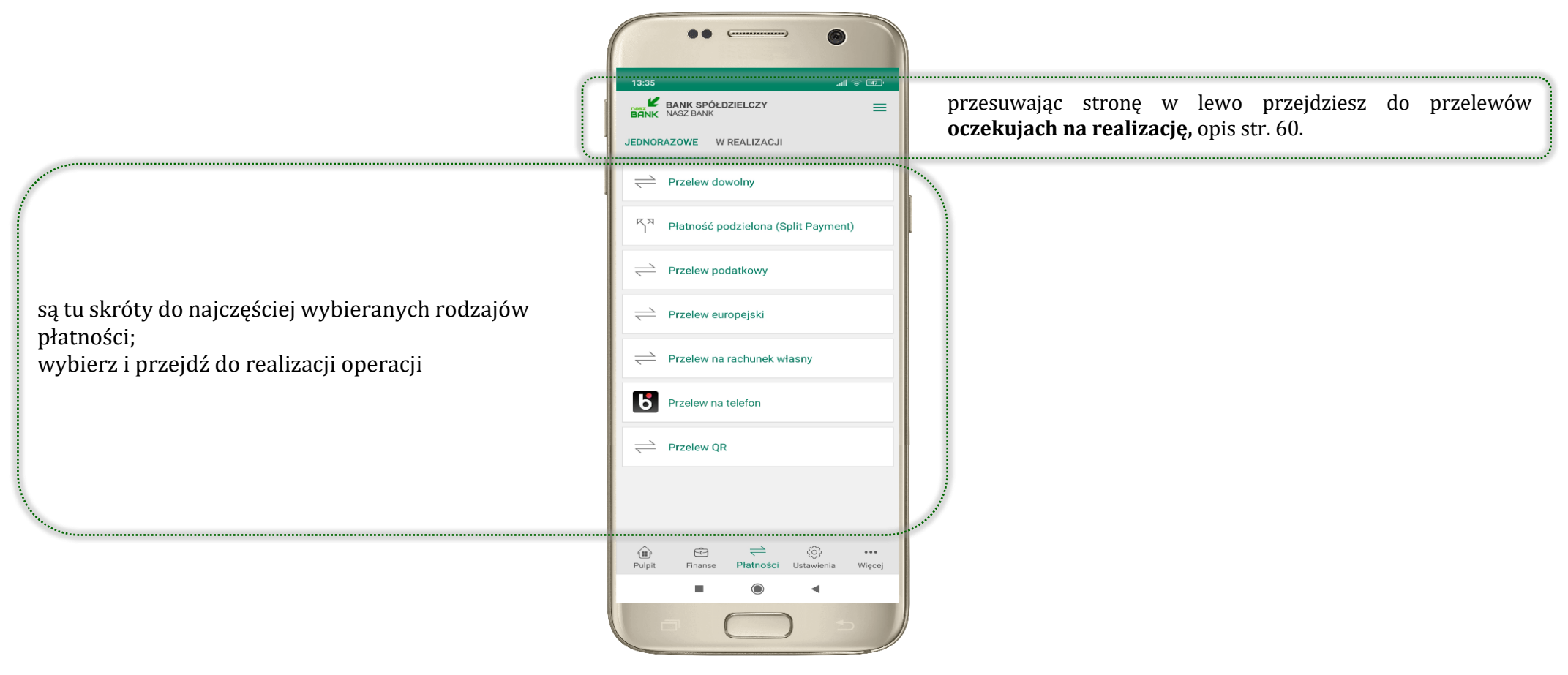

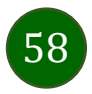

#### Wybierz jaki przelew chcesz wykonać i przejdź do kolejnego etapu: sprawdź dane operacji, wybierz **WYKONAJ**, podaj **e-PIN** i **ZATWIERDŹ**

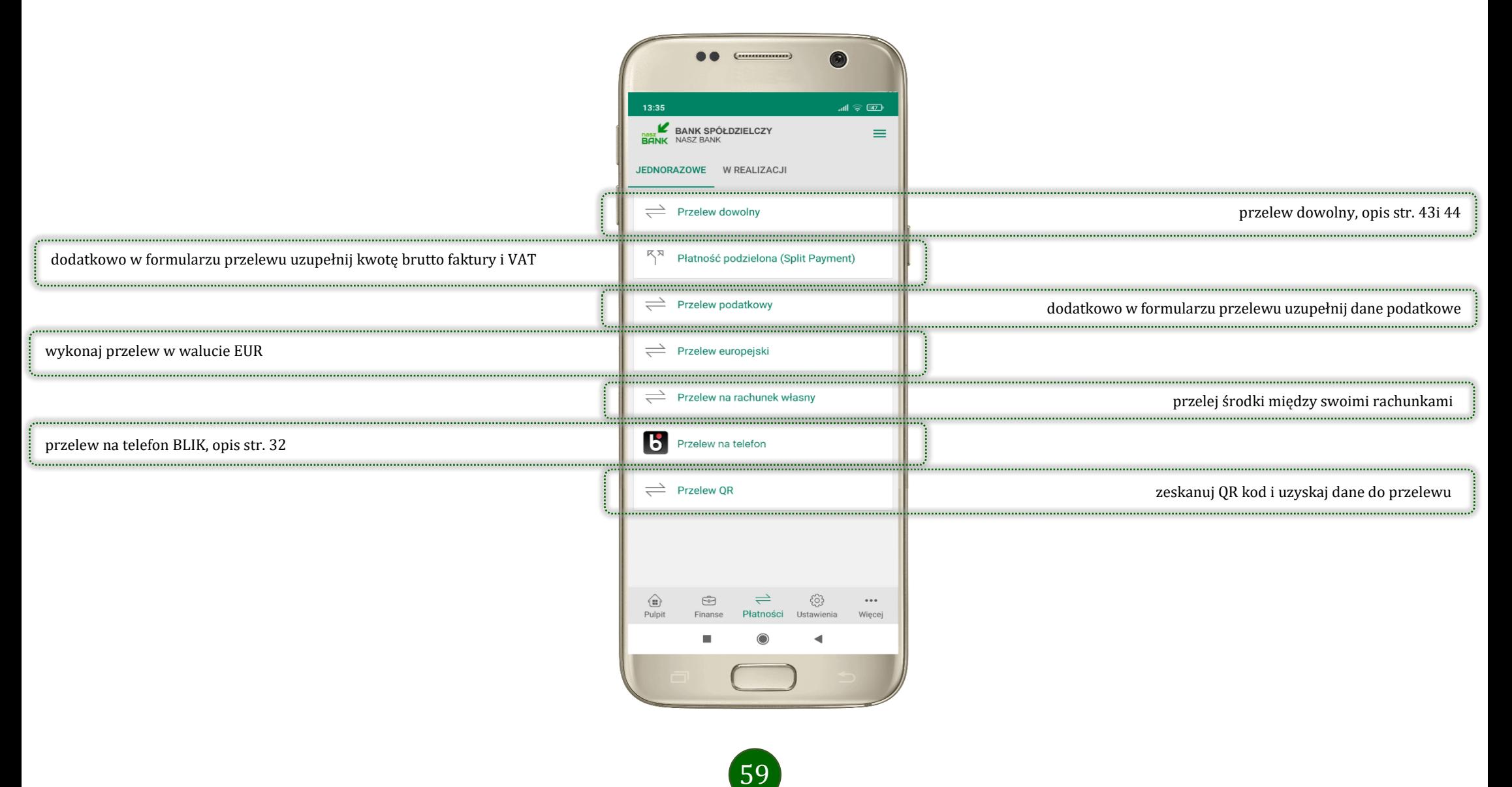

#### Płatności – w realizacji

<span id="page-59-0"></span>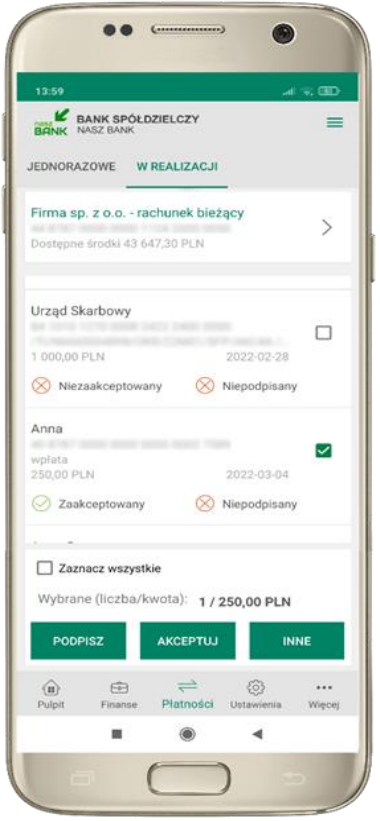

Po zaznaczeniu przelewu lub *Zaznacz wszystkie*, możesz: - podpisać przelew – **PODPISZ**, - zaakceptować przelew **AKCPETUJ** lub wybrać opcję **INNE** (opis str[. 61\)](#page-60-0)

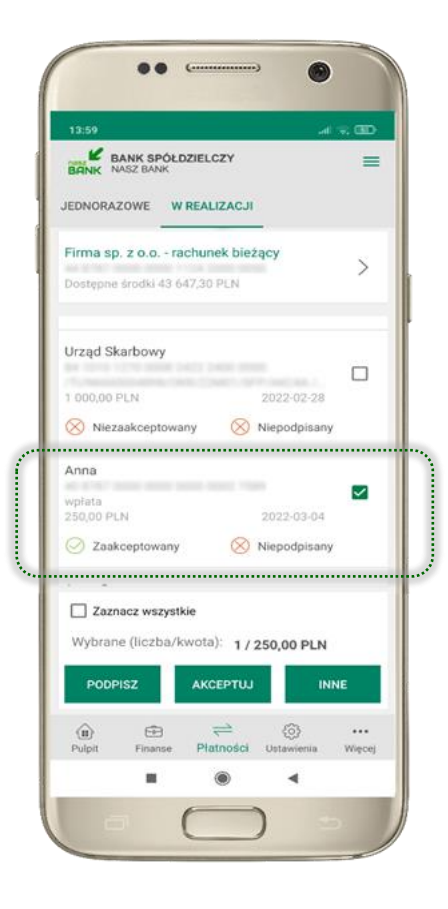

przelew oczekuje na podpisy osób uprawnionych

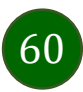

### W realizacji – opcja Inne

<span id="page-60-0"></span>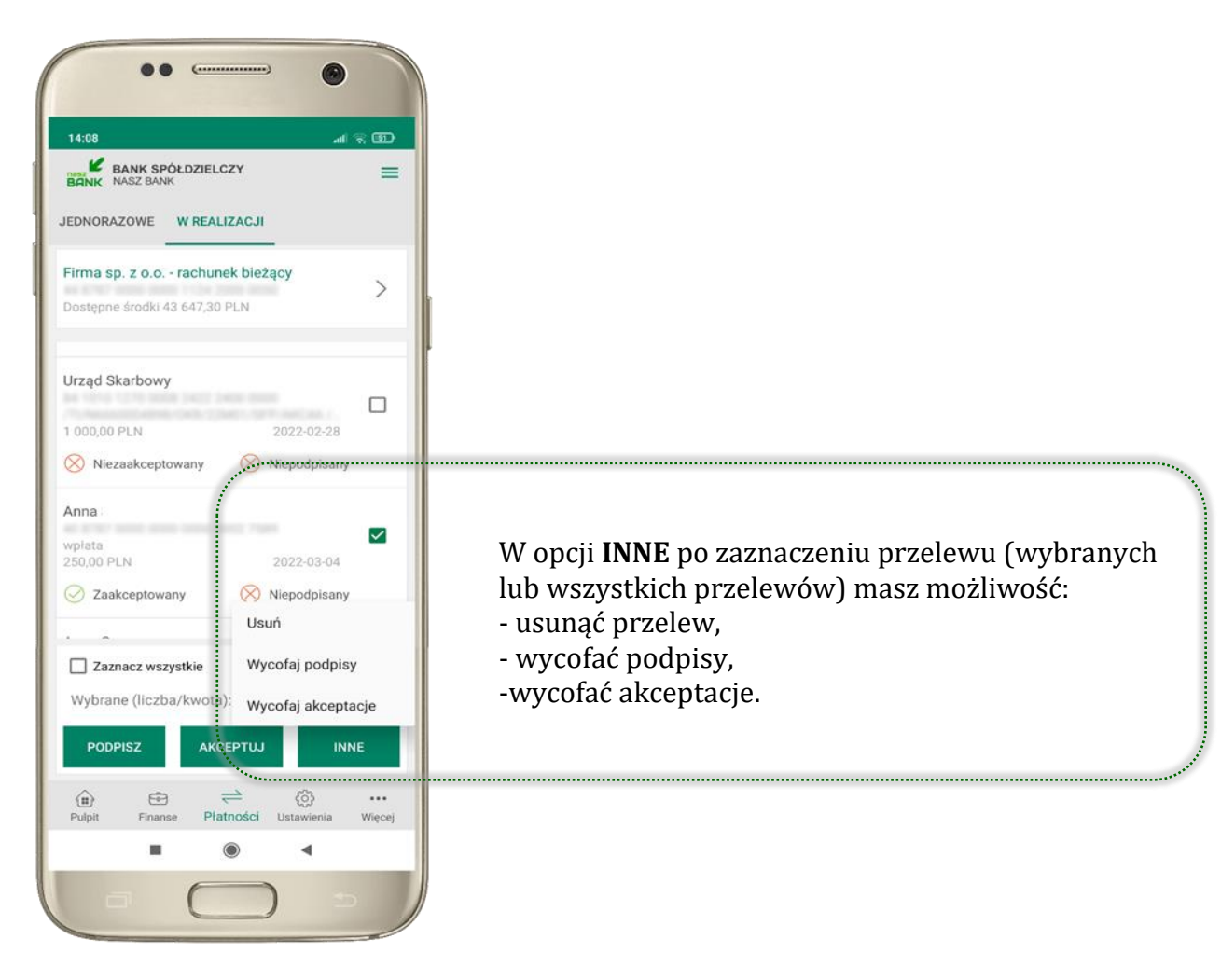

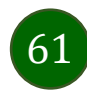

#### Ustawienia

<span id="page-61-0"></span>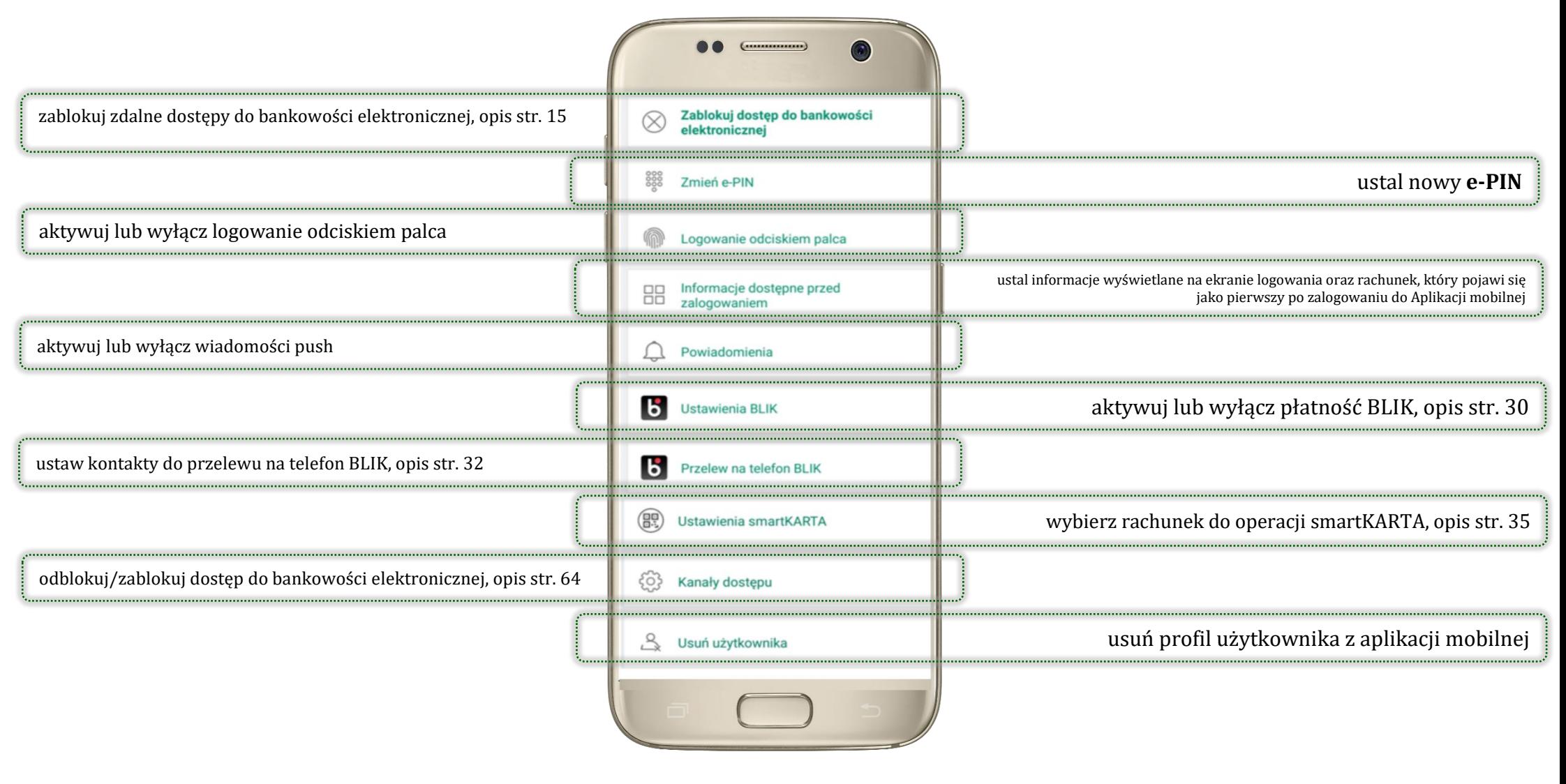

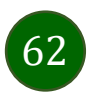

# Opcja Więcej…

<span id="page-62-0"></span>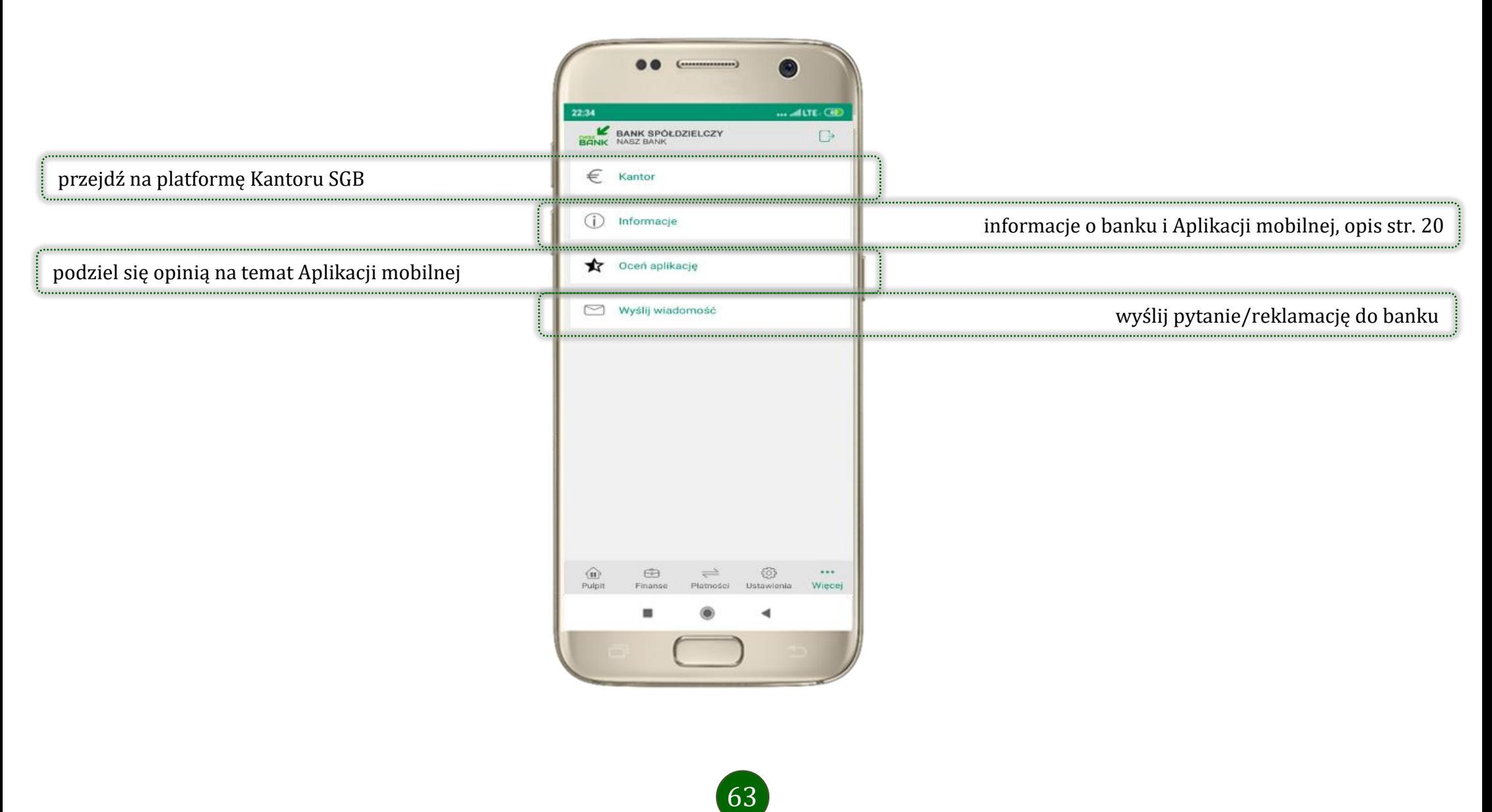

Aplikacja mobilna Nasz Bank – Przewodnik Użytkownika

# Kanały dostępu

<span id="page-63-0"></span>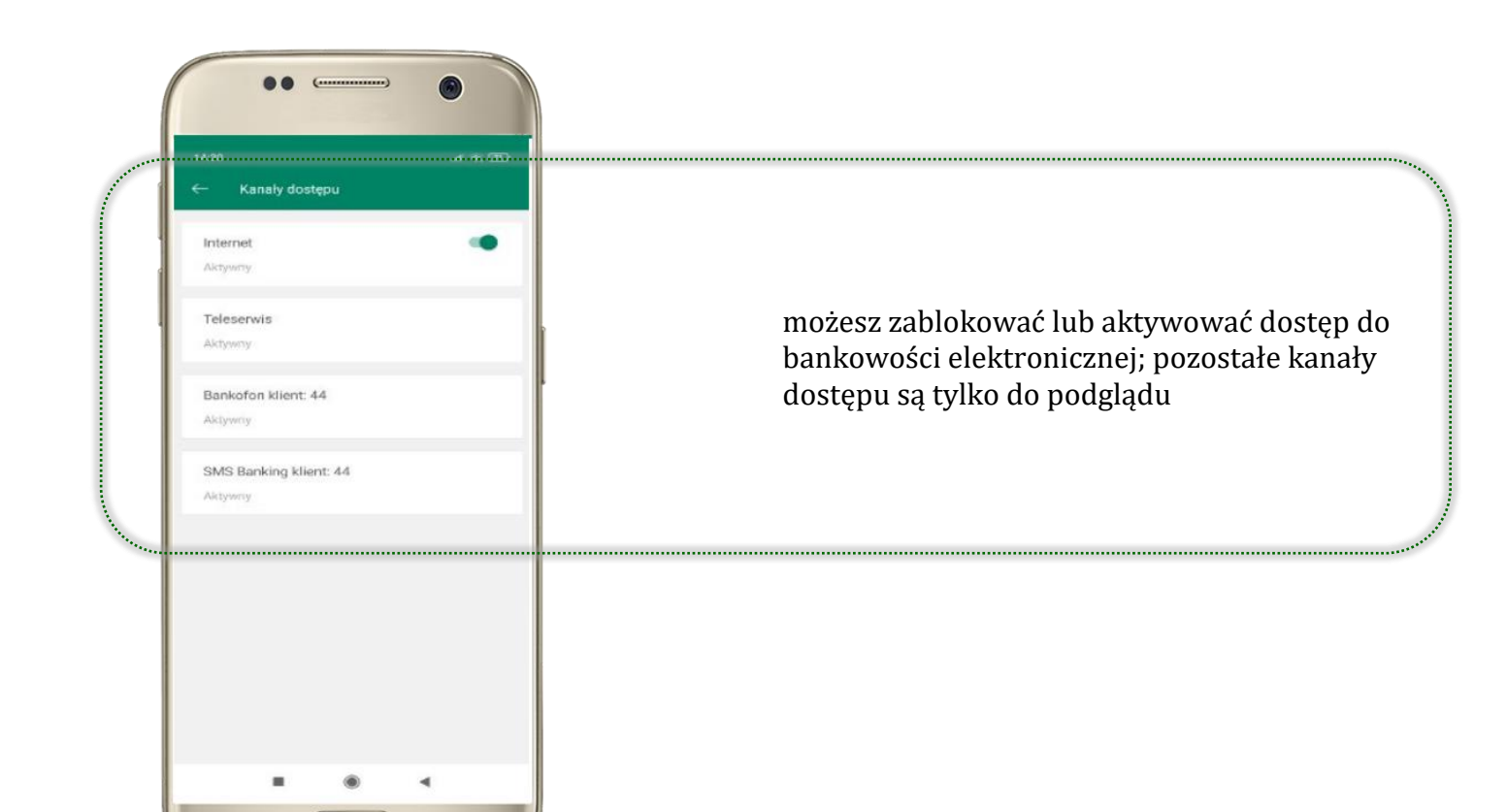

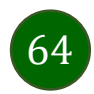

### Często zadawane pytania i odpowiedzi

#### <span id="page-64-0"></span>**1. Co to jest Aplikacja mobilna Nasz Bank?**

Aplikacja mobilna Nasz Bank, to oprogramowanie instalowane na urządzeniu przenośnym np. smartfon, tablet, umożliwiające bezpieczne korzystanie z usług bankowych.

#### **2. Co to jest Mobilna Autoryzacja?**

Mobilna Autoryzacja to alternatywny sposób potwierdzania operacji wykonywanych w bankowości internetowej i w placówce banku.

#### **3. Jakie są opłaty za korzystanie z Aplikacji mobilnej Nasz Bank?**

Pobranie i korzystanie Aplikacji mobilnej Nasz Bank jest bezpłatne. Nawiązuje ona jednak połączenie z Internetem i należy sprawdzić jakie opłaty nalicza operator sieci komórkowej za transmisję danych.

#### **4. Czy do korzystania z Aplikacji mobilnej Nasz Bank niezbędny jest pakiet danych internetowych?**

Tak, Aplikacja mobilna Nasz Bank łączy się z bankiem przez Internet (dane komórkowe lub sieć WI-FI).

#### **5. Skąd można pobrać Aplikację mobilną Nasz Bank?**

Aplikację mobilną Nasz Bank należy pobrać ze sklepu Google Play (opis str. [5\)](#page-4-0).

#### **6. Na ilu urządzeniach można aktywować Aplikację mobilną Nasz Bank?**

Użytkownik może aktywować Aplikację mobilną Nasz Bank na maksymalnie czterech urządzenia jednocześnie. Należy jednak pamiętać, że zalogowanie się na jednym urządzeniu spowoduje zakończenie sesji na wszystkich pozostałych.

#### **7. Gdzie znajdę informację na jakich urządzeniach została aktywowana Aplikacja mobilna Nasz Bank?**

Informacje można odczytać w systemie bankowości internetowej *Ustawienia*→ *Kanały dostępu i urządzenia* → wyświetlone są nazwy urządzeń mobilnych.

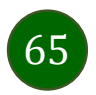

#### **8. Czy do korzystania z Aplikacji mobilnej Nasz Bank trzeba mieć podpisaną umowę z określonym operatorem telekomunikacyjnym?**

Nie, z Aplikacji mobilnej Nasz Bank mogą korzystać klienci wszystkich sieci telefonicznych.

#### **9. Czy operacje wykonane w Aplikacji mobilnej Nasz Bank będą widoczne na koncie bankowości internetowej?**

Tak, w historii rachunku będą widoczne wszystkie transakcje wykonane w Aplikacji mobilnej Nasz Bank.

#### **10.Czy zmiana karty SIM ma wpływ na działanie Aplikacji mobilnej Nasz Bank?**

Nie, Aplikacja mobilna Nasz Bank będzie działała jak dotychczas. Przy zmianie karty SIM nie ma potrzeby jej ponownego instalowania.

#### **11.Czy zmiana numeru telefonu ma wpływ na działanie Aplikacji mobilnej Nasz Bank?**

Nie, Aplikacja mobilna Nasz Bank będzie działała jak dotychczas. Należy jednak pamiętać, aby poinformować bank o zmianie numeru telefonu.

#### **12.Co zrobić w przypadku zmiany urządzenia mobilnego np. smartfonu, na którym była zainstalowana Aplikacja mobilna Nasz Bank, na inny?**

W przypadku zmiany telefonu na inny, należy na nim zainstalować i aktywować Aplikację mobilną Nasz Bank. Poprzednio powiązane urządzenie należy w bankowości internetowej odłączyć od konta *(Ustawienia*→ *Kanały dostępu i urządzenia* → *Usuń urządzenie).*

#### **13.Co zrobić w przypadku utraty urządzenia mobilnego np. smartfonu, na którym była zainstalowana Aplikacja mobilna Nasz Bank?**

W przypadku utraty np. smartfonu, tabletu z zainstalowaną Aplikacją mobilną Nasz Bank należy skontaktować się z bankiem. Jeśli jest taka możliwość należy w bankowości internetowej usunąć powiązane urządzenie *(Ustawienia* → *Kanały dostępu i urządzenia*  → *Usuń urządzenie).*

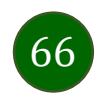

#### **14.Czy można zainstalować Aplikację mobilną na tym samym urządzeniu po wcześniejszym jej odinstalowaniu?**

W przypadku odinstalowania Aplikacji np. na telefonie można ją ponownie zainstalować i aktywować. Poprzednio powiązane urządzenie w bankowości internetowej zostanie nadpisane nowo dodanym urządzeniem – w tym przypadku tym samym *(Ustawienia*<sup>→</sup> *Kanały dostępu i urządzenia).*

#### **15.Jak można ustalić e-PIN do Aplikacji mobilnej Nasz Bank i jak go zmienić?**

Ustalenie kodu e-PIN odbywa się w momencie aktywacji Aplikacji mobilnej Nasz Bank (opis str. [16\)](#page-15-0). e-PIN można zmienić z poziomu *Ustawienia* → *Zmień e-PIN* (opis str. [62\)](#page-61-0).

#### **16.Co zrobić, gdy zapomnę kodu e-PIN do Aplikacji mobilnej Nasz Bank?**

Kod e-PIN jest znany tylko i wyłącznie użytkownikowi Aplikacji mobilnej Nasz Bank, nie jest nigdzie rejestrowany i nie ma możliwości jego przypomnienia. W sytuacji, gdy nie mamy włączonej mobilnej autoryzacji i logujemy się do systemu bankowości internetowej hasłem z SMS należy usunąć urządzenie mobilne w bankowości internetowej i ponownie aktywować Aplikację mobilną Nasz Bank .

Natomiast jeśli mamy włączony sposób autoryzacji na autoryzację mobilną, wówczas należy zgłosić się do banku w celu zmiany sposobu autoryzacji na hasła SMS.

#### **17.Czy można zablokować Aplikację mobilną Nasz Bank?**

Aplikację mobilną można zablokować korzystając z opcji w aplikacji, za pomocą Internet Bankingu, wysyłając SMS na numer SMS bankingu w banku.

W Aplikacji mobilnej:

• należy wybrać opcję:*Ustawienia* <sup>→</sup> *Zablokuj dostęp do bankowości elektronicznej* lub *Wyloguj* <sup>→</sup> *Zablokuj dostęp*. Obie opcje blokują wszystkie kanały zdalnego dostępu do bankowości elektronicznej (Internet Banking, Aplikacja mobilna Nasz Bank, dostęp do mojeID, do statusu kart i limitów transakcji kartą, do usługi BLIK).

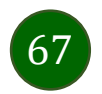

- można usunąć użytkownika w opcji: *Ustawienia → Usuń użytkownika* usunięty jest użytkownik aplikacji, blokowany jest dostęp do Aplikacji mobilnej
- Uwaga: trzykrotne błędne wpisanie kodu e-PIN (podczas logowania lub autoryzacji operacji) blokuje aplikację.

Wprowadzenie blokady za pomocą Internet Bankingu i wysyłając SMS opisane jest instrukcji, str. [13.](#page-12-0)

#### **18.Jak można odblokować Aplikację mobilną Nasz Bank?**

W przypadku zablokowania/usunięcia profilu użytkownika Aplikacji mobilnej należy ją ponownie powiązać z serwisem bankowości internetowej (opis str. [9\)](#page-8-0).

W przypadku zablokowania wszystkich zdalnych kanałów dostępu do bankowości odwołanie blokady wymaga kontaktu z bankiem.

#### **19.Jak można wylogować się z Aplikacji mobilnej Nasz Bank?**

W tym celu wybierz sekcję w prawym górnym rogu, następnie opcję *Wyloguj* (opis str. [21\)](#page-20-0).

#### **20.Czy zablokowanie dostępu do serwisu bankowości internetowej zablokuje dostęp do Aplikacji mobilnej Nasz Bank?**

Nie, zablokowanie tylko dostępu do serwisu bankowości internetowej nie blokuje działania Aplikacji mobilnej. W wyjątkowych przypadkach może nastąpić całkowita blokada wszystkich zdalnych dostępów do bankowości elektronicznej – wtedy należy skontaktować się z bankiem.

#### **21.Czy w Aplikacji mobilnej Nasz Bank można sprawdzić historię operacji?**

Tak, historię wykonanych operacji z danego rachunku można sprawdzić wybierając przycisk *Pulpit* → *Historia operacji* (opis str. [41\)](#page-40-0) lub *Finanse* → *Szczegóły rachunki* → *Historia operacji* (opis str. [47\)](#page-46-0).

#### **22.Czy tzw. rootowanie (dostęp do uprawnień administratora) urządzenia ma wpływ na działanie Aplikacji mobilnej Nasz Bank?**

Tak, Aplikacja mobilna nie będzie działać na takim urządzeniu.

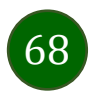

#### **23.Co to jest kod BLIK?**

Kod BLIK, to sześciocyfrowy kod wyświetlany przez Aplikację mobilną Nasz Bank, za pomocą którego możesz dokonać: płatności w sklepie internetowym, płatności w sklepie stacjonarnym oraz wypłaty w bankomacie.

#### **24.Czy korzystanie z BLIK-a jest bezpieczne?**

Płatności BLIK jest bezpieczna. W Aplikacji mobilnej Nasz Bank zostały wprowadzone funkcje podnoszące bezpieczeństwo Twoich transakcji: logowanie kodem e-PIN lub odciskiem palca, autoryzacja operacji e-PIN-em, połączenie szyfrowane.

#### **25.Co to jest smartKARTA?**

Usługa smartKARTA umożliwia obsługę rachunku w bankomatach i wpłatomatach Twojego banku (opis str. [34\)](#page-33-0).

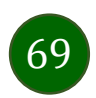

Aplikacja mobilna Nasz Bank – Przewodnik Użytkownika

### Historia zmian wersji dokumentu

#### <span id="page-69-0"></span>**Wersja dokumentu 1.11.6**

- zaktualizowano: Przelew – [autoryzacja jednoosobowa,](#page-42-0) Płatności – [w realizacji.](#page-59-0)

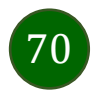